### **Sun SPARC Enterprise T5140 and T5240 Servers**

Installation Guide

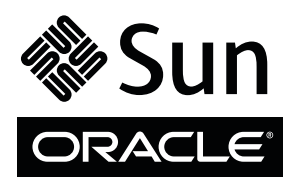

Part No. 820-3315-14 December 2010, Revision A Copyright © 2008, 2010 , Oracle and/or its affiliates. All rights reserved.

FUJITSU LIMITED provided technical input and review on portions of this material.

Oracle and/or its affiliates and Fujitsu Limited each own or control intellectual property rights relating to products and technology described in this document, and such products, technology and this document are protected by copyright laws, patents, and other intellectual property laws and international treaties.

This document and the product and technology to which it pertains are distributed under licenses restricting their use, copying, distribution, and<br>decompilation. No part of such product or technology, or of this document, authorization of Oracle and/or its affiliates and Fujitsu Limited, and their applicable licensors, if any. The furnishings of this document to you does not<br>give you any rights or licenses, express or implied, with respect

This document and the product and technology described in this document may incorporate third-party intellectual property copyrighted by and/or<br>licensed from the suppliers to Oracle and/or its affiliates and Fujitsu Limite

Per the terms of the GPL or LGPL, a copy of the source code governed by the GPL or LGPL, as applicable, is available upon request by the End User. Please contact Oracle and/or its affiliates or Fujitsu Limited.

This distribution may include materials developed by third parties.

Parts of the product may be derived from Berkeley BSD systems, licensed from the University of California. UNIX is a registered trademark in the U.S. and in other countries, exclusively licensed through X/Open Company, Ltd.

Oracle and Java are registered trademarks of Oracle and/or its affiliates. Fujitsu and the Fujitsu logo are registered trademarks of Fujitsu Limited.

All SPARC trademarks are used under license and are registered trademarks of SPARC International, Inc. in the U.S. and other countries. Products bearing SPARC trademarks are based upon architectures developed by Oracle and/or its affiliates. SPARC64 is a trademark of SPARC International, Inc., used<br>under license by Fujitsu Microelectronics, Inc. and Fujitsu Limited. Other

United States Government Rights - Commercial use. U.S. Government users are subject to the standard government user license agreements of Oracle and/or its affiliates and Fujitsu Limited and the applicable provisions of the FAR and its supplements.

Disclaimer: The only warranties granted by Oracle and Fujitsu Limited, and/or any affiliate of either of them in connection with this document or any product or technology described herein are those expressly set forth in the license agreement pursuant to which the product or technology is provided.<br>EXCEPT AS EXPRESSLY SET FORTH IN SUCH AGREEMENT, ORACLE OR FUJITSU LIMI INCLUDING WITHOUT LIMITATION ANY IMPLIED WARRANTY OF MERCHANTABILITY, FITNESS FOR A PARTICULAR PURPOSE OR NON-INFRINGEMENT, ARE DISCLAIMED, EXCEPT TO THE EXTENT THAT SUCH DISCLAIMERS ARE HELD TO BE LEGALLY INVALID. Unless otherwise expressly set forth in such agreement, to the extent allowed by applicable law, in no event shall Oracle or Fujitsu Limited, and/or any of their<br>affiliates have any liability to any third party under any legal th any indirect, special, incidental or consequential damages, even if advised of the possibility of such damages.

DOCUMENTATION IS PROVIDED "AS IS" AND ALL EXPRESS OR IMPLIED CONDITIONS, REPRESENTATIONS AND WARRANTIES, INCLUDING ANY IMPLIED WARRANTY OF MERCHANTABILITY, FITNESS FOR A PARTICULAR PURPOSE OR NON-INFRINGEMENT, ARE DISCLAIMED, EXCEPT TO THE EXTENT THAT SUCH DISCLAIMERS ARE HELD TO BE LEGALLY INVALID.

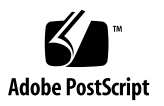

Copyright © 2008, 2010, Oracle et/ou ses sociétés affiliées. Tous droits réservés.

FUJITSU LIMITED a fourni et vérifié des données techniques de certaines parties de ce composant.

Oracle et/ou ses sociétés affiliées et Fujitsu Limited détiennent et contrôlent chacune des droits de propriété intellectuelle relatifs aux produits et technologies décrits dans ce document. De même, ces produits, technologies et ce document sont protégés par des lois sur le copyright, des brevets, d'autres lois sur la propriété intellectuelle et des traités internationaux.

Ce document, le produit et les technologies afférents sont exclusivement distribués avec des licences qui en restreignent l'utilisation, la copie, la distribution et la décompilation. Aucune partie de ce produit, de ces technologies ou de ce document ne peut être reproduite sous quelque forme que ce soit, par quelque moyen que ce soit, sans l'autorisation écrite préalable d'Oracle et/ou ses sociétés affiliées et de Fujitsu Limited, et de leurs éventuels bailleurs de licence. Ce document, bien qu'il vous ait été fourni, ne vous confère aucun droit et aucune licence, expresses ou tacites, concernant le produit ou la technologie auxquels il se rapporte. Par ailleurs, il ne contient ni ne représente aucun engagement, de quelque type que ce soit, de la part d'Oracle ou de Fujitsu Limited, ou des sociétés affiliées de l'une ou l'autre entité.

Ce document, ainsi que les produits et technologies qu'il décrit, peuvent inclure des droits de propriété intellectuelle de parties tierces protégés par<br>copyright et/ou cédés sous licence par des fournisseurs à Oracle et/o

Conformément aux conditions de la licence GPL ou LGPL, une copie du code source régi par la licence GPL ou LGPL, selon le cas, est disponible sur<br>demande par l'Utilisateur final. Veuillez contacter Oracle et/ou ses société

Cette distribution peut comprendre des composants développés par des parties tierces.

Des parties de ce produit peuvent être dérivées des systèmes Berkeley BSD, distribués sous licence par l'Université de Californie. UNIX est une marque déposée aux États-Unis et dans d'autres pays, distribuée exclusivement sous licence par X/Open Company, Ltd.

Oracle et Java sont des marques déposées d'Oracle Corporation et/ou de ses sociétés affiliées. Fujitsu et le logo Fujitsu sont des marques déposées de Fujitsu Limited.

Toutes les marques SPARC sont utilisées sous licence et sont des marques déposées de SPARC International, Inc., aux États-Unis et dans d'autres pays. Les produits portant la marque SPARC reposent sur des architectures développées par Oracle et/ou ses sociétés affiliées. SPARC64 est une marque de SPARC<br>International, Inc., utilisée sous licence par Fujitsu Microelectronics,

United States Government Rights - Commercial use. U.S. Government users are subject to the standard government user license agreements of Oracle and/or its affiliates and Fujitsu Limited and the applicable provisions of the FAR and its supplements.

Avis de non-responsabilité : les seules garanties octroyées par Oracle et Fujitsu Limited et/ou toute société affiliée de l'une ou l'autre entité en rapport<br>avec ce document ou tout produit ou toute technologie décrits dan contraire expressément stipulée dans ce contrat, dans la mesure autorisée par la loi applicable, en aucun cas Oracle ou Fujitsu Limited et/ou l'une ou l'autre de leurs sociétés affiliées ne sauraient être tenues responsables envers une quelconque partie tierce, sous quelque théorie juridique que ce soit, de tout manque à gagner ou de perte de profit, de problèmes d'utilisation ou de perte de données, ou d'interruptions d'activités, ou de tout dommage<br>indirect, spécial, secondaire ou consécutif, même si ces entités ont été pré

LA DOCUMENTATION EST FOURNIE « EN L'ÉTAT » ET TOUTE AUTRE CONDITION, DÉCLARATION ET GARANTIE, EXPRESSE OU TACITE, EST FORMELLEMENT EXCLUE, DANS LA MESURE AUTORISÉE PAR LA LOI EN VIGUEUR, Y COMPRIS NOTAMMENT TOUTE GARANTIE IMPLICITE RELATIVE À LA QUALITÉ MARCHANDE, À L'APTITUDE À UNE UTILISATION PARTICULIÈRE OU À L'ABSENCE DE CONTREFAÇON.

### **Contents**

**[Preface x](#page-7-0)**

### **[Preparing for Installation](#page-11-0) 1** [Server Overview 1](#page-11-1) [Server Handling Precautions](#page-13-0) 3 [Input Power Information and Precautions 3](#page-13-1) [Tools and Equipment Needed](#page-14-0) 4 [Optional Component Installation](#page-15-0) 5 [ESD Precautions 6](#page-16-0) [Installation Overview](#page-16-1) 6 ▼ [Prepare for Installation 8](#page-18-0) ▼ [Install the Hardware](#page-18-1) 8 ▼ [Configure the Service Processor 9](#page-19-0) ▼ [Configure the Host Software 1](#page-20-0)0 [Cabling Notes for Both Servers](#page-20-1) 10 [Port, Connector, and LED Locations for Both Servers 1](#page-22-0)2 [Slide Rail Assembly Notes for Both Servers](#page-25-0) 15 [Cable Management Notes for Both Servers 1](#page-28-0)8

#### **[Installing the Sun SPARC Enterprise T5140 and T5240 Servers](#page-29-0) 19**

[Installing the Servers in a Rack 1](#page-29-1)9

- [Install the Slide Rail Assemblies](#page-30-0) 20
- [Insert and Lock the Server in the Rack](#page-36-0) 26

[Installing the Cable Management Arm for Both Servers 2](#page-37-0)8

- ▼ [Install the Cable Management Arm 2](#page-37-1)8
- ▼ [Verify the Operation of the Slide Rails and the CMA 3](#page-41-0)2

[Connecting the Server Cables for Both Servers](#page-43-0) 34

- ▼ [Connect the Service Processor Serial Management Port 3](#page-44-0)5
- ▼ [Connect the Service Processor Network Management Port 3](#page-45-0)6
- ▼ [Connect the Ethernet Network Cables](#page-46-0) 37

[AC Power Cable Notes](#page-47-0) 38

[Managing Cables With the CMA 3](#page-48-0)9

▼ Secure the Server Cables in the CMA 39

[Dismounting the Servers](#page-49-0) 40

#### **[Powering On the System 4](#page-51-0)1**

[Powering On the System for the First Time](#page-51-1) 41

[ILOM System Console](#page-52-0) 42

[ILOM Service Processor](#page-52-1) 42

▼ [Power On the System for the First Time](#page-53-0) 43

[Enable the Service Processor Network Management Port](#page-57-0) 47

[Logging Into the Service Processor 4](#page-59-0)9

- ▼ [Log Into the Service Processor Using the Serial Management Port](#page-59-1) 49
- ▼ [Configure the Service Processor Network Management Port 5](#page-60-0)0
- ▼ [Log Into the Service Processor Using the Network Management Port](#page-63-0) 53

[Using the Service Processor for Common Operations](#page-64-0) 54

- ▼ [Perform a Normal System Initialization](#page-64-1) 54
- ▼ [Examine the System for Faults](#page-65-0) 56

[Devices in the OpenBoot Device Tree 5](#page-67-0)8

[Booting the Solaris Operating System 5](#page-68-0)9

▼ [Boot the Solaris Operating System](#page-69-0) 59

- ▼ [Avoid Booting the Solaris Operating System at Startup 6](#page-69-1)0
- ▼ [Reset the System 6](#page-70-0)0
- ▼ [Power Cycle the System](#page-70-1) 61

[Verifying System Functionality 6](#page-72-0)2

#### **[Updating the Firmware](#page-73-0) 63**

[flashupdate](#page-73-1) command 63

▼ [Update the Firmware](#page-74-0) 64

#### **[Selecting a Boot Device](#page-77-0) 67**

[Boot Device Selection Overview](#page-77-1) 67

▼ [Select a Boot Device](#page-78-0) 68

#### **[Installing the Servers With the Express Rail Rackmounting Kit](#page-79-0) 69**

[Slide Rail Assembly Notes for the Express Rail Rackmounting Kit](#page-79-1) 69

- ▼ [Install the Slide Rail Assemblies](#page-82-0) 72
- ▼ [Insert and Lock the Server in the Rack](#page-87-0) 77

[Dismounting the Server 7](#page-88-0)9

#### **[Assembling and Installing DC Power Cables for the Sun SPARC Enterprise](#page-91-0) [T5140 Server](#page-91-0) 81**

[Requirements for Servers With DC Input Power 8](#page-91-1)1

[DC Supply and Ground Conductor Requirements](#page-92-0) 82

[Overcurrent Protection Requirements 8](#page-93-0)3

[Assembling and Installing the DC Input Power Cables 8](#page-93-1)3

- ▼ [Assemble the DC Input Power Cable 8](#page-93-2)3
- ▼ [Install the Strain Relief Housings 8](#page-99-0)9
- ▼ [Connect the DC Input Power Cords to the Server](#page-101-0) 91

#### **[Assembling and Installing DC Power Cables for the Sun SPARC Enterprise](#page-103-0) [T5240 Server](#page-103-0) 93**

[Requirements for Servers With DC Input Power 9](#page-103-1)3

[DC Supply and Ground Conductor Requirements 9](#page-104-0)4

[Overcurrent Protection Requirements](#page-105-0) 95

[Assembling and Installing the DC Input Power Cables](#page-105-1) 95

- ▼ [Assemble the DC Input Power Cables](#page-105-2) 95
- ▼ [Connect the DC Input Power Cords to the Server 9](#page-109-0)9

**[Index 1](#page-111-0)01**

### <span id="page-7-0"></span>Preface

This installation guide provides instructions and information to help you install the Sun SPARC Enterprise T5140 and T5240 servers from Oracle. The installation instructions assume that you are a system administrator experienced with the Oracle Solaris Operating System.

- *"UNIX Commands"* on page x
- "Shell Prompts" on page xi
- "Related Documentation" on page xi
- "Documentation, Support, and Training" on page xii
- "Documentation Feedback" on page xii

### UNIX Commands

This document might not contain information on basic UNIX commands and procedures such as shutting down the system, booting the system, and configuring devices. Refer to the following for this information:

- Software documentation that you received with your system
- Solaris Operating System documentation, which is at

(http://docs.sun.com)

### Shell Prompts

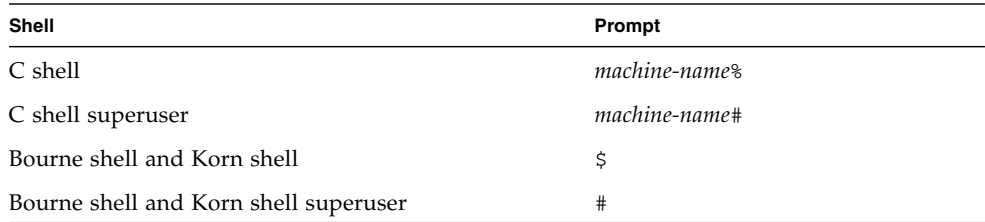

## Related Documentation

The documents listed as online are available at:

(http://docs.sun.com/app/docs/prod/sparc.t5140)

(http://docs.sun.com/app/docs/prod/sparc.t5240)

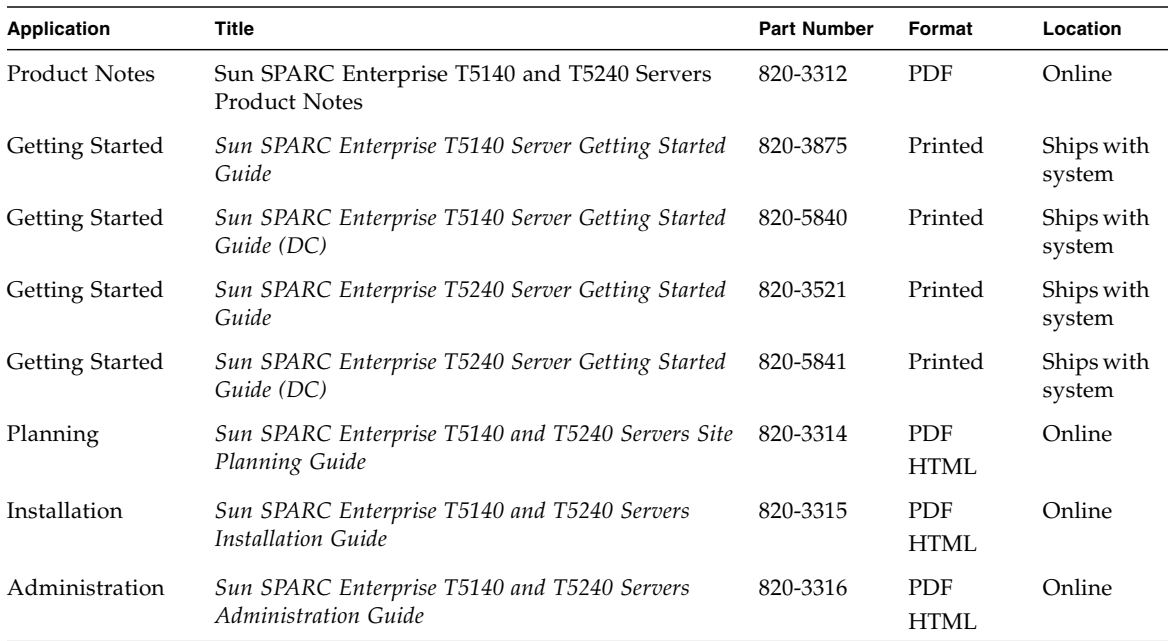

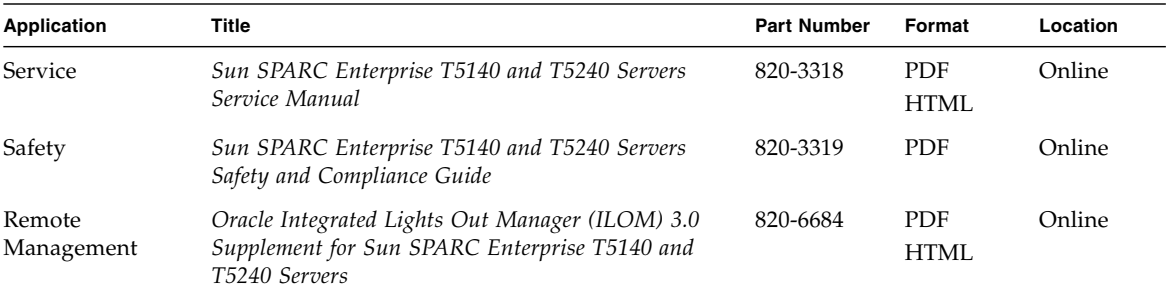

### Documentation, Support, and Training

Additional resources are available at:

- Documentation (http://www.sun.com/documentation)
- Support (http://www.sun.com/support)
- Training (http://www.sun.com/training)

### Documentation Feedback

Submit comments about this document by clicking the Feedback[+] link at (http://docs.sun.com).

Please include the title and part number of your document with your feedback:

*Sun SPARC Enterprise T5140 and T5240 Servers Installation Guide*, part number 820-3315-14.

## <span id="page-11-0"></span>Preparing for Installation

This chapter provides background information about the installation procedures for both servers. This chapter contains these topics:

- <span id="page-11-1"></span>■ ["Server Overview" on page 1](#page-11-2)
- ["Server Handling Precautions" on page 3](#page-13-0)
- ["Input Power Information and Precautions" on page 3](#page-13-1)
- ["Tools and Equipment Needed" on page 4](#page-14-0)
- ["Optional Component Installation" on page 5](#page-15-0)
- ["ESD Precautions" on page 6](#page-16-0)
- ["Installation Overview" on page 6](#page-16-1)
- ["Prepare for Installation" on page 8](#page-18-0)
- ["Install the Hardware" on page 8](#page-18-1)
- ["Configure the Service Processor" on page 9](#page-19-0)
- ["Configure the Host Software" on page 10](#page-20-0)
- ["Cabling Notes for Both Servers" on page 10](#page-20-1)
- ["Port, Connector, and LED Locations for Both Servers" on page 12](#page-22-0)
- ["Slide Rail Assembly Notes for Both Servers" on page 15](#page-25-0)
- ["Cable Management Notes for Both Servers" on page 18](#page-28-0)

### <span id="page-11-2"></span>Server Overview

The Sun SPARC Enterprise T5140 server from Oracle is a 1 rack unit (1U) server. Oracle's Sun SPARC Enterprise T5240 server is a 2 rack unit (2U) server.

**FIGURE:** Sun SPARC Enterprise T5240 Server

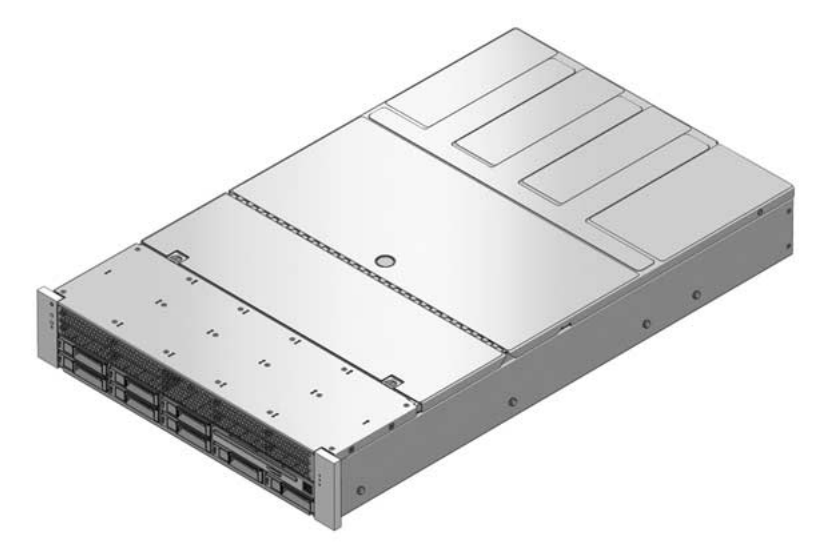

**FIGURE:** Sun SPARC Enterprise T5140 Server

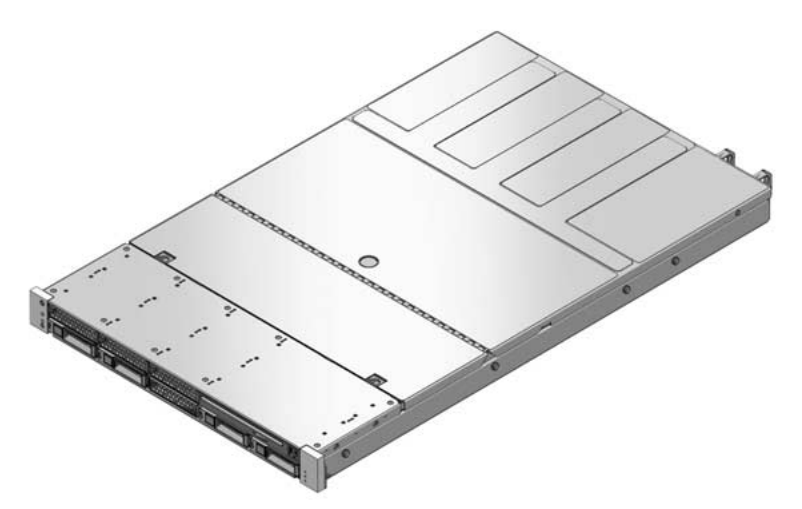

#### **Related Information**

- *Sun SPARC Enterprise T5140 and T5240 Servers Getting Started Guide*
- *Sun SPARC Enterprise T5140 and T5240 Servers Getting Started Guide (DC)*

# Server Handling Precautions

<span id="page-13-0"></span>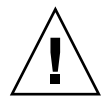

**Caution –** Deploy the antitilt bar on the equipment rack before beginning an installation.

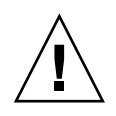

**Caution –** The Sun SPARC Enterprise T5240 server weighs approximately 46 lb (20.7 kg). Two people are required to lift and mount this 2U server into a rack enclosure when using the procedures in this document.

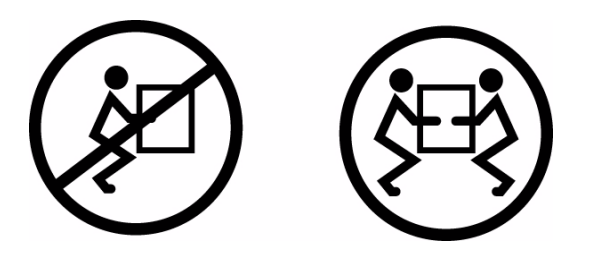

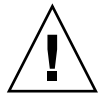

**Caution –** When completing a two-person procedure, always communicate your intentions clearly before, during, and after each step to minimize confusion.

#### **Related Information**

- ["Input Power Information and Precautions" on page 3](#page-13-1)
- *Sun SPARC Enterprise T5140 and T5240 Servers Getting Started Guide*
- *Sun SPARC Enterprise T5140 and T5240 Servers Getting Started Guide (DC)*

# <span id="page-13-1"></span>Input Power Information and Precautions

The Sun SPARC Enterprise T5140 and T5240 servers are available in the following input power configurations:

■ Two redundant, hot-swappable AC power supplies

■ Two redundant, DC power supplies

**Note –** Safety agency requirements prohibit manufacturers from changing a product from AC input to DC input or from DC input to AC input after the product has been removed from the agency approved manufacturing site.

**Note –** The DC version of the server must be installed in a restricted-access location. According to the intent of the National Electrical Code, a restricted-access location is an area intended for qualified or trained personnel only and has access controlled by a locking mechanism, such as a key lock or an access card system.

When each power supply is connected to a separate power source, the server continues to operating under the following fault conditions:

- A power source failure that removes input power from one of the power supplies.
- Failure of one of the power supplies.
- Service actions which require removal of one of the power supplies.

Refer to the *Sun SPARC Enterprise T5140 and T5240 Servers Site Planning Guide* for input power specifications.

**Note –** *Input AC/DC power cables*: To avoid missing initialization messages, do not attach power cables to the power supplies until you have finished connecting the data cables, and have connected the server to a serial terminal or a terminal emulator (PC or workstation). The server goes into Standby mode and the ILOM service processor initializes as soon as the input power cables are connected to the power source.

#### **Related Information**

■ *Sun SPARC Enterprise T5140 and T5240 Servers Site Planning Guide* 

### <span id="page-14-0"></span>Tools and Equipment Needed

To install the system, you must have the following tools:

- No. 2 Phillips screwdriver
- No. 1 Phillips screwdriver

■ ESD mat and grounding strap

In addition, you must provide a system console device, such as one of the following:

- ASCII terminal
- Workstation
- Terminal server
- Patch panel connected to a terminal server

#### **Related Information**

■ ["Optional Component Installation" on page 5](#page-15-0)

# <span id="page-15-0"></span>Optional Component Installation

The standard components of the server are installed at the factory. However, if you ordered options such as additional memory or PCI cards, these will be shipped separately. If possible, install these components prior to installing the server in a rack.

If you ordered any options that are not factory-installed, see the *Sun SPARC Enterprise T5140 and T5240 Servers Service Manual* for installation instructions.

**Note –** The list of optional components can be updated without notice. See the product web pages for the most current list of components supported in the server.

#### **Related Information**

- *Sun SPARC Enterprise T5140 and T5240 Servers Getting Started Guide*
- *Sun SPARC Enterprise T5140 and T5240 Servers Getting Started Guide (DC)*
- *Sun SPARC Enterprise T5140 and T5240 Servers Service Manual*

### <span id="page-16-0"></span>ESD Precautions

Electronic equipment is susceptible to damage by static electricity. Use a grounded antistatic wriststrap, footstrap, or equivalent safety equipment to prevent electrostatic damage (ESD) when you install or service the servers.

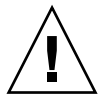

**Caution** – To protect electronic components from electrostatic damage, which can permanently disable the system or require repair by service technicians, place components on an antistatic surface, such as an antistatic discharge mat, an antistatic bag, or a disposable antistatic mat. Wear an antistatic grounding strap connected to a metal surface on the chassis when you work on system components.

#### **Related Information**

■ ["Installation Overview" on page 6](#page-16-1)

# <span id="page-16-1"></span>Installation Overview

This installation guide provides procedures that are to be performed in the following order.

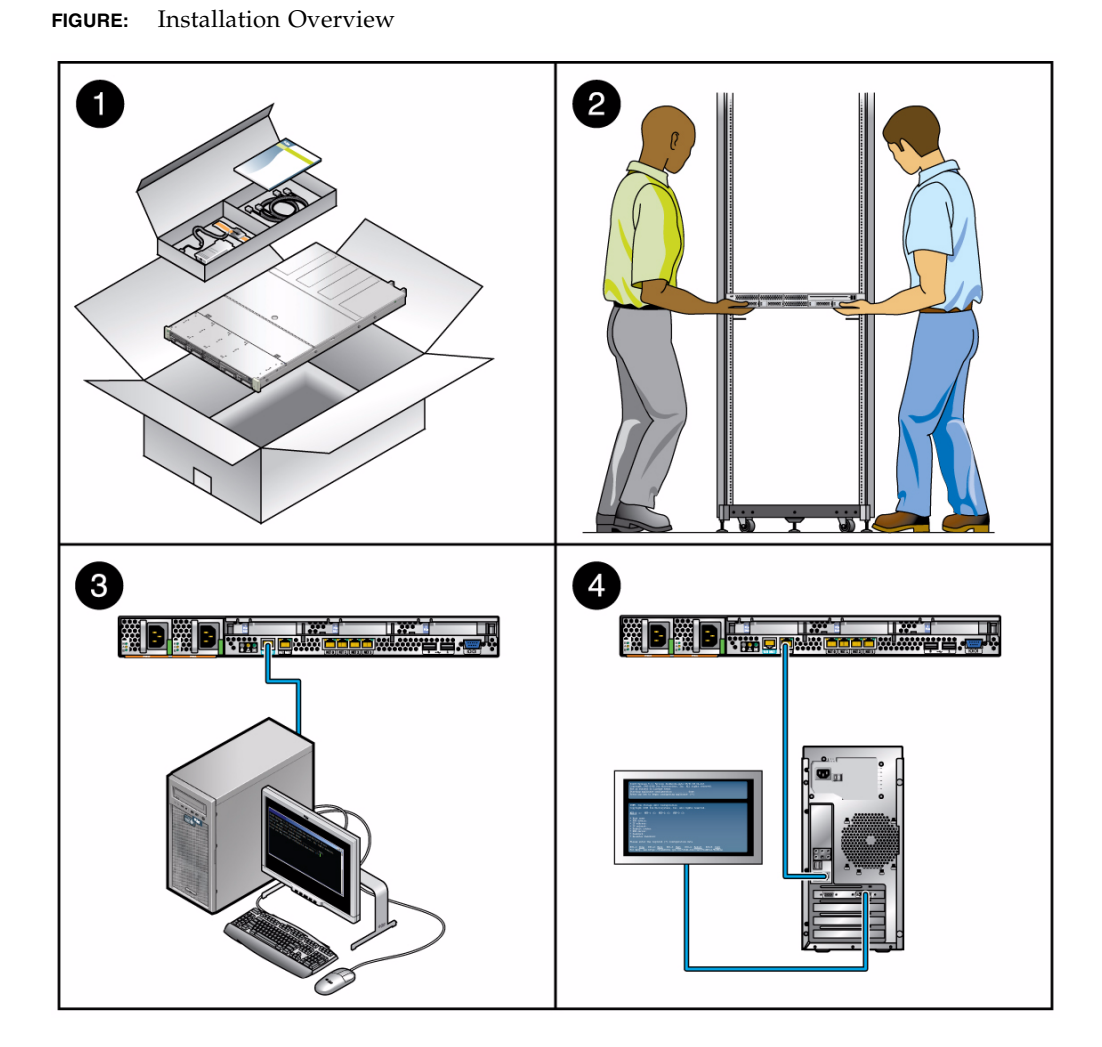

#### **Figure Legend**

- **1** Preparing for installation
- **2** Installing the hardware
- **3** Configuring the service processor
- **4** Configuring the host software

## <span id="page-18-0"></span>▼ Prepare for Installation

- **1. Verify that you have received all of the components that ship with your server.**
- **2. Gather configuration information for your system. See your system administrator for specific details, including these parameters:**
	- Netmask
	- IP address for the service processor
	- Gateway IP address
- **3. Install any optional components shipped with your system.**

If you have purchased other optional components such as additional memory, install them prior to mounting the server in a rack.

#### **Related Information**

■ ["Optional Component Installation" on page 5](#page-15-0)

### <span id="page-18-1"></span>▼ Install the Hardware

**1. Mount the server into a rack or cabinet. See** ["Installing the Servers in a Rack" on](#page-29-2) [page 19](#page-29-2) **for both the 1U and 2U servers. Or, if you ordered the express rail rackmounting kit, which has the same rack rail assemblies for both servers, see** ["Installing the Servers With the Express Rail Rackmounting Kit" on page 69](#page-79-2)**.**

**Note –** In the rest of this guide, the term *rack* means either an open rack or a closed cabinet.

**2. Connect the server to a serial terminal or a terminal emulator (PC or workstation) to display system messages. See** ["Powering On the System for the](#page-51-2) [First Time" on page 41](#page-51-2)**.**

**Tip –** The serial terminal or a terminal emulator should be connected before you connect the power cables. As soon as AC power is connected to the system, the service processor immediately powers on and runs diagnostics. Diagnostic test failures will be printed on the serial terminal. For more information, refer to the *Integrated Lights Out Manager Supplement for Sun SPARC Enterprise T5140 and T5240 Servers*.

- **3. Connect the data cables to the server, but do not connect the AC power cable yet. See** "Connecting the Server Cables for Both Servers" on page 34**.**
- **4. Connect the AC power cable to the server and examine the display for any error messages. See** ["Powering On the System for the First Time" on page 41](#page-51-2)**.**

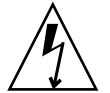

**Caution –** There is a potential for electric shock if the server and related equipment are not properly grounded.

**Note –** The service processor runs on the 3.3V standby voltage. As soon as AC power is connected to the system, the service processor immediately powers on, runs diagnostics, and initializes the ILOM firmware.

#### **Related Information**

■ ["Powering On the System for the First Time" on page 41](#page-51-2)

<span id="page-19-0"></span>▼ Configure the Service Processor

- **1. After the service processor boots, access the ILOM command-line interface (CLI) through the serial management port. See** ["Log Into the Service Processor](#page-59-2) [Using the Serial Management Port" on page 49](#page-59-2)**.**
- **2. Configure the service processor network addresses. See** ["Configure the Service](#page-60-1) [Processor Network Management Port" on page 50](#page-60-1)**.**

**Note –** The service processor network management port is not operational until you configure network settings for the service processor (through the service processor serial management port).

- **3. Commit the changes to the service processor network parameters. See** Step 3 **in** ["Power On the System for the First Time" on page 43](#page-53-1)**.**
- **4. Power on the server from a keyboard using the ILOM software. See** ["Examine](#page-65-1) [the System for Faults" on page 55](#page-65-1)**.**

#### **Related Information**

■ ["Configure the Host Software" on page 10](#page-20-0)

### <span id="page-20-0"></span>▼ Configure the Host Software

- **1. Configure the Solaris OS. See** ["Booting the Solaris Operating System" on page 58](#page-68-1)**.** The Solaris OS is preinstalled on the servers. When you power on, you are automatically guided through the Solaris OS configuration procedure.
- **2. Install any required patches to the server.**

Refer to the *Sun SPARC Enterprise T5140 and T5240 Servers Product Notes* for a list of required patches.

**3. Load additional software from the Solaris media kit (optional).**

The Solaris media kit (sold separately) includes several CDs containing software to help you operate, configure, and administer your server. Refer to the documentation provided with the media kit for a complete listing of included software and detailed installation instructions.

#### **Related Information**

- ["Cabling Notes for Both Servers" on page 10](#page-20-1)
- *Sun SPARC Enterprise T5140 and T5240 Servers Product Notes*

## <span id="page-20-1"></span>Cabling Notes for Both Servers

- Minimum cable connections for the servers:
	- At least one system on-board Ethernet network connection (NET port)
	- Service processor serial management port (SER MGT port)
	- Service processor network management port (NET MGT port)
	- Power cables for the two system power supplies
- **Service processor management ports:** There are two service processor management ports for use with the ILOM service processor.
	- The service processor serial management port (labeled SER MGT) uses an RJ-45 cable and is always available. This port is the default connection to the ILOM service processor.
	- The service processor network management port (labeled NET MGT) is the optional connection to the ILOM service processor. This port is not available until you configure network settings for the service processor (through the service processor serial management port). See ["Enable the Service Processor](#page-57-1) [Network Management Port" on page 47.](#page-57-1)
	- The service processor network management port uses an RI-45 cable for a 10/100 BASE-T connection. This port does not support connections to Gigabit networks. See the *Sun SPARC Enterprise T5140 and T5240 Servers Overview* for more information.
- Ethernet ports are labeled NET0, NET1, NET2, and NET3. The Ethernet interfaces operate at 10 Mbps, 100 Mbps, and 1000 Mbps. The table below shows the transfer rates for the Ethernet ports.

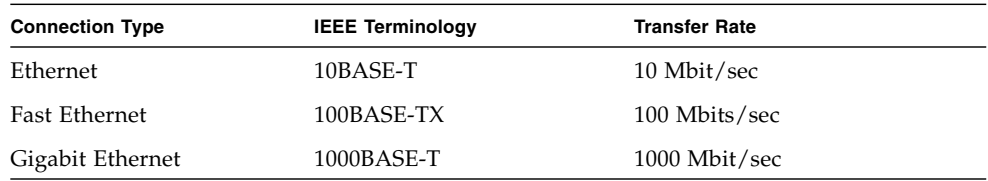

**TABLE:** Ethernet Connection Transfer Rates

- TTYA serial port: Use the DB-9 connector with a null modem cable for serial devices. This port appears as ttya in Solaris OS and OpenBoot messages. This port is not connected to the service processor serial management port.
- USB ports: USB ports support hot-plugging. You can connect and disconnect USB cables and peripheral devices while the system is running, without affecting system operations.
	- You can only perform USB hot-plug operations while the OS is running. USB hot-plug operations are not supported when the system ok prompt is displayed or before the system has completed booting.
	- You can connect up to 126 devices to each of the four USB controllers, for a total of 504 USB devices per system.
- AC power cables: Do not attach power cables to the power supplies until you have finished connecting the data cables, and have connected the server to a serial terminal or a terminal emulator (PC or workstation). The server goes into Standby mode and the ILOM service processor initializes as soon as the AC power cables are connected to the power source. System messages might be lost after 60 seconds if the server is not connected to a terminal, PC, or workstation.

#### **Related Information**

- *Sun SPARC Enterprise T5140 and T5240 Servers Getting Started Guide*
- *Sun SPARC Enterprise T5140 and T5240 Servers Getting Started Guide (DC)*
- *Sun SPARC Enterprise T5140 and T5240 Servers Overview Guide*

## <span id="page-22-0"></span>Port, Connector, and LED Locations for Both Servers

See the figures below for the locations of the ports on the Sun SPARC Enterprise T5140 server.

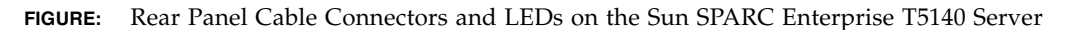

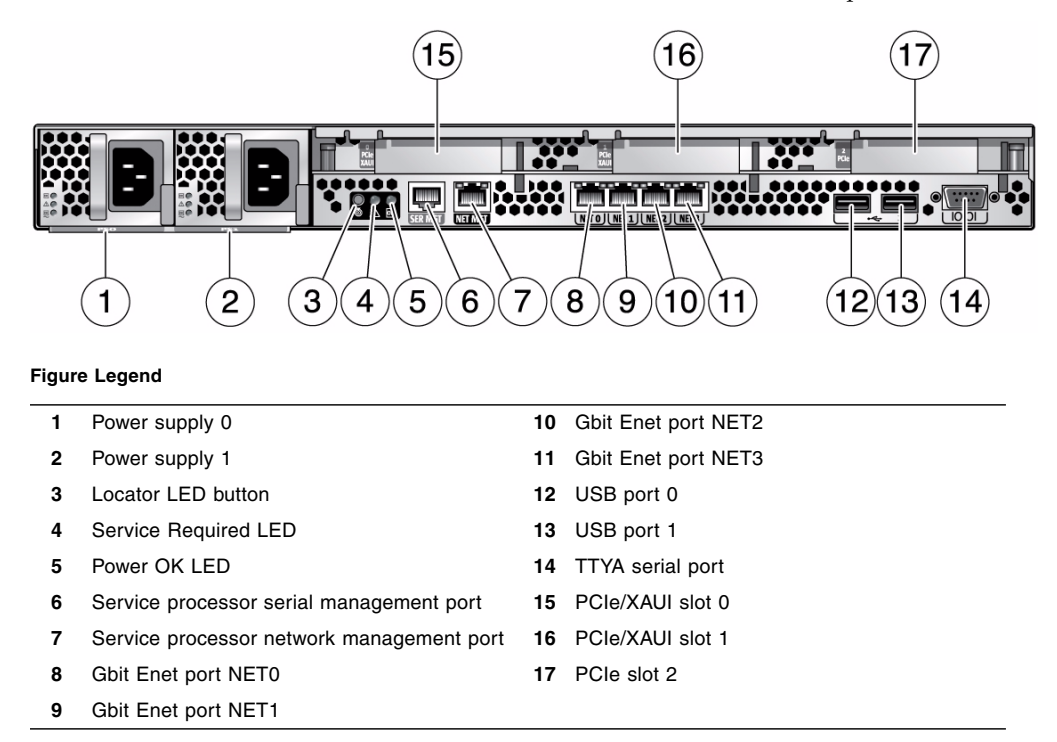

USB ports 2 and 3 are located on the front panel.

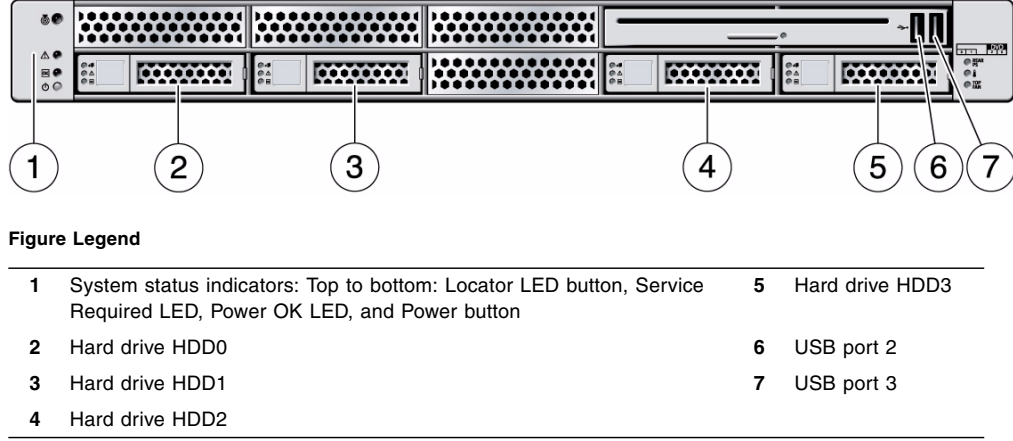

**FIGURE:** Front Panel USB Ports on the Sun SPARC Enterprise T5140 Server

See the figures below for the locations of the ports on the Sun SPARC Enterprise T5240 server.

**FIGURE:** Rear Panel Cable Connectors and LEDs on the Sun SPARC Enterprise T5240 Server

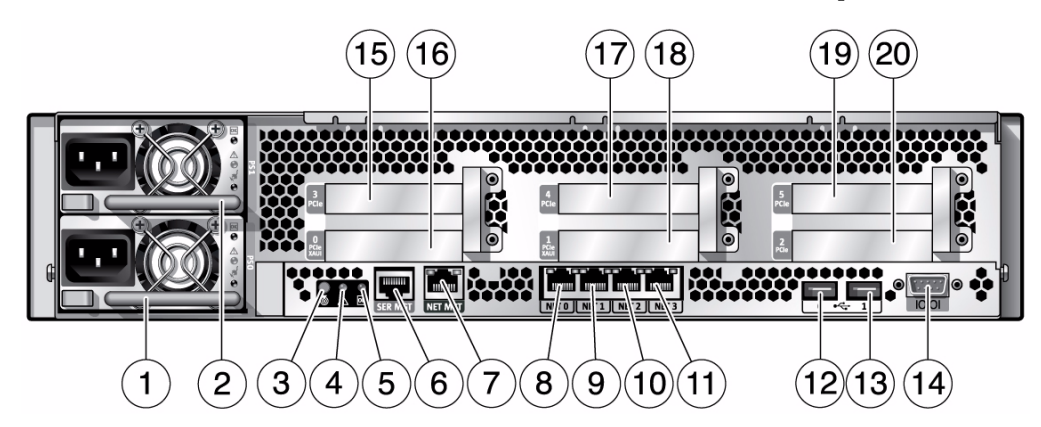

#### **Figure Legend**

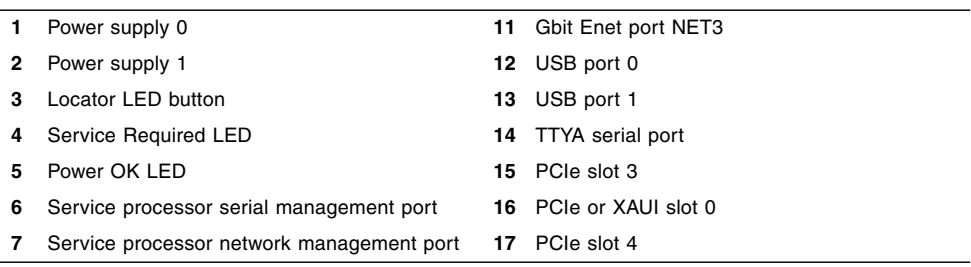

**Figure Legend** *(Continued)*

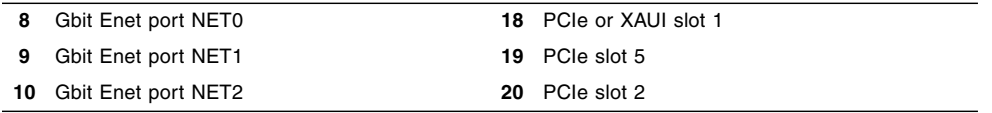

USB ports 2 and 3 are located on the front panel.

**FIGURE:** Front Panel USB Ports on the Sun SPARC Enterprise T5240 Server

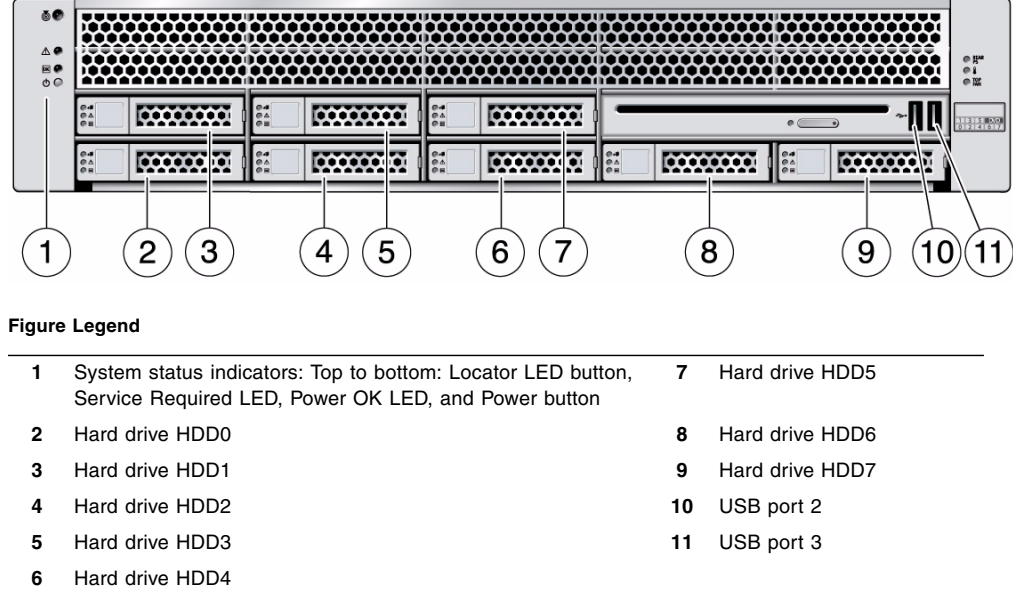

#### **Related Information**

- *Sun SPARC Enterprise T5140 and T5240 Servers Getting Started Guide*
- *Sun SPARC Enterprise T5140 and T5240 Servers Getting Started Guide (DC)*
- *Sun SPARC Enterprise T5140 and T5240 Servers Service Manual*

# <span id="page-25-0"></span>Slide Rail Assembly Notes for Both Servers

The rackmounting kit has two *slide rail assemblies*. A slide rail assembly can be installed on either the right or left side of the rack.

**Note –** The slide rail assemblies are different for the T5140 and T5240 servers. The removable mounting bracket of the Sun SPARC Enterprise T5140 rail slides 13 in. (33 cm) out of the slide rail, then locks in place. The removable mounting bracket of the Sun SPARC Enterprise T5240 rails slide 14 in. (35.5 cm) before locking.

Each slide rail assembly consists of a three-section slide rail and a removable mounting bracket.

**FIGURE:** Sections of the Slide Rail Assembly on the Sun SPARC Enterprise T5240 Server

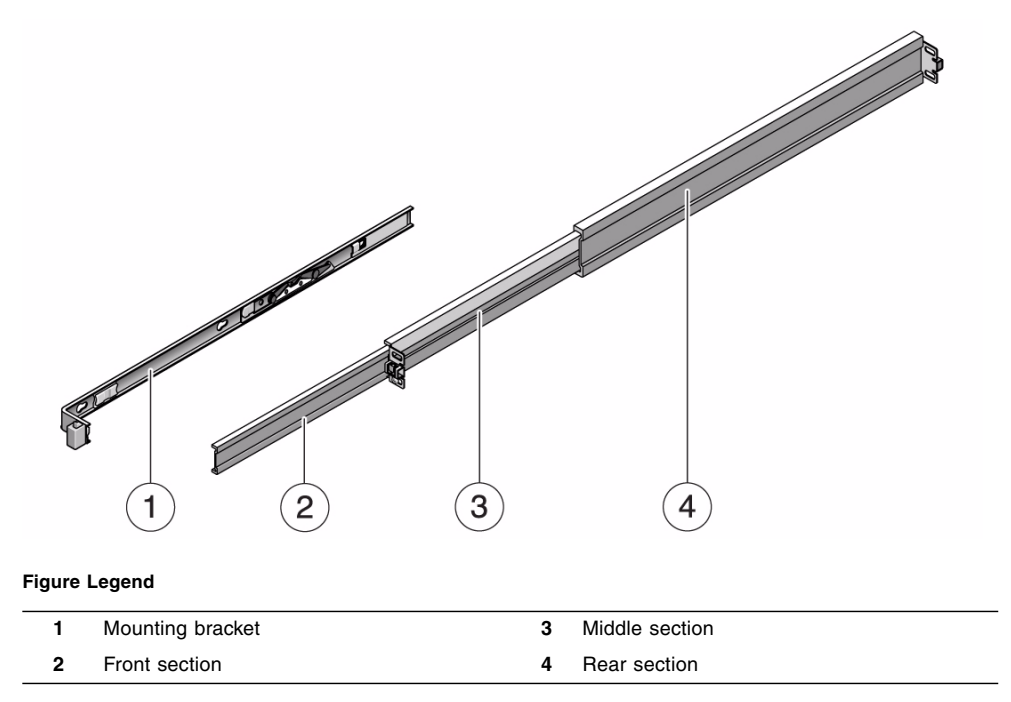

- The *front*, *middle*, and *rear* sections form the *slide rail*. The middle and rear sections have holes for mounting screws, and adjust to fit rack depths from 24 in. (61 cm) to 36.5 in. (93 cm). The front section can be extended to allow movement of the server out of the rack.
- The removable *mounting bracket* slides 14 in. (35.5 cm) out of the slide rail, then locks in place. If you unlock the mounting bracket at this point, it slides an additional 12 in. (30 cm) before separating from the slide rail. You can then mount the mounting bracket to the right or left side of the server chassis.
- There are a total of five locks in a slide rail assembly. Four are on the mounting bracket. One lock is on the front section of the slide rail. ["Installing the Servers in](#page-29-2) [a Rack" on page 19](#page-29-2) describes the uses of these locks.

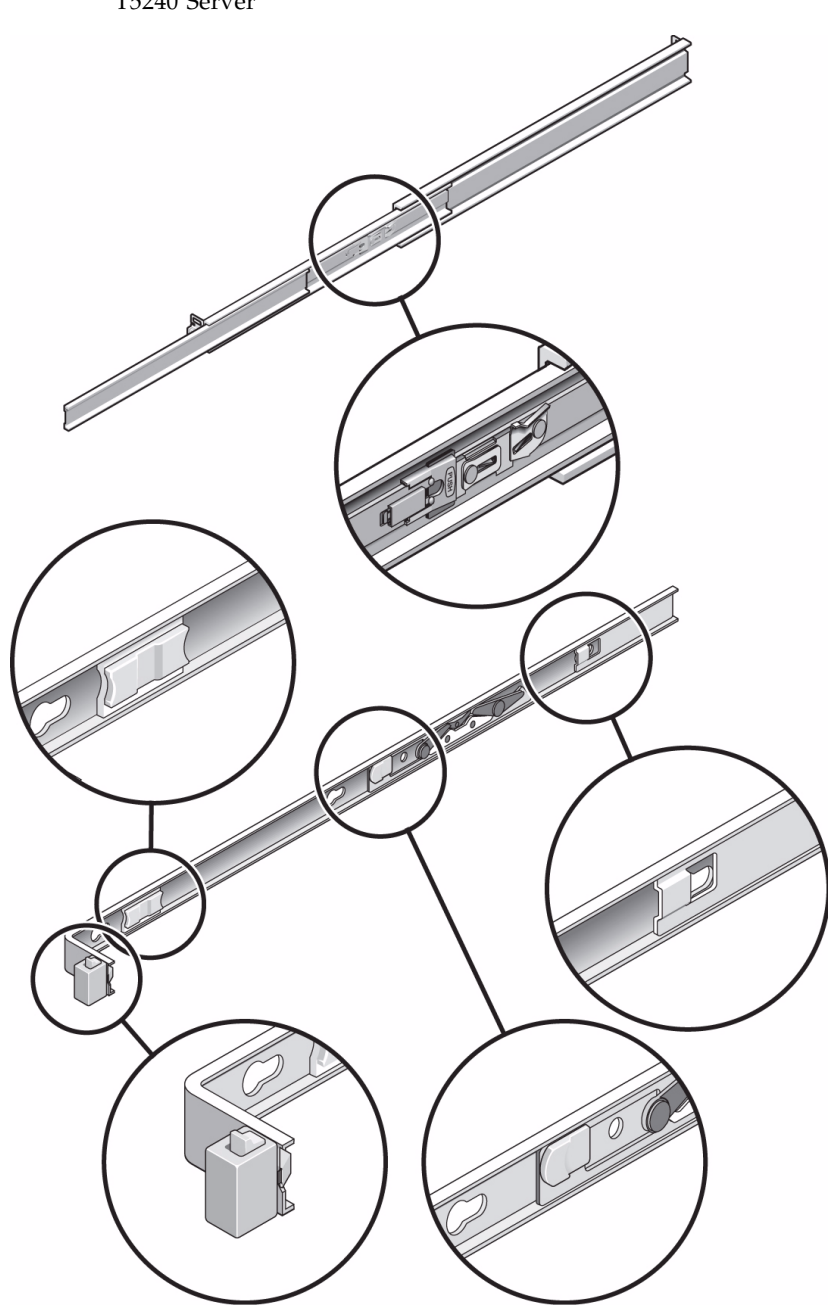

**FIGURE:** Locating the Locks on the Slide Rail Assembly for the Sun SPARC Enterprise T5240 Server

#### **Related Information**

- ["Cable Management Notes for Both Servers" on page 18](#page-28-0)
- ["Installing the Servers in a Rack" on page 19](#page-29-2)

# <span id="page-28-0"></span>Cable Management Notes for Both Servers

The same cable management arm (CMA) is included with the rackmounting kit for each server. The CMA clips onto the slide rails. Use the velcro straps to secure cabling to the CMA.

#### **FIGURE:** Cable Management Arm for Both Servers

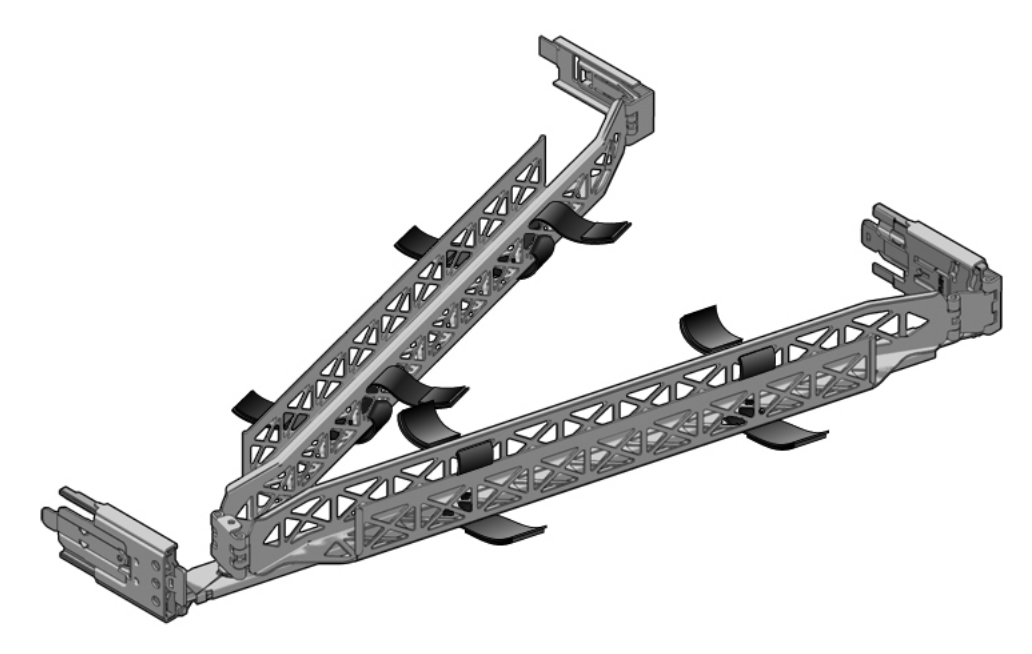

#### **Related Information**

■ ["Managing Cables With the CMA" on page 39](#page-48-1)

## <span id="page-29-0"></span>Installing the Sun SPARC Enterprise T5140 and T5240 Servers

This chapter provides instructions for installing the servers into an equipment rack.

**Note –** If your rackmounting kit came with its own instructions, use the instructions in your rackmounting kit instead of the instructions in this chapter. After performing the server installation, proceed to ["Powering On the System" on page 41](#page-51-3) for first-time power on.

**Note –** References to left and right are from your viewpoint as you face either the front or rear of the equipment.

This chapter contains the following sections:

- <span id="page-29-1"></span>■ ["Installing the Servers in a Rack" on page 19](#page-29-3)
- ["Installing the Cable Management Arm for Both Servers" on page 28](#page-37-0)
- ["Connecting the Server Cables for Both Servers" on page 34](#page-43-0)
- ["Managing Cables With the CMA" on page 39](#page-48-0)

### <span id="page-29-3"></span><span id="page-29-2"></span>Installing the Servers in a Rack

**Note –** Ensure that you have all of the parts in the rackmounting kit before you begin the installation of the server.

Each slide rail assembly consists of two parts, a slide rail and a removable mounting bracket. The slide rail attaches to the rack posts. The mounting bracket attaches to the server chassis.

**Note –** The rackmounting kit is the same for both 1U and 2U servers. It contains two slide rail assemblies, which can be installed on either the right or left side of the rack.

- <span id="page-30-0"></span>■ ["Install the Slide Rail Assemblies" on page 20](#page-30-1)
- ["Insert and Lock the Server in the Rack" on page 26](#page-36-0)

### <span id="page-30-1"></span>▼ Install the Slide Rail Assemblies

- **1. Pull both mounting brackets completely out of their respective slide rails.**
	- **a. Simultaneously press and hold the upper and lower lock buttons of the slide rail lock.**

**FIGURE:** Unlocking the Slide Rail Assembly (Either Server)

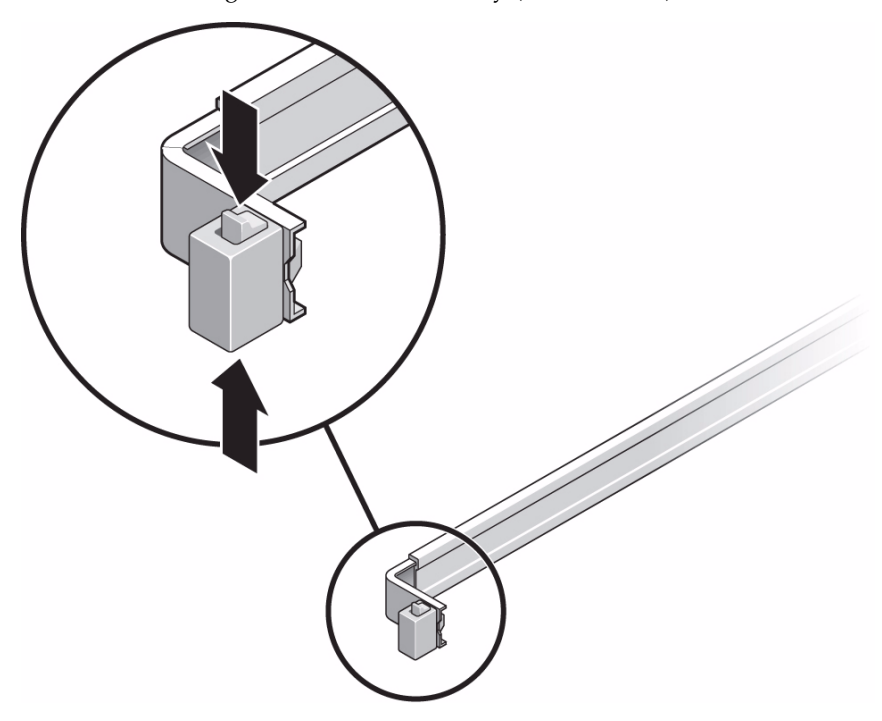

- **b. Pull the mounting bracket out until it locks in the extended position.**
- **c. Slide the mounting bracket release button, then slide the mounting bracket out of the slide rail.**

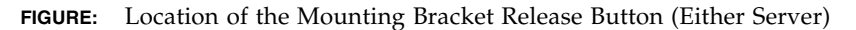

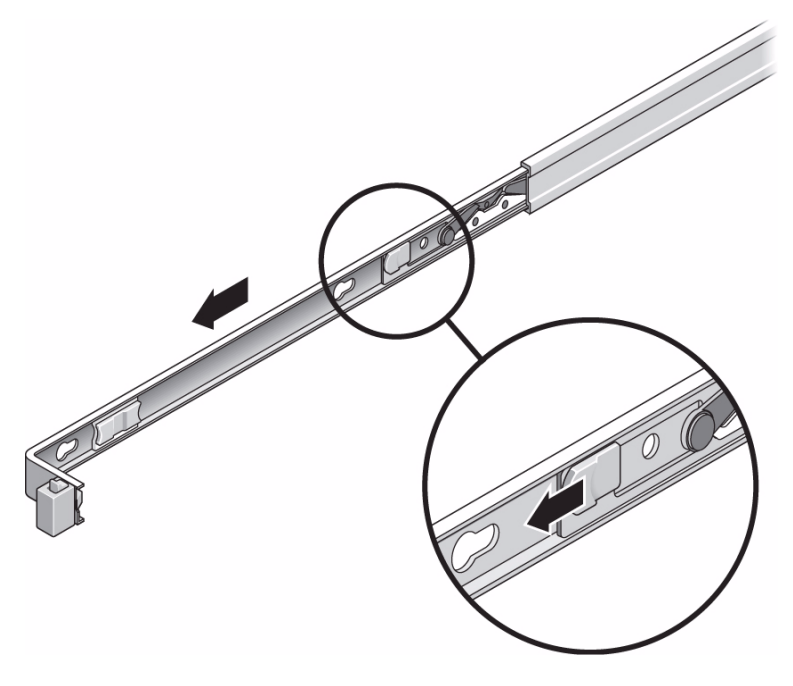

**d. Press the metal lever (labeled Push) on the middle section of the sliding rail, then push the middle section back into the rack.**

**FIGURE:** Unlocking the Slide Rail Middle Section (Either Server)

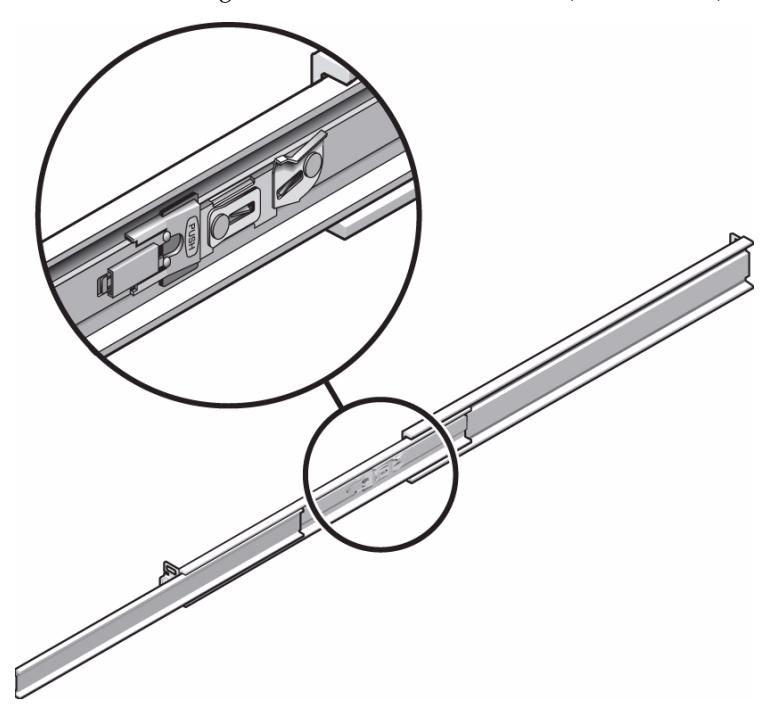

- **2. Attach a mounting bracket to the right side of the chassis.**
	- **a. Position the mounting bracket against the chassis. Ensure that the slide rail lock is at the front and the three keyed openings on the mounting bracket are aligned with the three locating pins on the side of the chassis.**

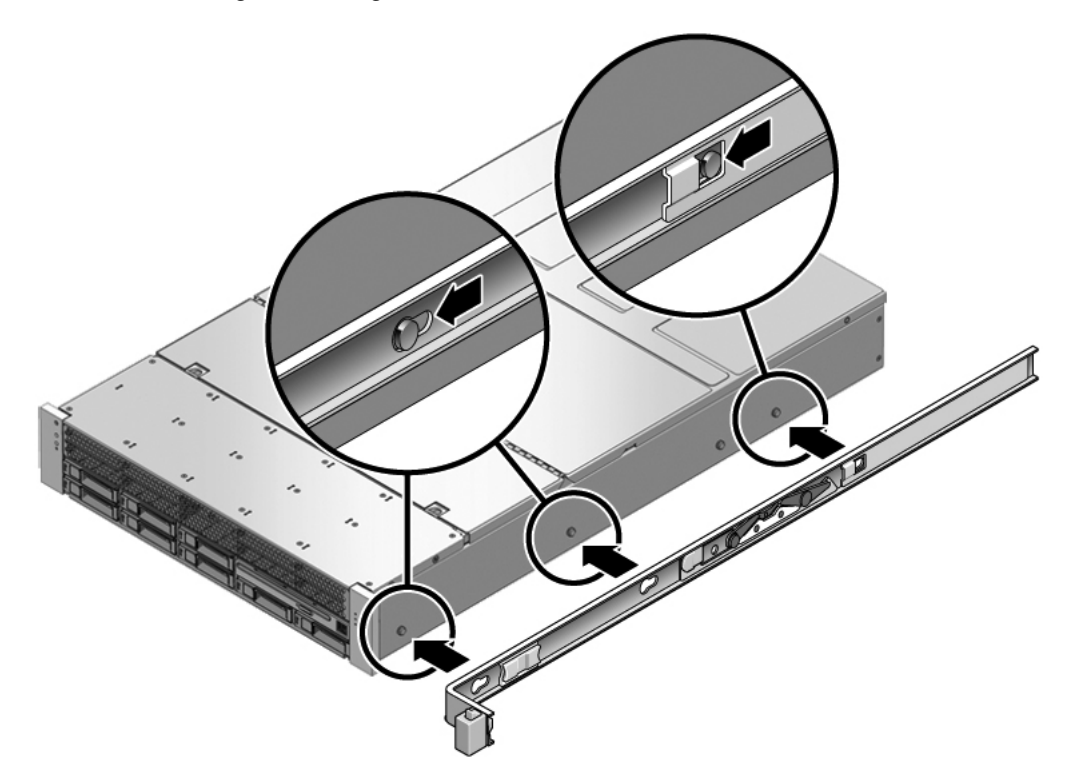

- **b. Ensure that the heads of the locating pins protrude though the keyed openings in the mounting bracket. Pull the mounting bracket toward the front of the chassis until the bracket locks into place with an audible** *click***.**
- **c. Verify that all locating pins are trapped in the keyed openings and that the correct locating pin has engaged the mounting bracket lock.**
- **3. Attach the second mounting bracket to the left side of the chassis.**
- **4. Determine which rack hole numbers to use when attaching the slide rails to the rack posts.**

If the server is two rack units high (2U), the slide rails occupy the lower half of the 2U space.

- **5. Determine which screws you will use to mount the slide rails.**
	- If your rack has threaded mounting holes in the rack posts, determine whether the threads are metric or standard. Select the appropriate screws from the package included in the mounting kit.
- If your rack does not have threaded mounting holes, the mounting screws are secured with a caged nut.
- **6. Attach a slide rail to the right front rack post.**
	- **a. Loosely attach the front of a slide rail to the right front rack post using two screws.**

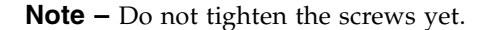

**FIGURE:** Mounting a Slide Rail (Either Server)

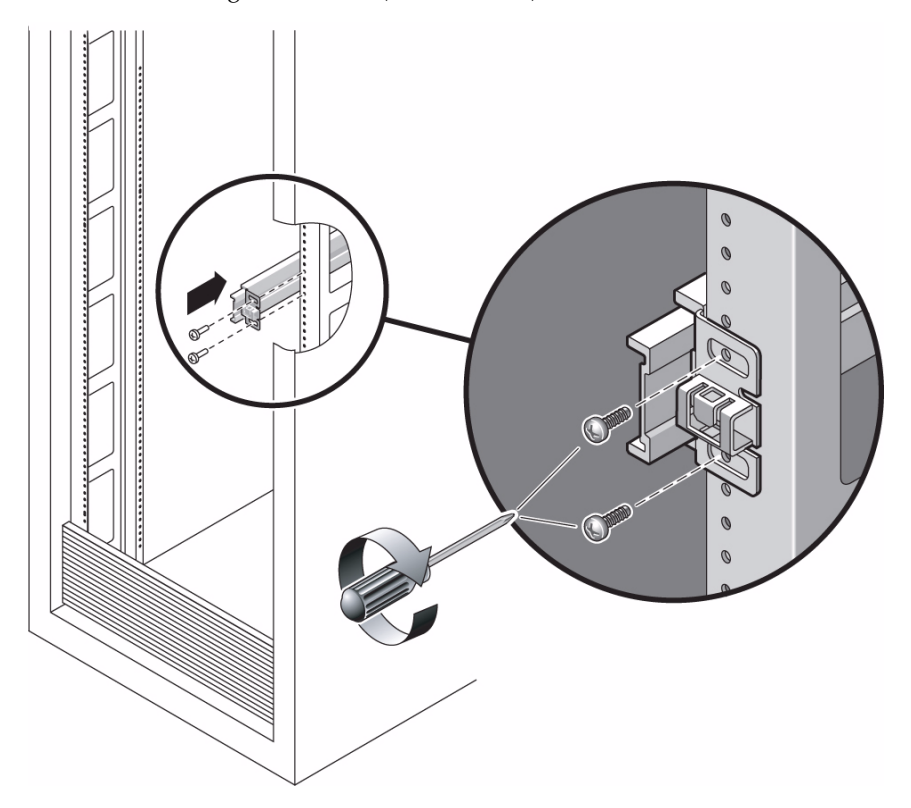

- **b. Adjust the length of the slide rail by sliding the rear mounting flange to reach the outside edge of the rear rack post.**
- **c. Loosely attach the rear of the slide rail to the rear rack post with two screws.**
- **7. Attach the second slide rail to the left rack posts in a similar manner.** Do not tighten the screws.
- **8. Use the slide rail spacing tool to adjust the distance between the slide rails.**
- **a. At the front of the rack, plug the left side of the tool into slots at the end of the left rail.**
- **FIGURE:** Using the Slide Rail Spacing Tool to Adjust the Distance Between the Slide Rails (Either Server)

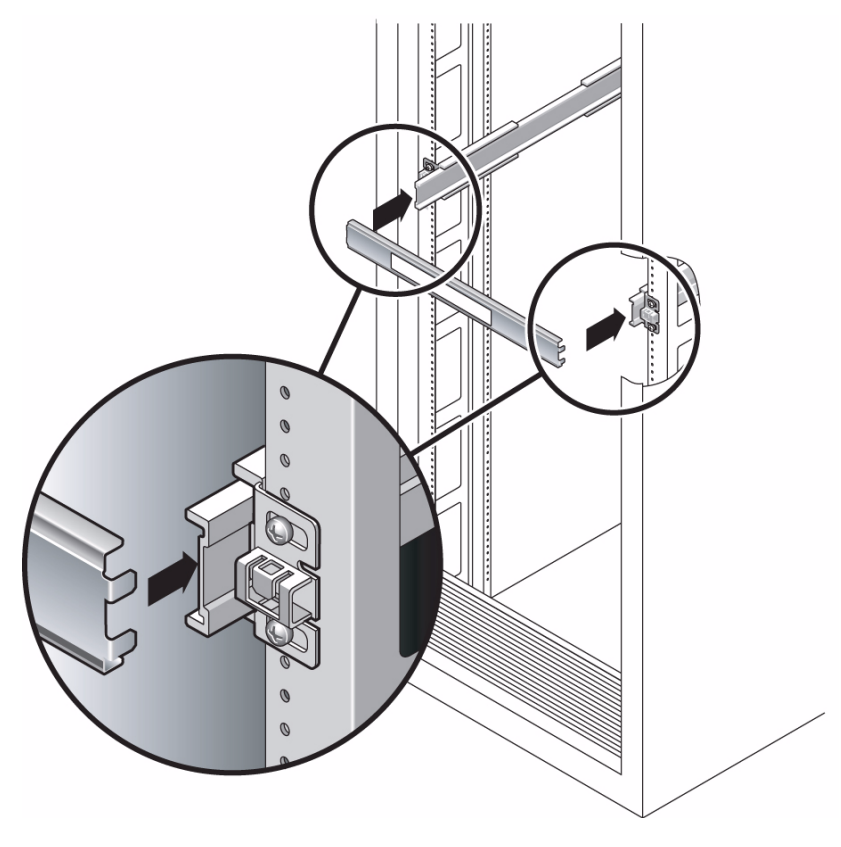

- **b. Insert the right side of the tool into the front end of the right rail.**
- **c. Slide the end of the rail to the right or left as needed to allow the ends of the tool to enter the ends of both rails.**

The distance between the rails is now equal to the width of the server with mounting brackets.

- **d. Tighten the screws to lock the ends of the rails in place.**
- **e. At the rear of the rack, repeat** Step a **through** Step d **for the rear ends of the rails.**

#### **Related Information**

■ ["Insert and Lock the Server in the Rack" on page 26](#page-36-0)
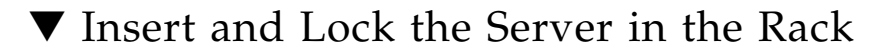

**1. Deploy the antitilt bar, if the chassis or rack is so equipped.**

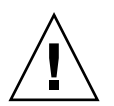

**Caution –** The weight of the servers on extended slide rails can be enough to overturn an equipment rack.

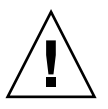

**Caution –** The 2U server weighs approximately 55 lb (25 kg). Two people are required to lift and mount the server into a rack enclosure when using the procedures in this chapter.

### **2. Insert the ends of the mounting brackets into the sliding rails.**

**FIGURE:** Mounting the Chassis on the Slide Rails (Either Server)

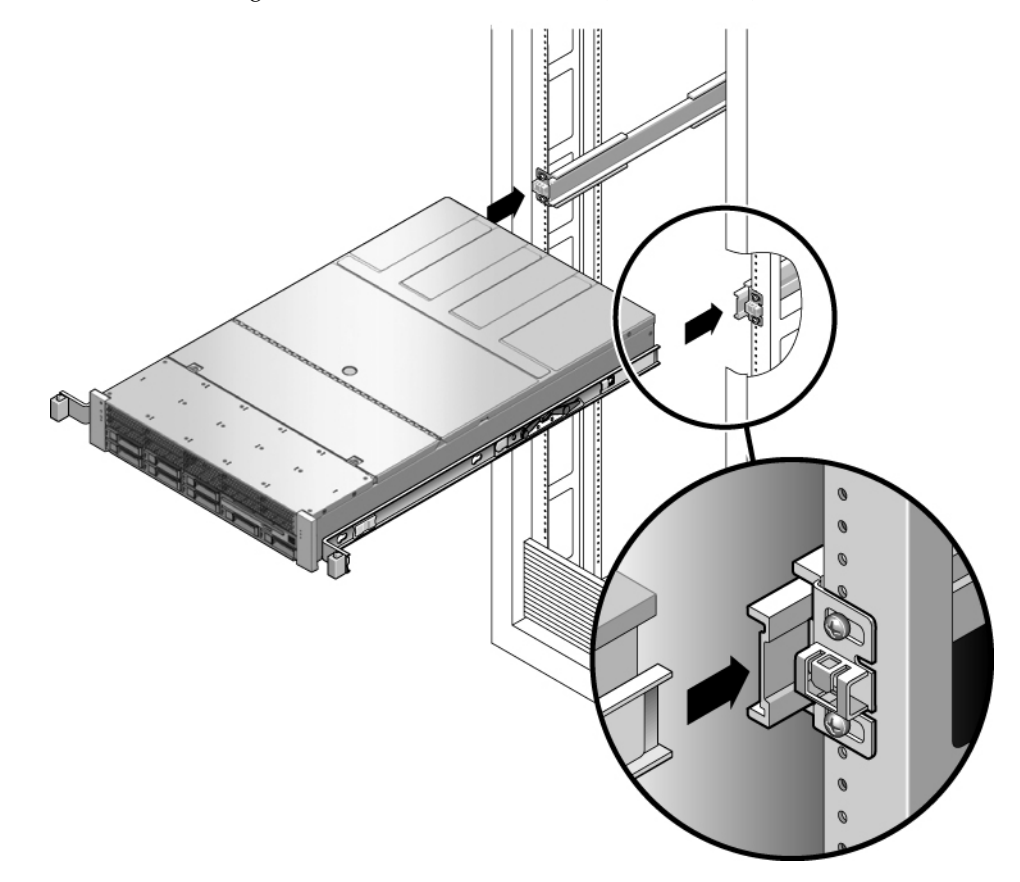

**3. Slide the chassis into the rack.**

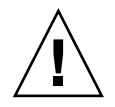

**Caution** – Before continuing, verify that the server is securely mounted in the rack, and that the slide rails are locked to the mounting brackets.

### **Related Information**

■ ["Installing the Cable Management Arm for Both Servers" on page 28](#page-37-0)

# <span id="page-37-0"></span>Installing the Cable Management Arm for Both Servers

The rackmounting kit for each server comes with the same cable management arm (CMA) assembly. The CMA installation and cable management procedures are the same for both servers.

**Note –** The CMA includes velcro straps to secure the cables inside the CMA. Do not install the velcro straps until you install the CMA, connect the cables, and place the cabling inside the CMA as described in the following procedures.

- ["Install the Cable Management Arm" on page 28](#page-37-1)
- ["Verify the Operation of the Slide Rails and the CMA" on page 32](#page-41-0)

## ▼ Install the Cable Management Arm

<span id="page-37-1"></span>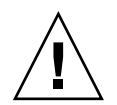

**Caution –** Support the CMA during this installation. Do not allow the assembly to hang by its own weight until it is secured by all three attachment points.

- **1. Remove the tape from the CMA rail extension (on the left of the CMA) and remove the CMA rail extension.**
- **2. Attach the CMA rail extension to rear left slide rail.**

At the rear of the rack, plug the CMA rail extension into the end of the left sliding rail assembly. The tab at the front of the rail extension clicks into place. The right sides of the two CMA arms have hinged extensions. On the manufacturer's instruction sheet, the smaller extension is called the CMA Connector for Inner

Member. This extension attaches to the right mounting bracket. The larger extension is called the CMA Connector for Outer Member, and attaches to the right sliding rail.

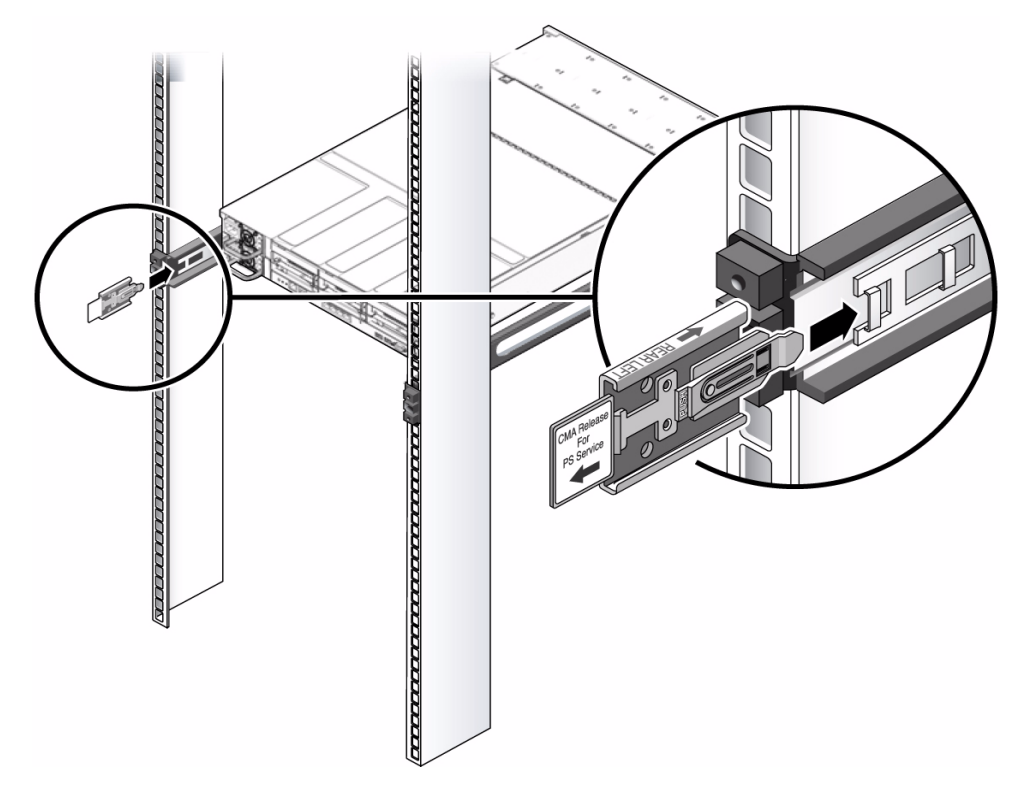

**FIGURE:** Inserting the CMA Rail Extension Into the Rear of the Left Slide Rail (Either Server)

**3. Insert the smaller extension into the clip located at the end of the mounting bracket.**

Slide the smaller extension into the square hole on the middle-in-width of the clip that is located at the end of the mounting bracket.

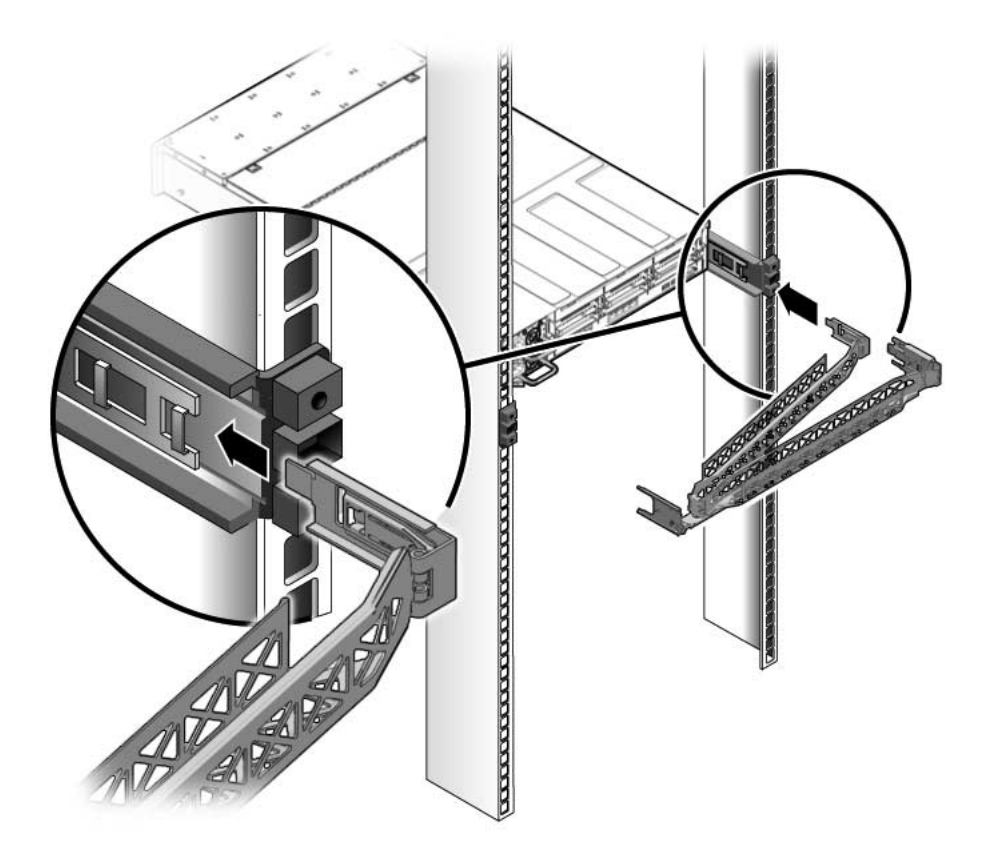

**4. Insert the larger extension into the end of the right sliding rail.**

**FIGURE:** Attaching the Outer CMA Connector (Either Server)

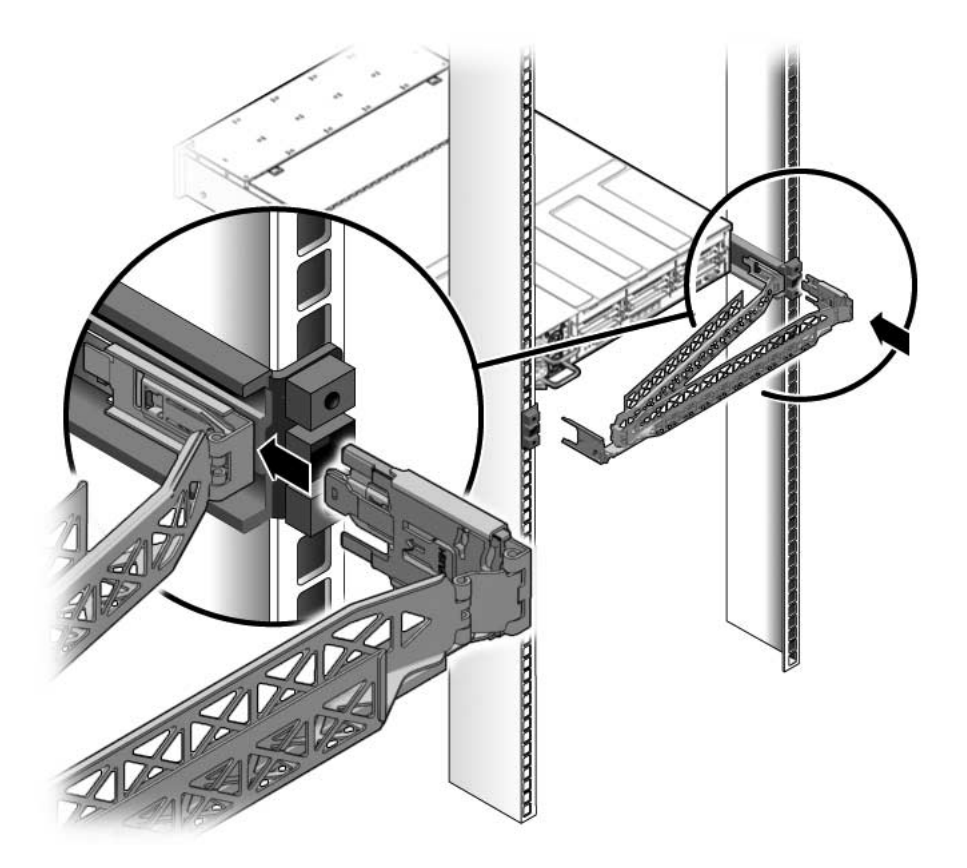

**5. Insert the hinged plastic connector at the left side of the CMA fully into the CMA rail extension.**

The plastic tab on the CMA rail extension locks the hinged plastic connector in place.

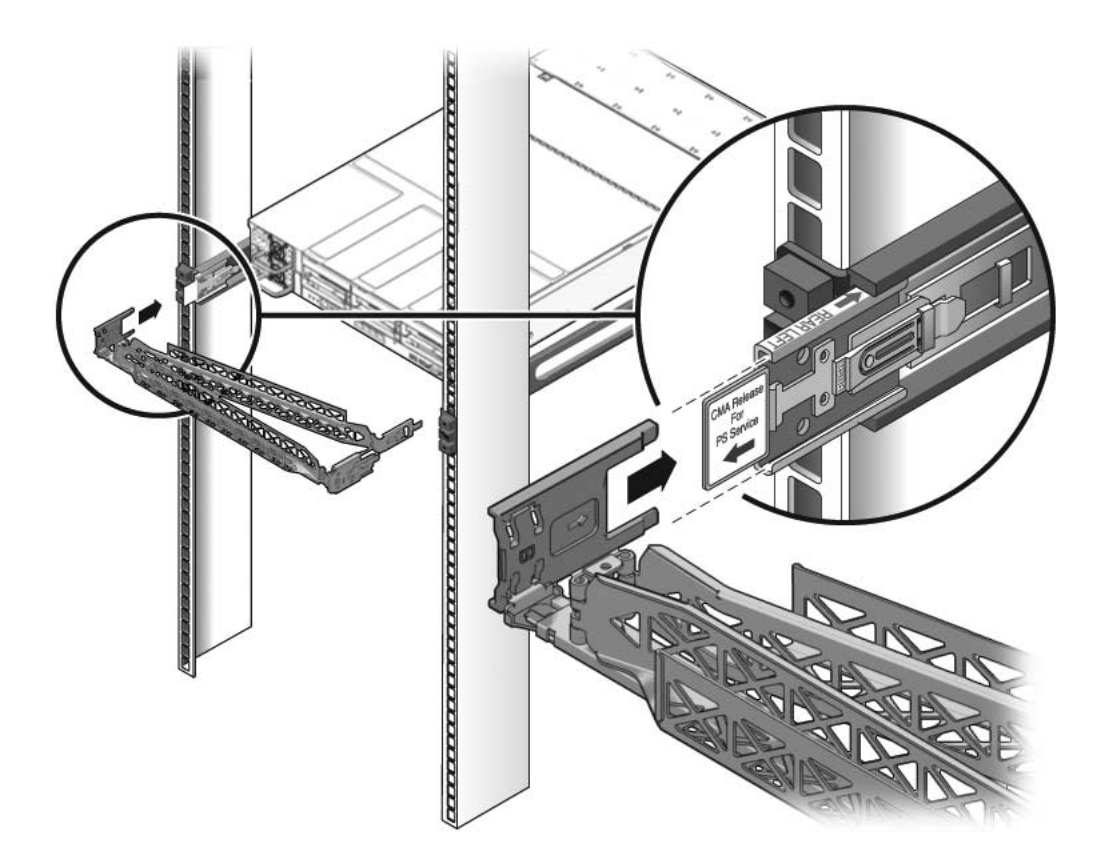

**FIGURE:** Mounting the Left Side of the Slide Rail (Either Server)

### **Related Information**

■ ["Verify the Operation of the Slide Rails and the CMA" on page 32](#page-41-0)

### <span id="page-41-0"></span>▼ Verify the Operation of the Slide Rails and the CMA

**Tip –** Two people are needed for this procedure, one to move the server in and out of the rack, and one to observe the cables and CMA.

- **1. For a free-standing rack, deploy the antitilt bar.**
- **2. Unlock the slide lock button s at the right and left sides of the chassis.**

### **3. Slowly pull the server out of the rack until the slide rails reach their stops.**

**FIGURE:** Unlocking the Slide Rail Assembly (Either Server)

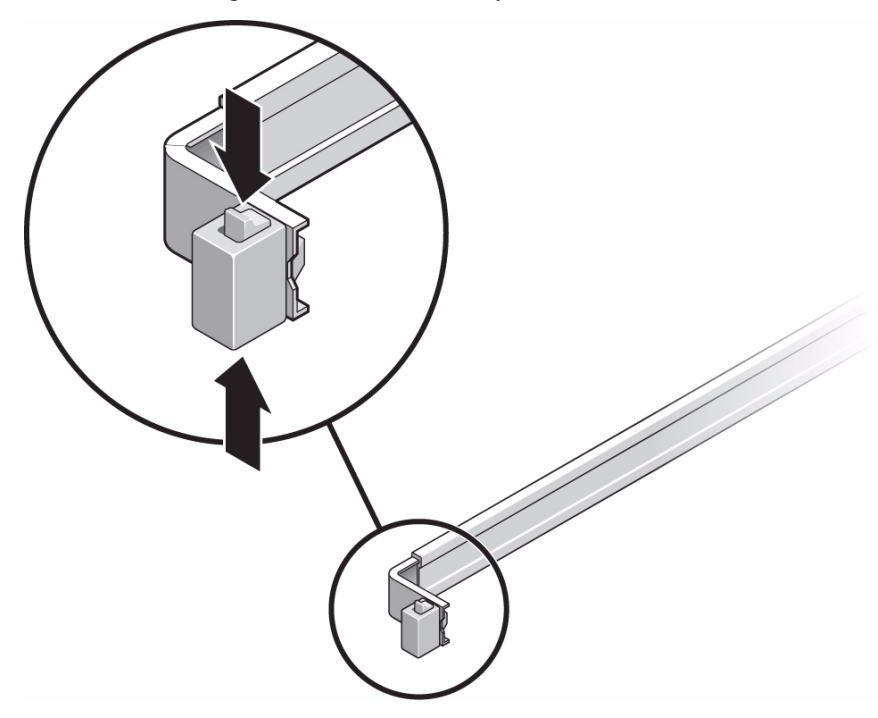

- **4. Inspect any attached cables for binding or kinks.**
- **5. Verify that the CMA extends fully and does not bind in the slide rails.**
- **6. Verify that the server extends fully and locks in the maintenance position.** The server should stop after approximately 15 inches (40 cm) of travel.
- **7. Pull both slide rail release buttons toward you simultaneously and slide the server back into the rack.**

The server should slide smoothly into the rack without binding.

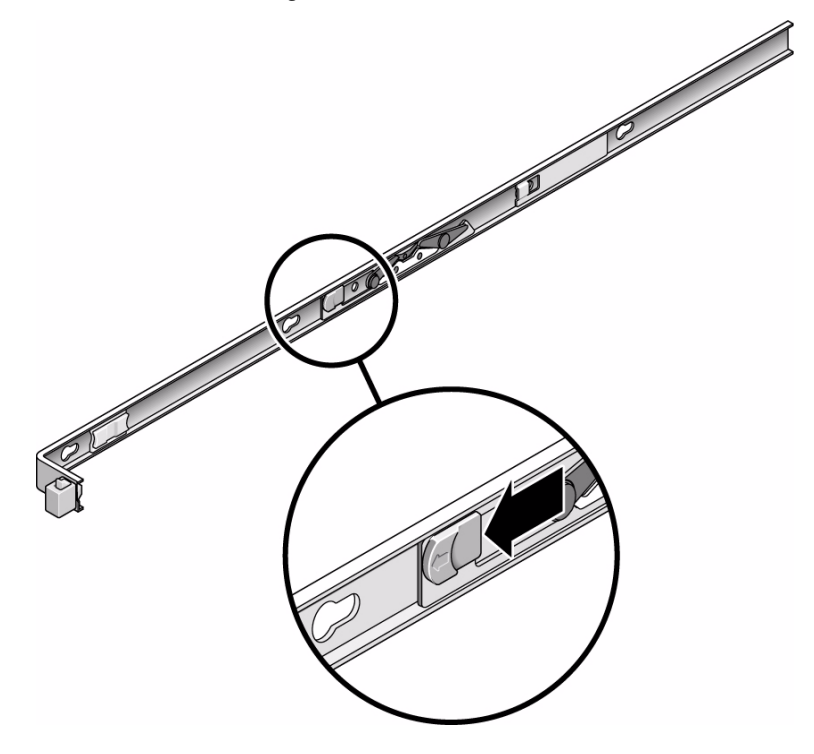

- **8. Verify that the CMA retracted without binding.**
- **9. Adjust the cable straps and CMA as required to secure the cables.**

#### **Related Information**

■ ["Managing Cables With the CMA" on page 39](#page-48-0)

## Connecting the Server Cables for Both Servers

To boot the server, you must connect and configure the network and serial ports. The procedures are given in the following sections.

The servers also have serial and USB ports available for connections to optional device.

**Note –** When you are finished connecting the cables to the server, ensure that the server can slide smoothly in and out of the rack without binding or damaging the cables.

- ["Connect the Service Processor Serial Management Port" on page 35](#page-44-0)
- ["Connect the Service Processor Network Management Port" on page 36](#page-45-0)
- ["Connect the Ethernet Network Cables" on page 37](#page-46-0)
- ["AC Power Cable Notes" on page 38](#page-47-0)

### **Related Information**

■ ["Verify the Operation of the Slide Rails and the CMA" on page 32](#page-41-0)

### <span id="page-44-0"></span>▼ Connect the Service Processor Serial Management Port

The service processor serial management port is marked SER MGT. This port is the farthest left RJ-45 port on the rear panel.

**Note –** The cable and DB-9 RJ-45 adapters are for the host serial port, and not for the server SER MGT port.

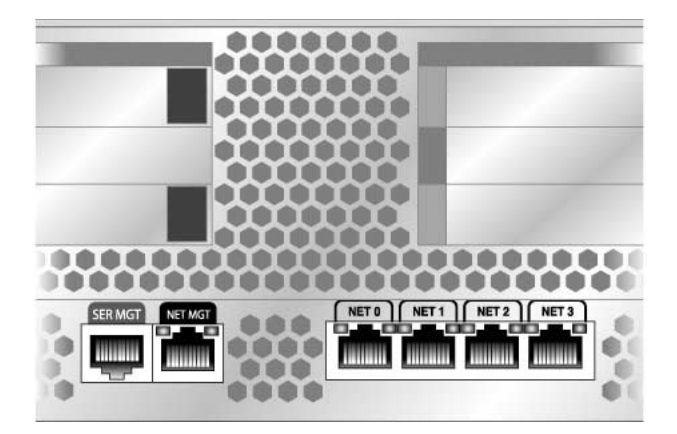

Use this port for server management. This port is needed to set up the service processor network management port, as detailed in ["Enable the Service Processor](#page-57-0) [Network Management Port" on page 47](#page-57-0).

**Note –** Use the service processor serial management port *only* for server management. It is the default connection between the service processor and a terminal or a computer.

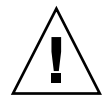

**Caution –** Do not attach a modem to this port.

● **Connect a Category 5 cable from the SER MGT serial management port to the terminal device.**

When connecting either a DB-9 or a DB-25 cable, use an adapter to perform the crossovers given for each connector.

### **Related Information**

- ["Enable the Service Processor Network Management Port" on page 47](#page-57-0)
- ["Connect the Service Processor Network Management Port" on page 36](#page-45-0)
- ["Connect the Ethernet Network Cables" on page 37](#page-46-0)

## <span id="page-45-0"></span>▼ Connect the Service Processor Network Management Port

The service processor network management port is labeled NET MGT. This port is located just to the right of the serial management (SER MGT) port on the rear panel.

**Note –** If you have access to a DHCP server on the network, you can see the service processor get an IP address because the DHCP client is enabled by default.

**Note –** The service processor network management port is configured by default to retrieve network settings with Dynamic Host Configuration Protocol (DHCP) and allow connections using Solaris Secure Shell (SSH). You might need to modify these settings for your network. Instructions are given in ["Configure the Service Processor](#page-60-0) [Network Management Port" on page 50.](#page-60-0)

**Note –** This port is not operational until you configure the network settings (through the serial management port), as detailed in ["Configure the Service Processor](#page-60-0) [Network Management Port" on page 50.](#page-60-0)

### ● **Connect a Category 5 cable from the NET MGT network management port to your network switch or hub.**

**FIGURE:** Service Processor Network Management Port – Rear Panel

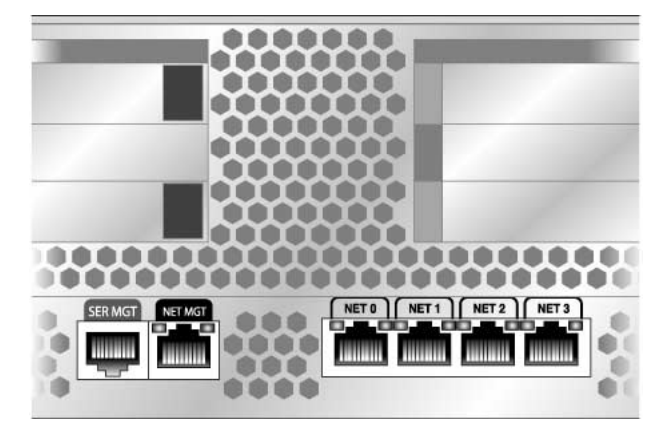

### **Related Information**

- ["Connect the Service Processor Serial Management Port" on page 35](#page-44-0)
- ["Connect the Ethernet Network Cables" on page 37](#page-46-0)

### <span id="page-46-0"></span>▼ Connect the Ethernet Network Cables

**1. Connect a Category 5 cable from your network switch or hub to Ethernet Port 0 (NET0) on the rear of the chassis.**

NET0 is the farthest left port in the 4-port network cluster.

**2. Connect Category 5 cables from your network switch or hub to the remaining Ethernet ports (NET1, NET2, NET3), as needed.**

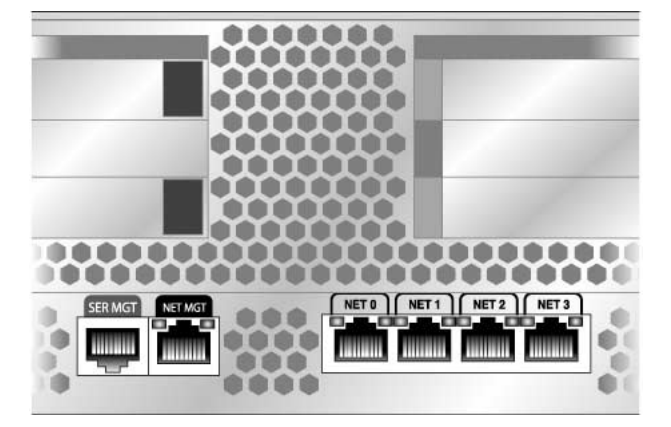

**FIGURE:** Service Processor Ethernet Network Ports – Rear Panel

### **Related Information**

- ["Connect the Service Processor Serial Management Port" on page 35](#page-44-0)
- ["Connect the Service Processor Network Management Port" on page 36](#page-45-0)

### AC Power Cable Notes

Powering on the system for the first time requires special preparation and procedures. For example, if you have not prepared a display before connecting the AC power cable, system messages might be lost.

<span id="page-47-0"></span>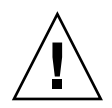

**Caution –** Finish the hardware procedures in this chapter, but do not attach the AC power cable yet.

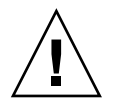

**Caution** – The server goes into Standby mode and the service processor initializes as soon as the AC power cable is connected to the power source.

### **Related Information**

■ ["Powering On the System for the First Time" on page 41](#page-51-0)

# <span id="page-48-0"></span>Managing Cables With the CMA

Managing the cables with the CMA is the same for both servers.

- ["Secure the Server Cables in the CMA" on page 39](#page-48-1)
- ["Dismounting the Servers" on page 40](#page-49-0)

## <span id="page-48-1"></span>▼ Secure the Server Cables in the CMA

**1. Once the server cables are connected and placed inside the CMA, open the velcro cable straps and wrap the straps around the CMA securing the cables inside the CMA.**

**FIGURE:** Securing the Server Cables With the CMA and Velcro Straps (Either Server)

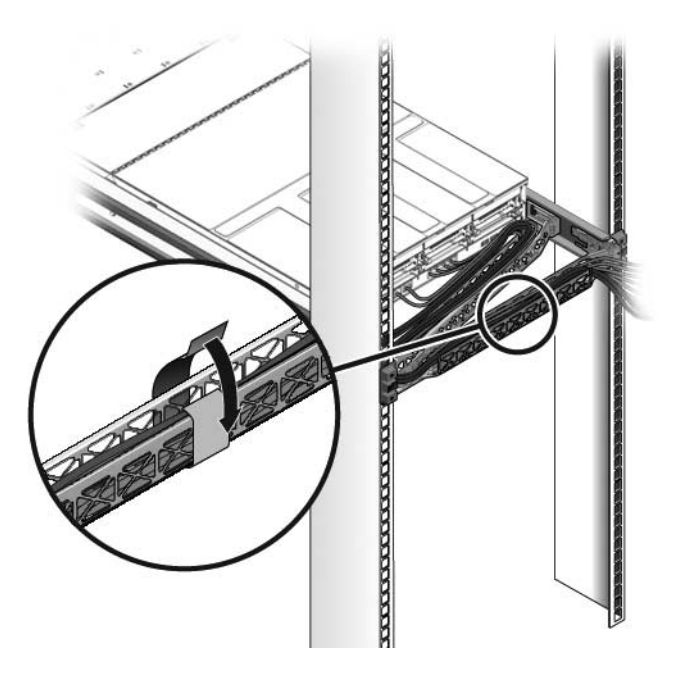

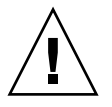

**Caution –** Verify the operation of the slide rails and CMA, and cable service loops.

**2. Perform the steps in the following procedure again before continuing:** ["Verify](#page-41-0) [the Operation of the Slide Rails and the CMA" on page 32](#page-41-0)**.**

### **Related Information**

■ ["Dismounting the Servers" on page 40](#page-49-0)

## <span id="page-49-0"></span>Dismounting the Servers

To install or replace internal parts in the server, you must first remove the server from the rack.

- ["Secure the Server Cables in the CMA" on page 39](#page-48-1)
- *Sun SPARC Enterprise T5140 and T5240 Servers Service Manual*

# Powering On the System

This chapter includes instructions for booting the servers and for enabling the service processor network management port.

This chapter contains the following topics:

- ["Powering On the System for the First Time" on page 41](#page-51-1)
- ["Enable the Service Processor Network Management Port" on page 47](#page-57-1)
- ["Logging Into the Service Processor" on page 49](#page-59-0)
- ["Using the Service Processor for Common Operations" on page 54](#page-64-0)
- ["Booting the Solaris Operating System" on page 58](#page-68-0)
- ["Verifying System Functionality" on page 62](#page-72-0)

## <span id="page-51-1"></span><span id="page-51-0"></span>Powering On the System for the First Time

This section provides an overview and instructions for powering on your system the first time.

- ["ILOM System Console" on page 42](#page-52-0)
- ["ILOM Service Processor" on page 42](#page-52-1)
- ["Power On the System for the First Time" on page 43](#page-53-0)

- ["Enable the Service Processor Network Management Port" on page 47](#page-57-1)
- ["Verifying System Functionality" on page 62](#page-72-0)

## <span id="page-52-0"></span>ILOM System Console

When you power on the system, the boot process begins under the control of the Integrated Lights Out Manager (ILOM) system console. The system console displays status and error messages generated by firmware-based tests during system startup.

**Note –** To see these status and error messages, connect a terminal or terminal emulator to the serial management port (SER MGT). For a basic procedure to connect a terminal or terminal emulator, see ["Power On the System for the First Time" on](#page-53-0) [page 43.](#page-53-0)

For a more detailed discussion on configuring the system console and connecting terminals, refer to the *Sun SPARC Enterprise T5140 and T5240 Servers Administration Guide*.

### **Related Information**

- ["ILOM Service Processor" on page 42](#page-52-1)
- *Sun SPARC Enterprise T5140 and T5240 Servers Administration Guide*

### <span id="page-52-1"></span>ILOM Service Processor

After the system console finishes its low-level system diagnostics, the ILOM service processor initializes and runs a higher level of diagnostics. When you access the ILOM service processor using a device connected to the serial management port, you see the output of the ILOM diagnostics.

By default, the service processor configures the network management port automatically, retrieving network configuration settings using the Dynamic Host Configuration Protocol (DHCP) and allowing connections using Secure Shell (SSH).

**Note –** If you are unable to use DHCP on your network, you must connect to the ILOM service processor using the serial management port to configure the network management port for your network.

- ["Power On the System for the First Time" on page 43](#page-53-0)
- ["Configure the Service Processor Network Management Port" on page 50](#page-60-1)

## <span id="page-53-0"></span>▼ Power On the System for the First Time

- **1. Confirm that you have completed all of the preparations for installation.** See the instructions in ["Preparing for Installation" on page 1](#page-11-0).
- **2. Confirm that you have completed the installation of the server in its rack.** See the instructions in ["Installing the Servers in a Rack" on page 19.](#page-29-0)
- **3. Connect a terminal or a terminal emulator (PC or workstation) to the service processor serial management port (**FIGURE: Server Connections on page 44**).**

Configure the terminal or terminal emulator with these settings:

- 9600 baud
- 8 bits
- No parity
- 1 Stop bit
- No handshake

A null modem configuration is needed, meaning the transmit and receive signals are reversed (crossed over) for DTE to DTE communications. You can use the supplied RJ-45 crossover adapters with a standard RJ-45 cable to achieve the null modem configuration.

**Note –** When you power on the server for the first time and you do not have a terminal or terminal emulator (PC or workstation) connected to the service processor serial management port, you will not see system messages.

### **4. (Optional) Connect an Ethernet cable between the server's NET MGT port and the network to which future connections to the SP and host will be made.**

After the initial configuration of the system using the SP SER MGT port, communication with the SP and host is usually performed through this Ethernet interface.

### **FIGURE:** Server Connections

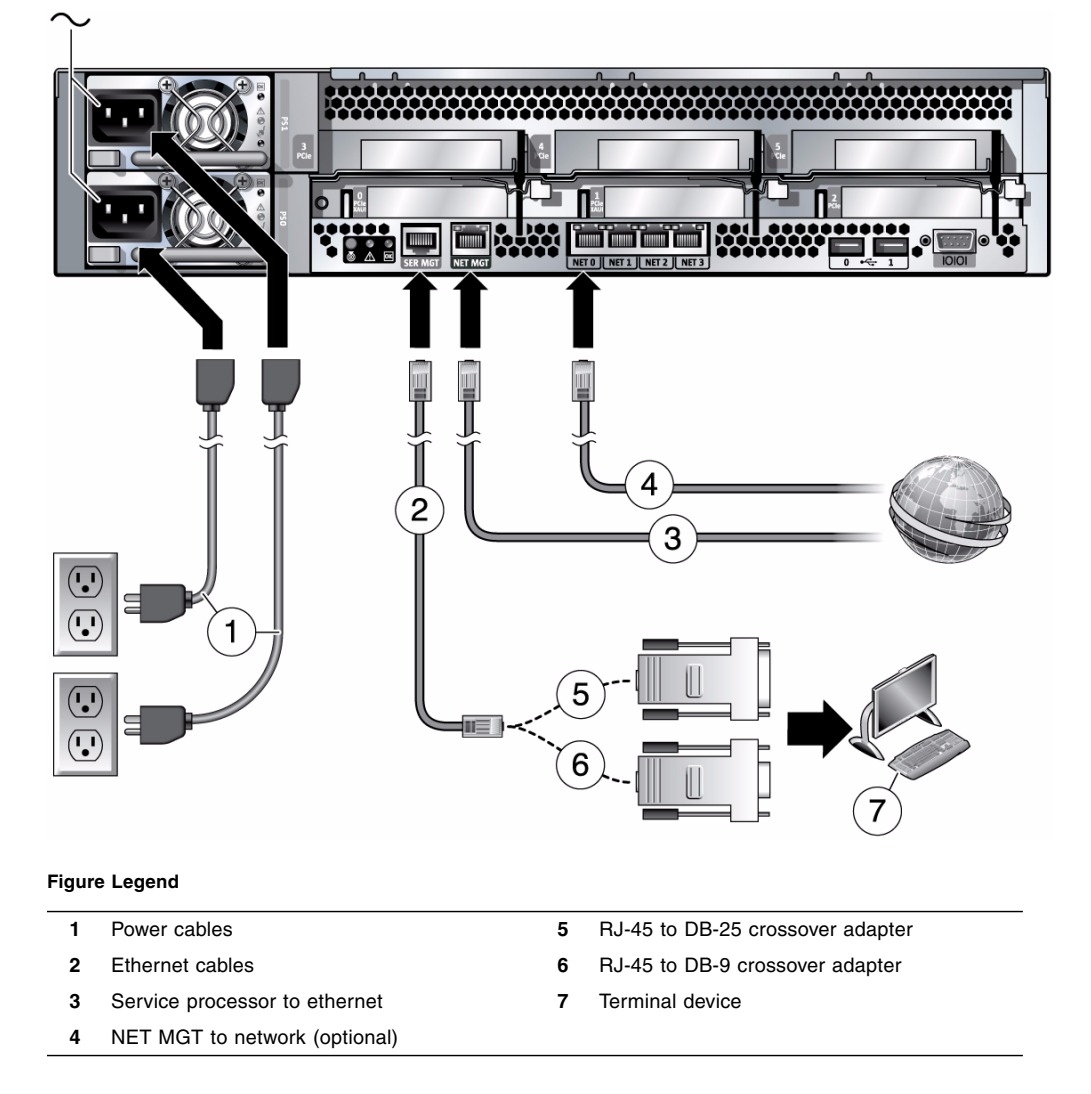

- **5. Connect an Ethernet cable between one of the server's NET ports and the network to which the server will communicate.**
- **6. Determine the input power installation instructions you need, based on the model or your server (AC or DC input power):**
	- AC input power models–Continue to the next step.
	- DC input power models–See ["Assembling and Installing DC Power Cables for](#page-91-0) [the Sun SPARC Enterprise T5140 Server" on page 81](#page-91-0).
- **7. Plug the power cords into the power supplies and into a power source.**

**Note –** Only one power connection is required for operation. Use two power connections for redundancy.

The service processor runs on the 3.3V standby voltage. As soon as AC power is connected to the system, the service processor powers on, runs diagnostics, and initializes the ILOM firmware.

After a few minutes, the SP login prompt appears on the terminal device. The host is not initialized or powered on yet.

**8. At the terminal device, log in to the SP as** root **with a password of** changeme**.**

```
XXXXXXXXXXXXXXXX login: root
Password: changeme
. . .
->
```
After a brief delay, the SP prompt is displayed  $(-)$ . At this point, there are many commands you can perform using the Integrated Lights Out Manager interface.

Additional SP information, such as how to change the password and how to set up the SP network parameters is available in the online documentation set.

**9. Power on the server and redirect the host output to display on the serial terminal device:**

```
-> start /SYS
Are you sure you want to start /SYS (y/n)? y
-> start /SP/console
Are you sure you want to start /SP/CONSOLE (y/n)? y
Serial console started. To stop, type #.
. . .
```
After you start the SP console, the server initialization takes approximately 20 minutes to complete.

### **10. When prompted, follow the onscreen instructions for configuring the Solaris Operating System on your host and enter the following configuration information.**

You will be prompted to confirm the configuration several times, enabling confirmation and changes. If you are not sure how to respond to a particular value, you can accept the default, and make future changes when the Solaris OS is running.

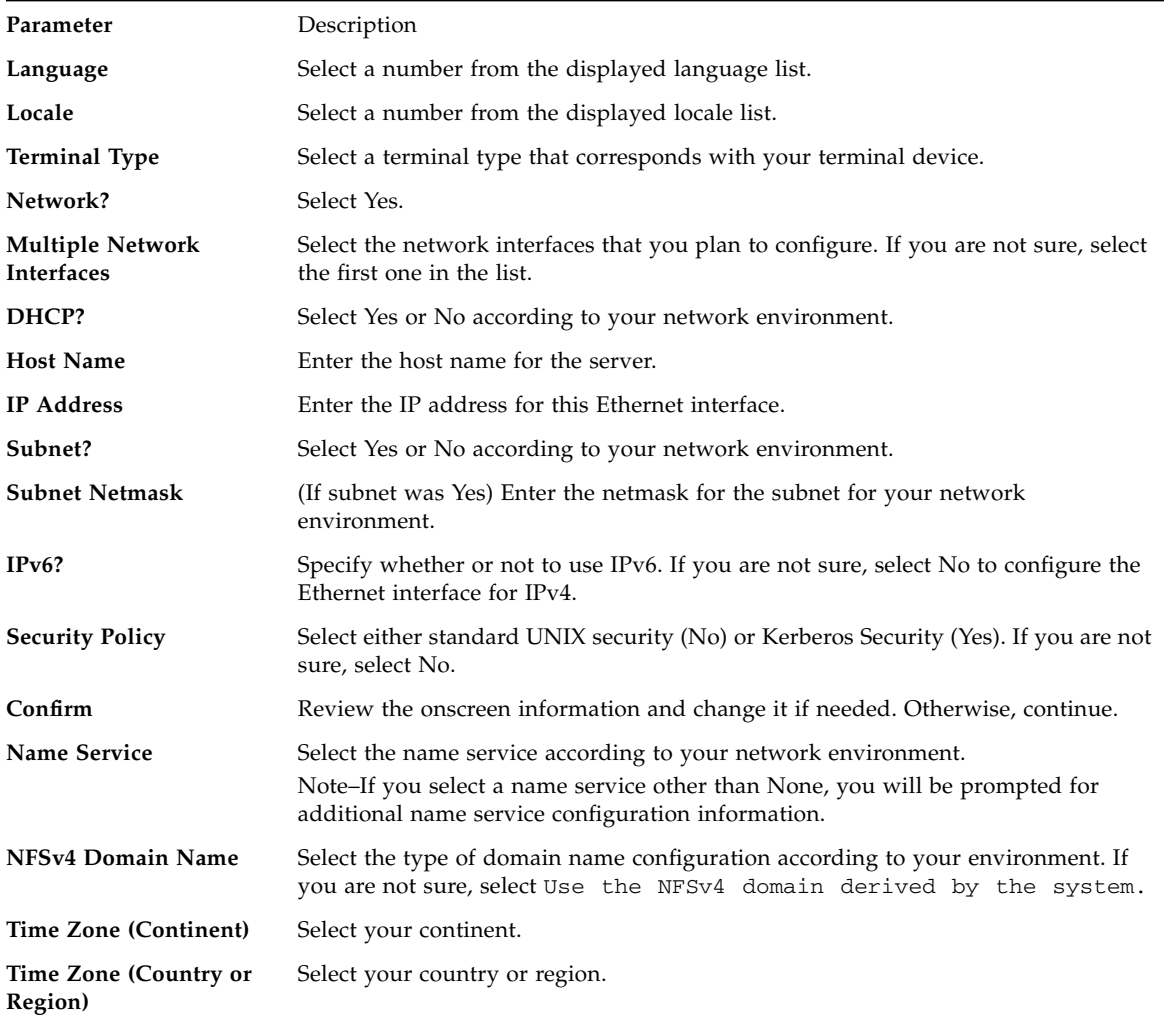

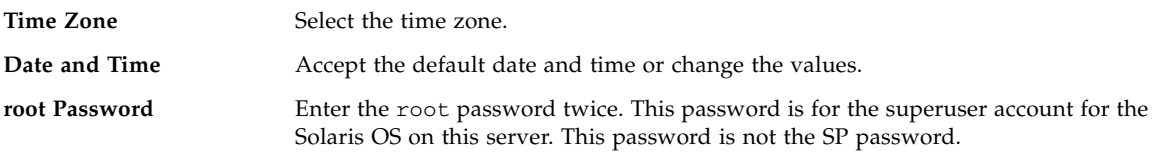

### **11. Log in to the server and explore its capabilities.**

There are many commands you can use to verify the functionality of the system. The following list describes a few of them:

- showrev Displays the hostname and system architecture information. Use the -a option with this command to see the patches that are installed.
- psrinfo Displays information about the number and status of the processors and cores in the host.
- prtdiag Displays system configuration and diagnostic information.

Review the Solaris OS man pages and documentation for more details.

### **Related Information**

- ["Enable the Service Processor Network Management Port" on page 47](#page-57-1)
- [Solaris Documentation](http://docs.sun.com/app/docs/prod/solaris.10)
- *Sun SPARC Enterprise T5140 and T5240 Servers Administration Guide.*

# <span id="page-57-1"></span><span id="page-57-0"></span>Enable the Service Processor Network Management Port

The service processor network management port is not operational unless your network employs DHCP, in which case the configuration in automatic. If your network uses DHCP, you can run this command to view your server's network configuration information:

```
-> show /SP/network
```
For example,

```
-> show /SP/network
  /SP/network
      Targets:
```

```
 Properties:
     commitpending = (Cannot show property)
    dhcp_server_ip = 10.8.31.5 ipaddress = 10.8.31.188
     ipdiscovery = dhcp
     ipgateway = 10.8.31.248
    ipnetmask = 255.255.252.0macaddress = 00:14:4F:7E:83:4F pendingipaddress = 10.8.31.188
     pendingipdiscovery = dhcp
     pendingipgateway = 10.8.31.248
     pendingipnetmask = 255.255.252.0
     state = enabled
 Commands:
     cd
     set
     show
```
If your network does *not* use DHCP, the network management port is not operational until you configure network settings for the service processor. Configure the service processor in this order:

- 1. After the service processor boots, access the ILOM CLI through the serial management port. See ["Log Into the Service Processor Using the Serial](#page-59-1) [Management Port" on page 49.](#page-59-1)
- 2. Configure the service processor. See ["Configure the Service Processor Network](#page-60-1) [Management Port" on page 50](#page-60-1).
- 3. Commit the changes to the service processor parameters. See Step 3 in ["Configure](#page-60-1) [the Service Processor Network Management Port" on page 50.](#page-60-1)

You can now use the network management port at any time to access the service processor.

### **Related Information**

■ ["Logging Into the Service Processor" on page 49](#page-59-0)

# <span id="page-59-0"></span>Logging Into the Service Processor

If you are powering on the system for the first time after installation, use the service processor serial port to power on the system and run POST. See ["Log Into the Service](#page-59-1) [Processor Using the Serial Management Port" on page 49.](#page-59-1)

If the network management port has already been configured, you can use it instead of the serial management port.

This section contains the following topics:

- ["Log Into the Service Processor Using the Serial Management Port" on page 49](#page-59-1)
- ["Configure the Service Processor Network Management Port" on page 50](#page-60-1)
- ["Log Into the Service Processor Using the Network Management Port" on page 53](#page-63-0)

### <span id="page-59-1"></span>▼ Log Into the Service Processor Using the Serial Management Port

After the service processor boots, access the ILOM CLI to configure and manage the system. The ILOM CLI prompt  $(-)$  is displayed at the first time the service processor is booted. The default configuration provides an ILOM CLI root user account. The default root password is **changeme**. Change the password using the service processor ILOM CLI password command.

**1. If this is the first time the system has been powered on, use the** password **command to change the** root **password.**

```
...
Starting OpenBSD Secure Shell server: sshd.
Starting Servicetags listener: stlistener.
Starting FRU update program: frutool.
hostname login: root
Password: changeme
Copyright 2007 Sun Microsystems, Inc. All rights reserved.
Use is subject to license terms.
...
Federal Acquisitions: Commercial Software -- Government Users
Subject to Standard License Terms and Conditions.
...
Warning: password is set to factory default.
```

```
-> set /SP/users/root password
Enter new password: ********
Enter new password again: ********
->
```
**Note –** After the root password has been set, on subsequent reboots, the ILOM CLI login prompt is displayed.

**2. Enter** root **for the login name followed by your password.**

```
...
hostname login: root
Password: password (nothing displayed)
Waiting for daemons to initialize...
Daemons ready
Integrated Lights Out Manager
Version 3.0.0.0
Copyright 2009 Sun Microsystems, Inc. All rights reserved.
Use is subject to license terms.
->
```
### **Related Information**

■ *Sun SPARC Enterprise T5140 and T5240 Servers Administration Guide* 

### <span id="page-60-1"></span><span id="page-60-0"></span>▼ Configure the Service Processor Network Management Port

**Note –** If your network allows the use of DHCP, this configuration is performed automatically the first time you boot the system.

Use this procedure only when:

- You are unable to use DHCP on your network.
- You need to modify the ILOM service processor network management port settings.

In this procedure, you connect to the ILOM service processor using the serial management port to manually reconfigure the network management port.

**Note –** For more information on configuring ILOM, refer to the *Integrated Lights Out Manager Supplement for Sun SPARC Enterprise T5140 and T5240 Servers*.

Set these network parameters according to the specific details of your network configuration:

- /SP/network state Specifies whether the service processor is on the network or not
- /SP/network pendingipaddress IP address of the service processor
- $\blacksquare$  /SP/network pendingipgateway IP address of the gateway for the subnet
- /SP/network pendingipnetmask Netmask for the service processor subnet
- /SP/network pendingipdiscovery Specifies whether the service processor uses DHCP or static IP address assignment
- /SP/network commitpending Commits the service processor to use the pending settings

Configure these parameters with the set command. The usage is as follows: set *target property*=*value* where /SP/network is the target and pendingipaddress=*xxx.xxx.xxx.xxx*, for example, is the *property*=*value*.

### **1. Configure the service processor using information from your network administrator.**

Your choices are:

- dhcp Set up the network connection with a dynamically created IP configuration.
- static Set up the network connection with a static IP configuration.
- **a. If you choose to use a dynamically created IP address (use DHCP to retrieve the network setting), set** pendingipdiscovery **to** dhcp**.**

```
-> set /SP/network pendingipdiscovery=dhcp
Set 'pendingipdiscovery' to 'dhcp'
```
- **b. If you choose to configure a static IP configuration, set the parameters** pendingipdiscovery**,** pendingipaddress**,** pendingipgateway**, and** pendingipnetmask **as follows.**
	- **i. Set the service processor to accept a static IP address.**

```
-> set /SP/network pendingipdiscovery=static
Set 'pendingipdiscovery' to 'static'
```
#### **ii. Set the IP address for the service processor.**

```
-> set /SP/network pendingipaddress=service-processor-IPaddr
Set 'pendingipaddress' to 'service-processor-IPaddr'
```
#### **iii. Set the IP address for the service processor gateway.**

```
-> set /SP/network pendingipgateway=gateway-IPaddr
Set 'pendingipgateway' to 'gateway-IPaddr'
```
#### **iv. Set the netmask for the service processor.**

```
-> set /SP/network pendingipnetmask=255.255.255.0
Set 'pendingipnetmask' to '255.255.255.0'
```
This example uses 255.255.255.0 to set the netmask. Your network environment subnet might require a different netmask. Use a netmask number most appropriate to your environment.

**2. Use the** show /SP/network **command to verify that the parameters were set correctly.**

For example:

```
-> show /SP/network
   /SP/network
     Targets:
      Properties:
          commitpending = (Cannot show property)
         dhcp server_ip = xxx.xxx.xxx.xxx
          ipaddress = xxx.xxx.xxx.xxx
          ipdiscovery = dhcp
          ipgateway = xxx.xxx.xxx.xxx
          ipnetmask = 255.255.252.0
         macaddress = 00:14:4F:3F:8C:AFpendingipaddress = xxx.xxx.xxx.xxx pendingipdiscovery = static
         pendingipqateway = XXX.xxx.xxx.xxx pendingipnetmask = 255.255.255.0
          state = enabled
      Commands:
          cd
          set
          show
- >
```
**Note –** After setting the configuration parameters, you must enter the set /SP/network commitpending=true command for the new values to take affect.

**3. Commit the changes to the service processor network parameters.**

```
-> set /SP/network commitpending=true
Set 'commitpending' to 'true'
```
**Note –** You can type the show /SP/network command again (after performing the set /SP/network commitpending=true command) to verify that the parameters have been updated.

### **Related Information**

- ["Configure the Service Processor Network Management Port" on page 50](#page-60-1)
- *Sun SPARC Enterprise T5140 and T5240 Servers Administration Guide*

## <span id="page-63-0"></span>▼ Log Into the Service Processor Using the Network Management Port

**Note –** You must configure the service processor parameters shown in ["Configure](#page-60-1)" [the Service Processor Network Management Port" on page 50](#page-60-1) before you can use the network management port.

● **Open an SSH session and connect to the service processor by specifying its network address.**

```
% ssh root@xx.xxx.xx.x
...
Are you sure you want to continue connecting (yes/no)? yes
...
Password: password (nothing displayed)
Waiting for daemons to initialize...
Daemons ready
Integrated Lights Out Manager
Version 3.0.0.0
```

```
Copyright 2009 Sun Microsystems, Inc. All rights reserved.
Use is subject to license terms.
->
```
### **Related Information**

■ ["Perform a Normal System Initialization" on page 54](#page-64-1)

# <span id="page-64-0"></span>Using the Service Processor for Common **Operations**

The following topics are described in this section:

- ["Perform a Normal System Initialization" on page 54](#page-64-1)
- ["Examine the System for Faults" on page 55](#page-65-0)
- ["Devices in the OpenBoot Device Tree" on page 57](#page-67-0)

### <span id="page-64-1"></span>▼ Perform a Normal System Initialization

**1. Type the** start /SYS **command.**

```
-> start /SYS
Are you sure you want to start /SYS (y/n)? y
Starting /SYS
```
**2. To monitor the power on sequence, type the** start /SP/console **command.**

You will see an ILOM CLI alert message on the system console. This message indicates that the system has reset.

```
-> start /SP/console
Are you sure you want to start /SP/console (y/n)? y
Serial console started. To stop, type #.
```
The CPU and memory controllers initialize, and eventually OpenBoot initializes. After a number of system console messages, the ok prompt appears, or the system will boot into the Solaris OS.

**Note –** System behavior (such as whether the system halts at the ok prompt or boots to the Solaris OS) depends on how the auto-boot variable is set. See the *Sun SPARC Enterprise T5140 and T5240 Servers Administration Guide* for more information.

The following example output is a small section of the complete output.

```
0:1:0>0:1:0>SPARC-Enterprise[TM] T5140/T5240 POST 4.27.x.
2007/12/11 18:55
...
0:1:0>Network Interface Unit Tests....Done
0:1:0>Functional CPU Tests....Done
0:1:0>Extended Memory Tests....Done
2007-12-14 16:45:28.800 0:1:0>INFO:
2007-12-14 16:45:28.806 0:1:0> POST Passed all devices.
2007-12-14 16:45:28.816 0:1:0>POST: Return to VBSC.
2007-12-14 16:45:28.824 0:1:0>Master set ACK for vbsc runpost
command and spin...
SPARC Enterprise T5240, No Keyboard
Copyright 2007 Sun Microsystems, Inc. All rights reserved.
OpenBoot 4.27.x, 3968 MB memory available, Serial #74409918.
Ethernet address 0:14:4f:6f:67:be, Host ID: 846f67be.
{0} ok
```
### **Related Information**

- ["Examine the System for Faults" on page 55](#page-65-0)
- *Integrated Lights Out Manager (ILOM) Supplement for SPARC Enterprise T5140 and T5240 Servers*
- Integrated Lights Out Manager (ILOM) Documentation (http://docs.sun.com/app/docs/prod/int.lights.mgr  $\lambda$
- *Sun SPARC Enterprise T5140 and T5240 Servers Administration Guide*

### <span id="page-65-0"></span>▼ Examine the System for Faults

**1. Perform the following steps to verify that there are no faults:**

**a. Set the virtual keyswitch to** diag **mode so that POST will run in Service mode.**

```
-> set /SYS keyswitch_state=diag
Set 'keyswitch_state' to 'diag'
```
**b. To initiate the power on sequence, type the** start /SYS **command.**

You will see an ILOM CLI alert message on the system console. This message indicates that the system has reset.

```
-> start /SYS
Are you sure you want to start /SYS (y/n)? y
Starting /SYS
```
**->**

.

**c. Switch to the system** console **to view POST output.**

```
-> start /SP/console
Are you sure you want to start /SP/console (y/n)? y
Serial console started. To stop, type #.
.
.
.
```
Watch the POST output for possible fault messages. The following output is a sign that POST did not detect any faults. The message indicating successful passage of POST is indicated in *bold*.

```
.
.
2007-12-14 16:34:53.385 0:1:0>INFO:
2007-12-14 16:34:53.391 0:1:0> POST Passed all devices.
2007-12-14 16:34:53.399 0:1:0>POST: Return to VBSC.
2007-12-14 16:34:53.406 0:1:0>Master set ACK for vbsc runpost
command and spin.
...
SPARC Enterprise T5240, No Keyboard
Copyright 2007 Sun Microsystems, Inc. All rights reserved.
OpenBoot 4.27.x, 3968 MB memory available, Serial #74409918.
Ethernet address 0:14:4f:6f:67:be, Host ID: 846f67be.
{8} ok
```
- **2. Type the console escape sequence (by default** #. **(Hash-Period)) to return to the ILOM prompt.**
- **3. Check the POST execution result with the following command:**

-> show /SP/faultmgmt -level all

**Note –** Depending on the configuration of ILOM, POST variables, and whether POST detected faults or not, the server might boot, or the system might remain at the ok prompt. If the system is at the ok prompt, type boot.

**4. Use the** set /SYS keyswitch\_state=normal **command to return the virtual keyswitch to Normal mode (default) so that the system can power on and start the boot process.**

-> **set /SYS keyswitch\_state=normal** Set 'keyswitch\_state' to 'normal'

### **Related Information**

- [Integrated Lights Out Manager \(ILOM\) Documentation](http://docs.sun.com/app/docs/prod/int.lights.mgr)
- *Integrated Lights Out Manager Supplement for SPARC Enterprise T5140 and T5240 Servers*
- *Integrated Lights Out Manager (ILOM) 3.0 Supplement for SPARC Enterprise T5140 and T5240 Servers*
- *Sun SPARC Enterprise T5140 and T5240 Servers Administration Guide*

### Devices in the OpenBoot Device Tree

To understand the various devices and their path names as represented in the OpenBoot device tree, refer to the tables below.

<span id="page-67-0"></span>**TABLE:** Disk Slot Numbers, Logical Device Names, and Physical Device Names

| <b>Disk Slot Number</b> | Logical Device Name* | <b>Physical Device Name</b>              |
|-------------------------|----------------------|------------------------------------------|
| Slot <sub>0</sub>       | c1t0d0               | /devices/pci@0/pci@0/pci@2/scsi@0/sd@0,0 |
| Slot 1                  | c1t1d0               | /devices/pci@0/pci@0/pci@2/scsi@0/sd@1,0 |
| Slot 2                  | c1t2d0               | /devices/pci@0/pci@0/pci@2/scsi@0/sd@2,0 |
| Slot 3                  | c1t3d0               | /devices/pci@0/pci@0/pci@2/scsi@0/sd@3,0 |

\* The logical device names might appear differently on your system, depending on the number and type of add-on disk controllers installed.

#### **TABLE:** Device Identifiers and Devices

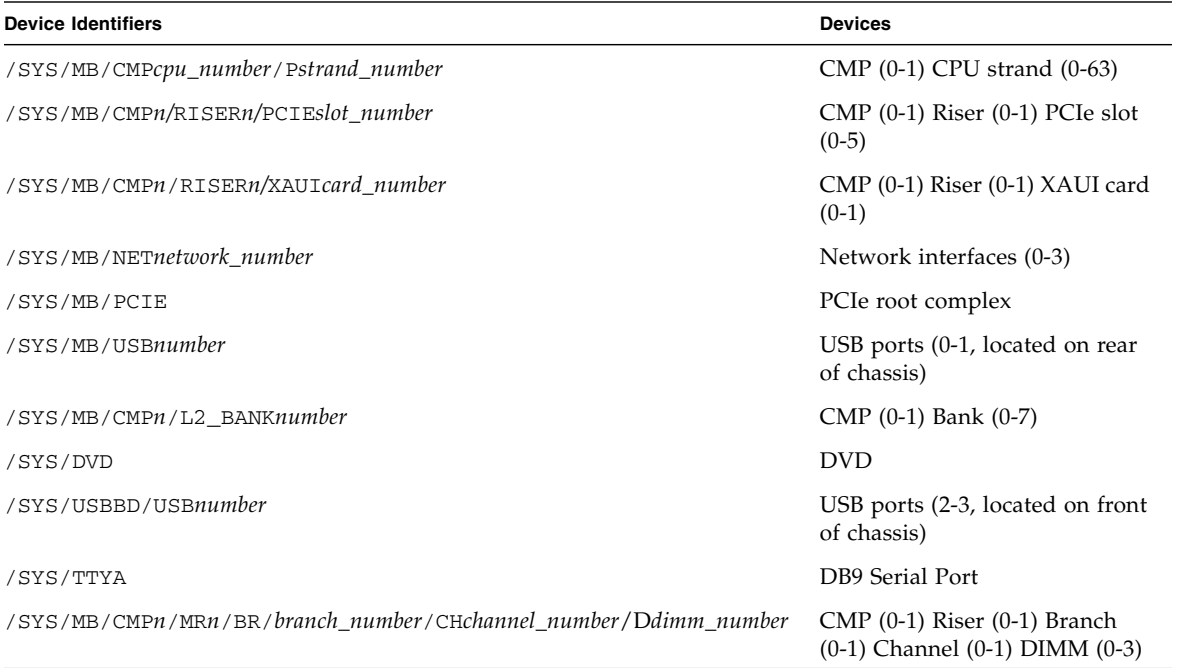

### **Related Information**

- ["Booting the Solaris Operating System" on page 58](#page-68-0)
- *Sun SPARC Enterprise T5140 and T5240 Servers Administration Guide*

# <span id="page-68-0"></span>Booting the Solaris Operating System

The Solaris OS is preinstalled on the servers on the disk in slot 0. The Solaris OS is not configured (that is, the sys-unconfig command was run in the factory). If you boot the system from this disk, you will be prompted to configure the Solaris OS for your environment.

- ["Boot the Solaris Operating System" on page 59](#page-69-0)
- ["Avoid Booting the Solaris Operating System at Startup" on page 59](#page-69-1)
- ["Reset the System" on page 60](#page-70-0)
- ["Power Cycle the System" on page 60](#page-70-1)

### **Related Information**

■ *Sun SPARC Enterprise T5140 and T5240 Servers Administration Guide* 

## <span id="page-69-0"></span>▼ Boot the Solaris Operating System

### **1. At the** ok **prompt, boot from the disk that contains the Solaris OS.**

If you need to determine which disk to boot from, type the show-disks command at the ok prompt to see the path to the configured disks, similar to the following:

#### ok **show-disks**

```
a) /pci@0/pci@0/pci@2/scsi@0/disk
b) /pci@0/pci@0/pci@1/pci@0/pci@1/pci@0/usb@0,2/storage@2/disk
q) NO SELECTION Enter Selection, q to quit: q
ok
```
### **2. Type the** boot **command at the** ok **prompt.**

Use the value from Step 1 to construct the boot command. You must append the target to the disk path.

In the following example, the server is booted from disk 0 (zero) on a Sun SPARC Enterprise T5140 server.

#### ok **boot disk0**

```
Boot device: /pci@0/pci@0/pci@2/scsi@0/disk@0 File and args:
SunOS Release 5.10 Version Generic_127127-03 64-bit
Copyright 1983-2007 Sun Microsystems, Inc. All rights reserved.
Use is subject to license terms.
Hostname: hostname
NIS domain name is x.x.x.x
hostname console login:
```
### **Related Information**

■ *Sun SPARC Enterprise T5140 and T5240 Servers Administration Guide* 

## <span id="page-69-1"></span>▼ Avoid Booting the Solaris Operating System at Startup

In hard drive HDD0, the Solaris OS is preinstalled.

● **If you do not want to start the preinstalled OS, set the Open Boot PROM parameter** auto-boot? **to** false**. For example:**

-> **set /HOST/bootmode script="setenv auto-boot? false"**

#### **Related Information**

- ["Reset the System" on page 60](#page-70-0)
- *Sun SPARC Enterprise T5140 and T5240 Servers Administration Guide*

### <span id="page-70-0"></span>▼ Reset the System

● **If it is necessary to reset the system, use the** shutdown -g0 -i6 -y **command.**

# **shutdown -g0 -i6 -y**

It is not necessary to power the system off and on to simply reset the system.

### **Related Information**

- ["Power Cycle the System" on page 60](#page-70-1)
- *Sun SPARC Enterprise T5140 and T5240 Servers Administration Guide*

### <span id="page-70-1"></span>▼ Power Cycle the System

If a simple reset does not clear a system problem, you can power the system off and on with this procedure.

#### **1. Shut down the Solaris OS.**

At the Solaris OS prompt, type the shutdown  $-g_0$  -i0 -y command. Then type h when prompted to halt the Solaris OS and to return to the ok prompt.

```
# shutdown -g0 -i0 -y
# svc.startd: The system is coming down. Please wait.
svc.startd: 91 system services are now being stopped.
Jun 12 19:46:57 wgs40-58 syslogd: going down on signal 15
svc.startd: The system is down.
syncing file systems... done
Program terminated
r)eboot, o)k prompt, h)alt?
```
**2. Switch from the system console prompt to the service processor console prompt using the console escape sequence (by default,** #. **(Pound-Period)).**

ok **#. ->**

**3. Using the ILOM CLI, type the** stop /SYS **command to perform a graceful shutdown of the system.**

```
-> stop /SYS
Are you sure you want to stop /SYS (y/n)? y
Stopping /SYS
->
```
**Note –** To perform an immediate and ungraceful shutdown, use the stop -force -script /SYS or stop -script /SYS commands. These commands stop everything immediately. Ensure that all data is saved before entering these commands.

**4. Type the** start /SYS **command.**

```
-> start /SYS
Are you sure you want to start /SYS (y/n)? y
Starting /SYS
->
```
**Note –** To force a power-on sequence, use the start -script /SYS command.

**5. Reconnect to the system console with the** start /SP/console **command.**

```
-> start /SP/console
Are you sure you want to start /SP/console (y/n)? y
Serial console started. To stop, type #.
```
The systems displays various messages, followed by the ok prompt.

- *Sun SPARC Enterprise T5140 and T5240 Servers Administration Guide*
- [Solaris Documentation](http://docs.sun.com/app/docs/prod/solaris.10)
# Verifying System Functionality

After powering on the system for the first time, you can use the Sun Validation Test Suite (SunVTS) software to verify the functionality and performance of any installed components, as well as its network connections.

#### **Related Information**

■ [SunVTS Documentation](http://docs.sun.com/app/docs/prod/test.validate)

# Updating the Firmware

This section provides instructions for updating SP firmware.

- "flashupdate [command" on page 63](#page-73-0)
- ["Update the Firmware" on page 64](#page-74-0)

### <span id="page-73-0"></span>flashupdate command

The flashupdate command updates both the service processor firmware and the server firmware.

The flash image consists of the following components:

- Service processor firmware
- OpenBoot firmware
- POST
- Reset/config
- Sequencer
- Partition description

#### **Related Information**

■ ["Update the Firmware" on page 64](#page-74-0)

### <span id="page-74-0"></span>▼ Update the Firmware

**1. Ensure that the ILOM service processor network management port is configured.**

This configuration is required to access the new flash image over the network. See ["Configure the Service Processor Network Management Port" on page 50.](#page-60-0)

**2. Open an SSH session to connect to the service processor.**

```
% ssh root@xx.xxx.xx.x
...
Are you sure you want to continue connecting (yes/no)? yes
...
Password: password (nothing is displayed)
Waiting for daemons to initialize...
Daemons ready
Integrated Lights Out Manager
Version 2.0.4.x
Copyright 2008 Sun Microsystems, Inc. All rights reserved.
Use is subject to license terms.
->
```
#### **3. Verify that the host is powered off.**

If the host is not powered off, type the stop /SYS command.

**-> stop /SYS**

**4. Verify that the** keyswitch\_state **parameter is set to** normal**.**

#### **-> set /SYS keyswitch\_state=normal**

#### **5. Type the** load **command.**

The load command updates the service processor flash image and the host firmware. The load command requires the following information:

■ IP address of a TFTP server on the network that can access the flash image

■ Full path name to the flash image that the IP address can access

The command usage is as follows:

load [-script] -source tftp://*xxx.xxx.xx.xx/pathname* where:

- -script Does not prompt for confirmation and acts as if yes was specified
- -source Specifies the IP address and full path name (URL) to the flash image

```
-> load -source tftp://xxx.xxx.xx.xx/pathname
  NOTE: A firmware upgrade will cause the server and ILOM to
        be reset. It is recommended that a clean shutdown of
        the server be done prior to the upgrade procedure.
        An upgrade takes about 6 minutes to complete. ILOM
        will enter a special mode to load new firmware. No
        other tasks can be performed in ILOM until the
        firmware upgrade is complete and ILOM is reset.
Are you sure you want to load the specified file (y/n)? y
Do you want to preserve the configuration (y/n)? y
        ...............................................................
Firmware update is complete.
ILOM will now be restarted with the new firmware.
Update complete. Reset device to use new image.
-
```
After the flash image has been updated, the system will automatically reset.

The service processor resets, runs diagnostics, and returns to the login prompt (on the serial console), similar to the example below.

```
U-Boot 1.1.1 (May 23 2007 - 21:30:12)
...
POST cpu PASSED
POST ethernet PASSED
Hit any key to stop autoboot: 0
## Booting image at fe080000 ...
IP Protocols: ICMP, UDP, TCP, IGMP
Checking all file systems...
fsck 1.37 (21-Mar-2005)
Setting kernel variables ...
... done.
Mounting local filesystems...
Cleaning /tmp /var/run /var/lock.
```

```
Identifying DOC Device Type(G3/G4/H3) ...
OK
Configuring network interfaces...Internet Systems Consortium DHCP
Client V3.0.1
Copyright 2007 Internet Systems Consortium.
All rights reserved.
For info, please visit http://www.isc.org/products/DHCP
eth0: config: auto-negotiation on, 100FDX, 100HDX, 10FDX, 10HDX.
Listening on LPF/eth0/00:14:4f:3f:8c:af
Sending on LPF/eth0/00:14:4f:3f:8c:af
Sending on Socket/fallback
DHCPDISCOVER on eth0 to 255.255.255.255 port 67 interval 6
eth0: link up, 100 Mbps Full Duplex, auto-negotiation complete.
DHCPDISCOVER on eth0 to 255.255.255.255 port 67 interval 15
Hostname: hostname.
Starting portmap daemon: portmap.
Initializing random number generator...done.
INIT: Entering runlevel: 3
Starting system log daemon: syslogd and klogd.
Starting periodic command scheduler: cron.
Starting IPMI Stack...... Done.
Starting OpenBSD Secure Shell server: sshd.
Starting Servicetags listener: stlistener.
Starting FRU update program: frutool.
```
*hostname* login:

#### **Related Information**

■ ["Configure the Service Processor Network Management Port" on page 50](#page-60-0)

### Selecting a Boot Device

This section provides instructions on selecting a boot device.

- ["Boot Device Selection Overview" on page 67](#page-77-0)
- ["Select a Boot Device" on page 68](#page-78-0)

### <span id="page-77-0"></span>Boot Device Selection Overview

The boot device is specified by the setting of an OpenBoot configuration variable called boot-device. The default setting of this variable is disk net. Because of this setting, the firmware first attempts to boot from the system hard drive, and if that fails, from the on-board NET0 Gigabit Ethernet interface.

This procedure assumes that you are familiar with the OpenBoot firmware and that you know how to enter the OpenBoot environment. For more information, see the *Sun SPARC Enterprise T5140 and T5240 Servers Administration Guide*.

**Note –** The serial management port on the ILOM card is preconfigured as the default system console port. For more information, see the *Sun SPARC Enterprise T5140 and T5240 Servers Overview*.

If you want to boot from a network, you must connect the network interface to the network.

#### **Related Information**

- ["Select a Boot Device" on page 68](#page-78-0)
- *Sun SPARC Enterprise T5140 and T5240 Servers Overview*

### <span id="page-78-0"></span>▼ Select a Boot Device

At the  $\circ$ k prompt, type:

#### ok **setenv boot-device** *device-specifier*

where the *device-specifier* is one of the following:

- cdrom Specifies the DVD drive
- disk Specifies the system boot disk (internal disk 0 by default)
- disk0 Specifies internal drive 0
- $\blacksquare$  disk1 Specifies internal drive 1
- disk2 Specifies internal drive 2
- disk3 Specifies internal drive 3
- net, net0, net1, net2, net3 Specifies the network interfaces
- *full path name* Specifies the device or network interface by its full path name

**Note –** The Solaris OS modifies the boot-device variable to its full path name, not the alias name. If you choose a nondefault boot-device variable, the Solaris OS specifies the full device path of the boot device.

**Note –** You can specify the name of the program to be booted as well as the way the boot program operates. For more information, refer to the *OpenBoot Command Reference Manual* for your specific Solaris OS release.

If you want to specify a network interface other than an on-board Ethernet interface as the default boot device, you can determine the full path name of each interface by typing either of the following commands:

ok **show-devs** ok **show-nets**

The show-devs command lists the system devices and displays the full path name of each PCI device.

#### **Related Information**

- [OpenBoot Documentation](http://docs.sun.com/)
- *OpenBoot Command Reference Manual*

## Installing the Servers With the Express Rail Rackmounting Kit

This chapter provides instructions for installing the servers in an equipment rack with express (snap-in) rails.

- ["Slide Rail Assembly Notes for the Express Rail Rackmounting Kit" on page 69](#page-79-0)
- ["Install the Slide Rail Assemblies" on page 72](#page-82-0)
- ["Insert and Lock the Server in the Rack" on page 77](#page-87-0)
- ["Dismounting the Server" on page 79](#page-88-0)

## <span id="page-79-0"></span>Slide Rail Assembly Notes for the Express Rail Rackmounting Kit

The express rail rackmounting kit installs quickly, and does not require mounting screws or nuts. The kit and the installation procedures are the same for both the Sun SPARC Enterprise T5140 and T5240 servers.

**Note –** The illustrations used to support the procedure description show a 2U server as an example.

**Note –** References to *left* and *right* are from your viewpoint as you face either the front or the rear of the system.

**Note –** If your rackmounting kit came with its own instructions, use the instructions in your rackmounting kit instead of the instructions in this section. After performing the server installation, proceed to ["Powering On the System" on page 41](#page-51-0) for first-time power on.

The express rail rackmounting kit has two *slide rail assemblies*. A slide rail assembly can be installed on either the right or left side of the rack.

Each slide rail assembly consists of a three-section slide rail and a removable mounting bracket.

**FIGURE:** Sections of the Express Rail Slide Rail Assembly

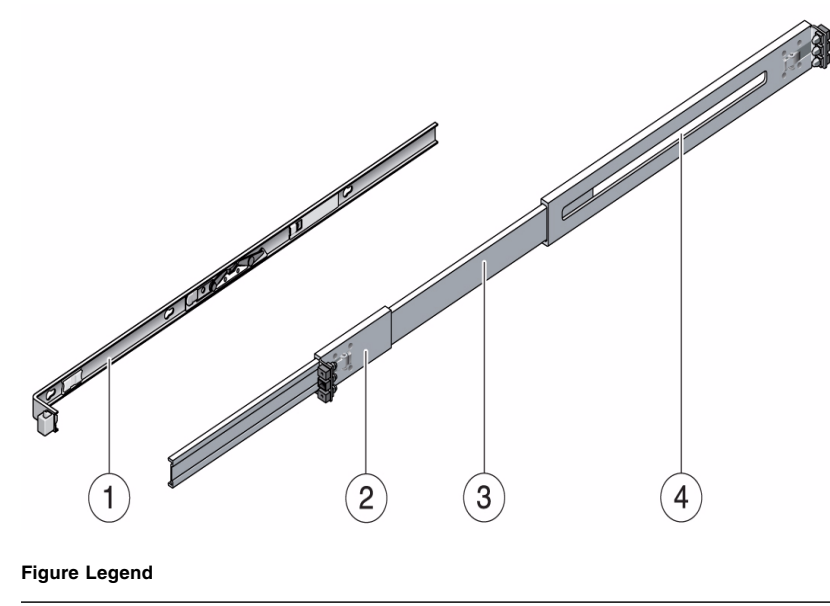

- **1** Mounting bracket
- **2** Front section
- **3** Middle section
- **4** Rear section
- The *front, middle*, and *rear* sections form the *slide rail*. The middle and rear sections have holes for mounting and adjust to fit rack depths from 24 in. (61 cm) to 36.5 in. (93 cm). The front section can be extended to allow movement of the server out of the rack.
- The removable *mounting bracket* slides 14.5 in. (37 cm) out of the slide rail, then locks in place. If you unlock the mounting bracket at this point, it slides an additional 14.5 in. (37 cm) before separating from the slide rail. You can then mount the mounting bracket to the right or left side of the server chassis.
- There are six locks in a slide rail assembly. Four are on the mounting bracket. Two locks are on the slide rail.

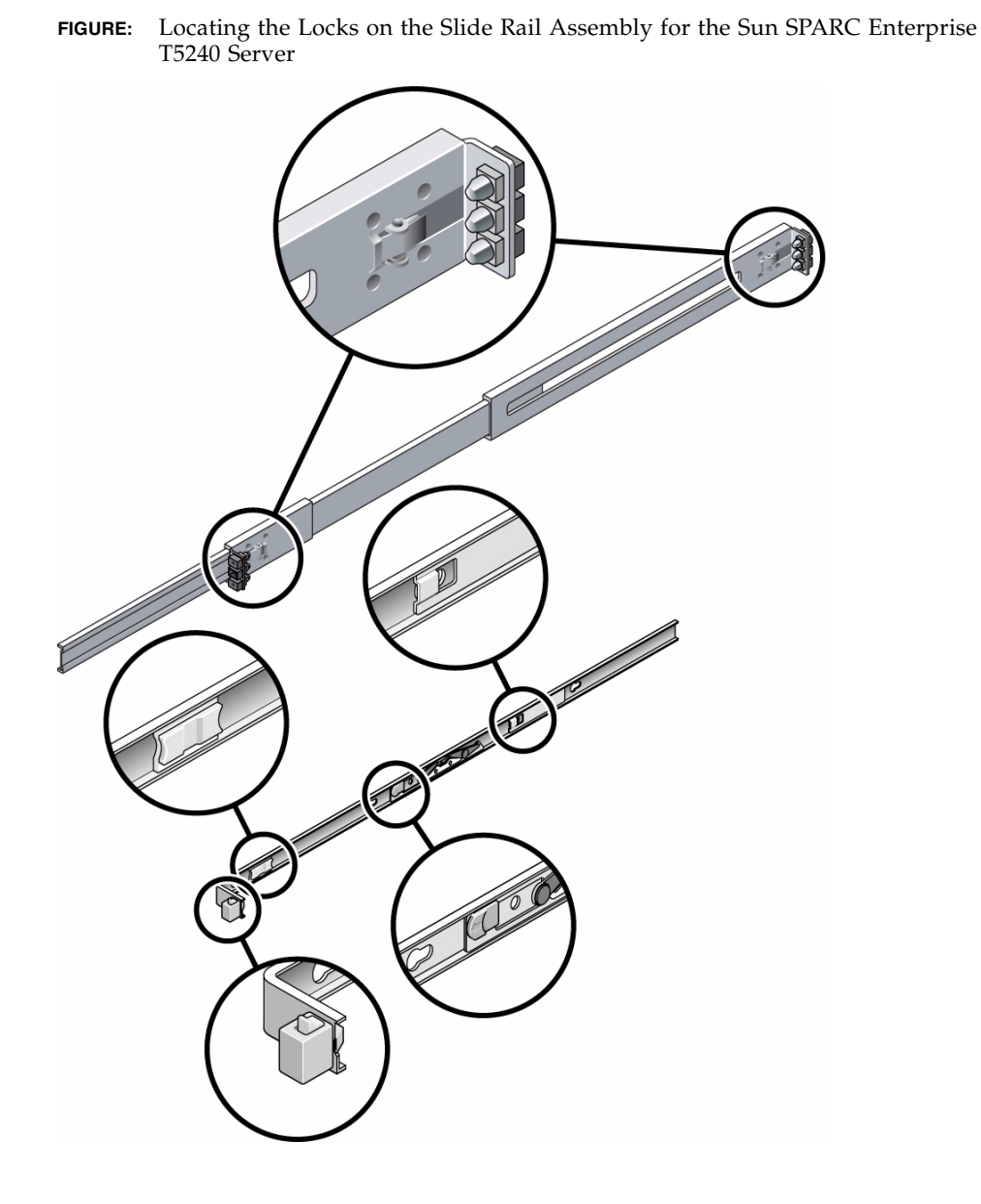

- ["Install the Slide Rail Assemblies" on page 72](#page-82-0)
- ["Insert and Lock the Server in the Rack" on page 77](#page-87-0)

## <span id="page-82-0"></span>Install the Slide Rail Assemblies

**Note –** Ensure that you have all of the parts in the rackmounting kit before you begin the installation of the server.

The rackmounting kit contains two slide rail assemblies, which can be installed on either the right or left side of the rack.

A slide rail assembly consists of two parts, a slide rail and a removable mounting bracket. The slide rail attaches to the rack posts. The mounting bracket attaches to the server chassis.

- **1. Pull both mounting brackets completely out of their respective slide rails.**
	- **a. Simultaneously press and hold the upper and lower lock buttons of the slide rail lock.**

**FIGURE:** Unlocking the Express Rail Slide Rail Assembly

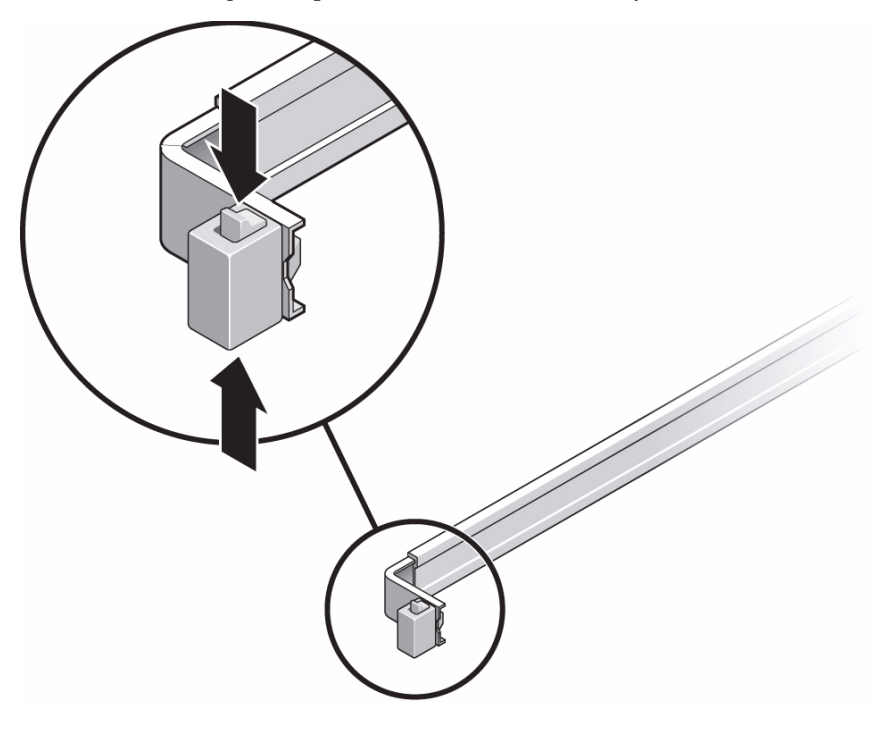

**b. Pull the mounting bracket out until it stops.**

- **c. Slide the mounting bracket release button to the left; then slide the mounting bracket completely out of the slide rail.**
- **Communication**  $\sqrt{2}$
- **FIGURE:** Express Rail Mounting Bracket Release Button

- **2. Attach a mounting bracket to the right side of the server chassis.**
	- **a. Position the mounting bracket against the chassis. Ensure that the slide rail lock is at the front and the keyed openings on the mounting bracket are aligned with the locating pins on the side of the chassis.**

**FIGURE:** Attaching an Express Rail Mounting Bracket to the Chassis

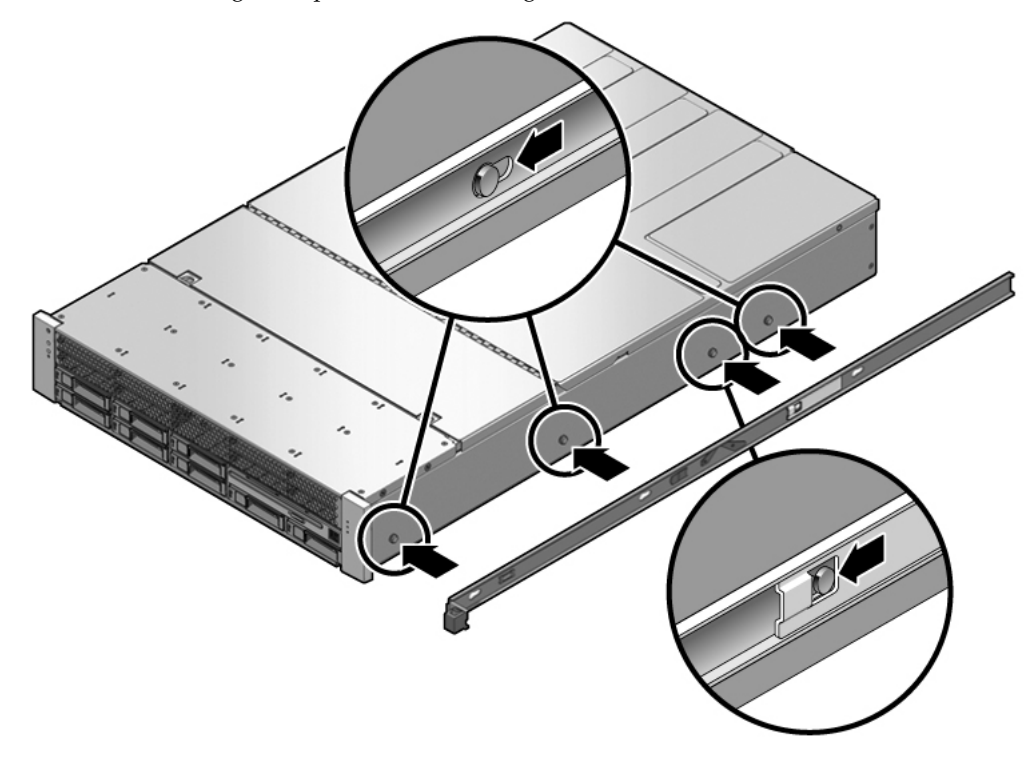

- **b. Ensure that the heads of the four locating pins protrude through the keyed openings in the mounting bracket. Slide the mounting bracket toward the front of the chassis until the bracket locks into place with an audible click.**
- **c. Verify that all four locating pins are trapped in the keyed openings and that the third from the front locating pin has engaged the mounting bracket lock.**
- **3. Attach the second mounting bracket to the left side of the server chassis.**
- **4. Orient slide rails, ensuring that the ball bearing tracks (labeled FRONT) are forward.**

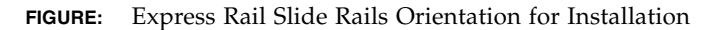

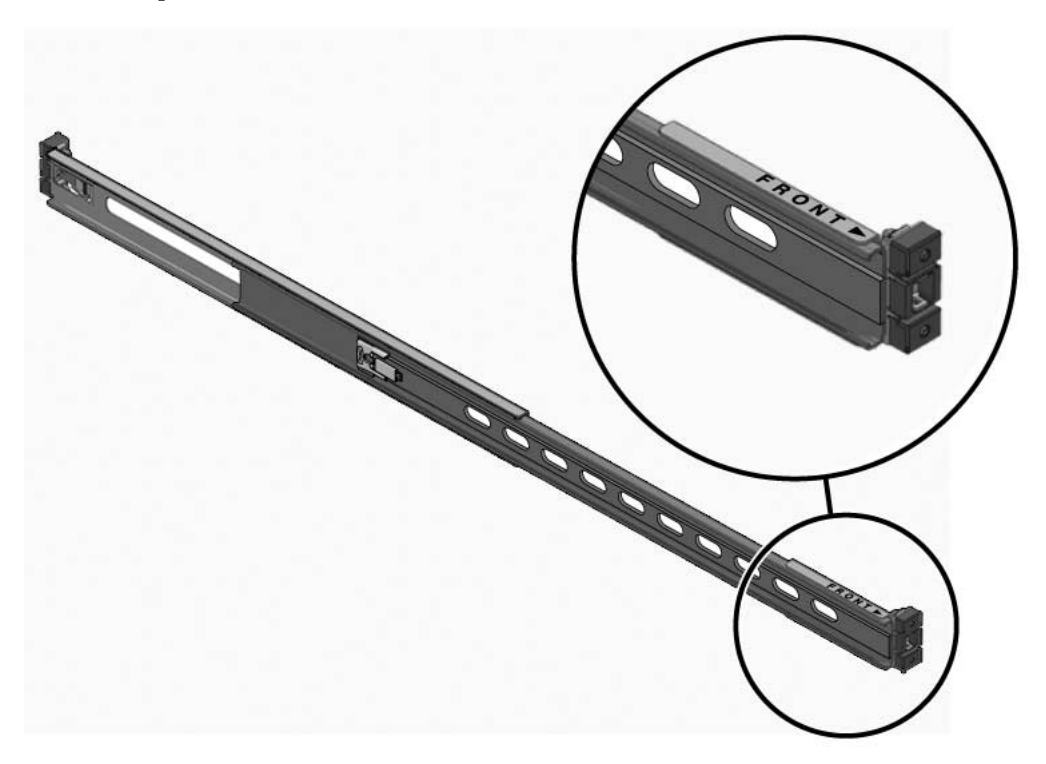

**5. Extend the slide rails (outer section) to fit the rack and attach the slide rails to the rack.**

You hear an audible click when the rails securely attach to the rack.

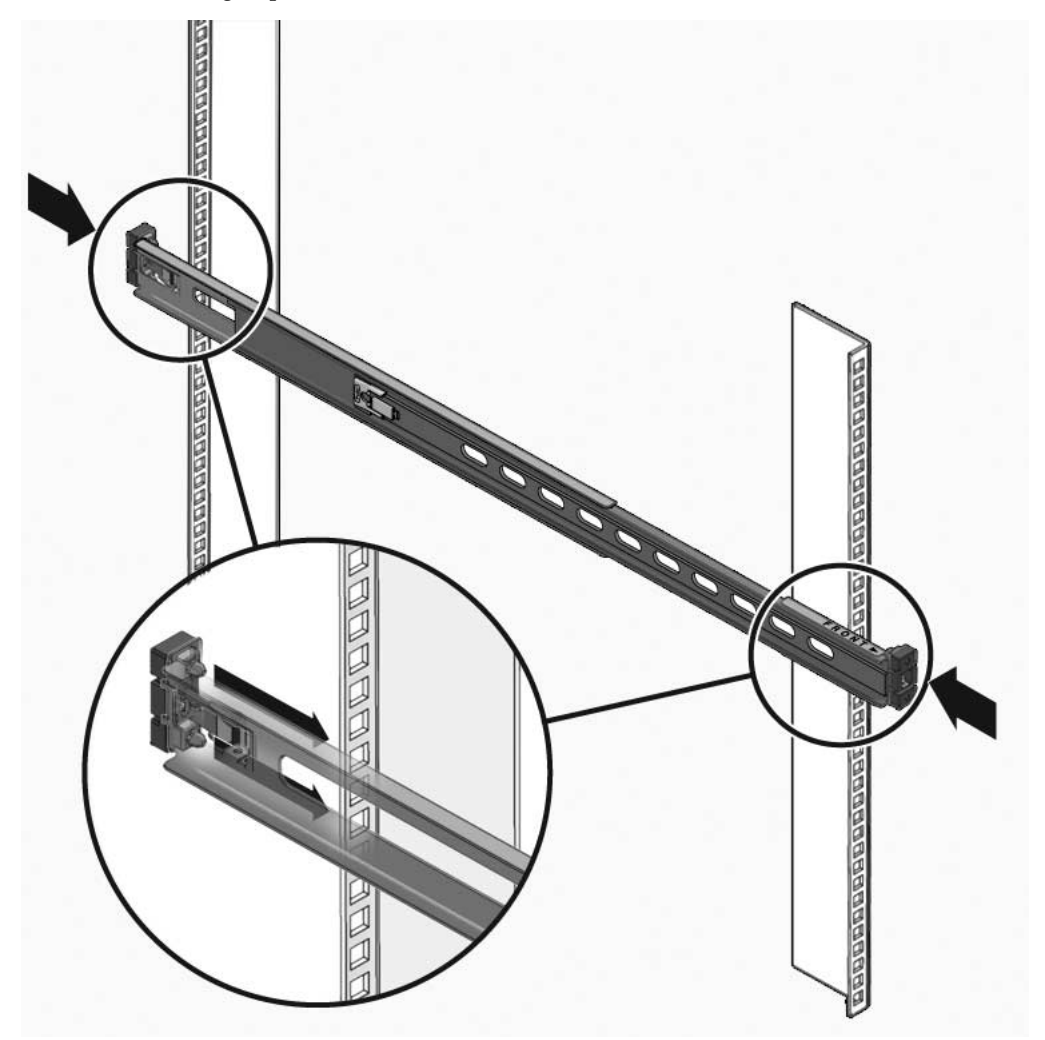

#### **FIGURE:** Attaching Express Slide Rails to the Rack

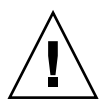

**Caution –** Deploy the antitilt feature on the rack before continuing the installation.

#### **Related Information**

■ ["Insert and Lock the Server in the Rack" on page 77](#page-87-0)

# <span id="page-87-0"></span>Insert and Lock the Server in the Rack

**1. Deploy the antitilt feature, if the rack is so equipped.**

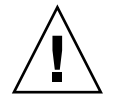

**Caution –** The weight of the servers on extended slide rails can be enough to overturn an equipment rack.

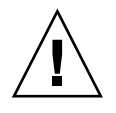

**Caution –** The 2U server weighs approximately 55 lb (25 kg). Two people are required to lift and mount the server into a rack enclosure when using the procedures in this chapter.

- **2. Insert the ends of the mounting brackets into the sliding rails.**
- **3. Slide the server approximately halfway into the chassis.**

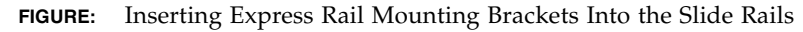

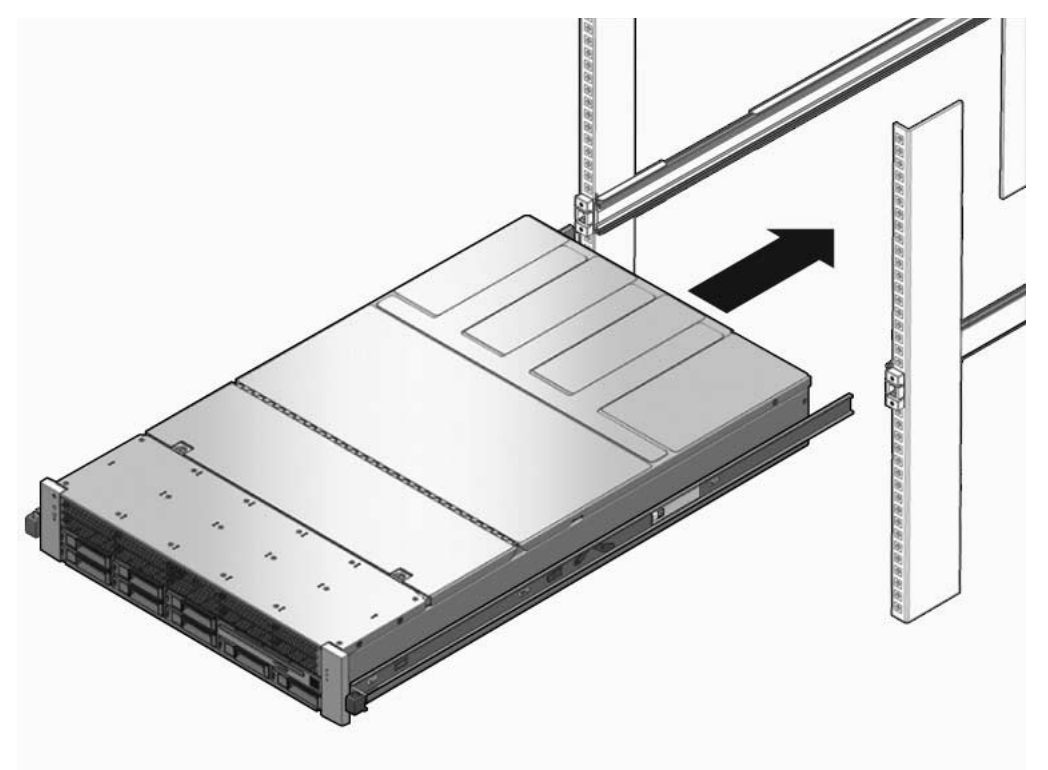

**4. Slide the green release tab.**

#### **5. Push the server all the way into the rack until it locks into place.**

**FIGURE:** Sliding the Express Rail Release Tab and Securing the Server in the Rack

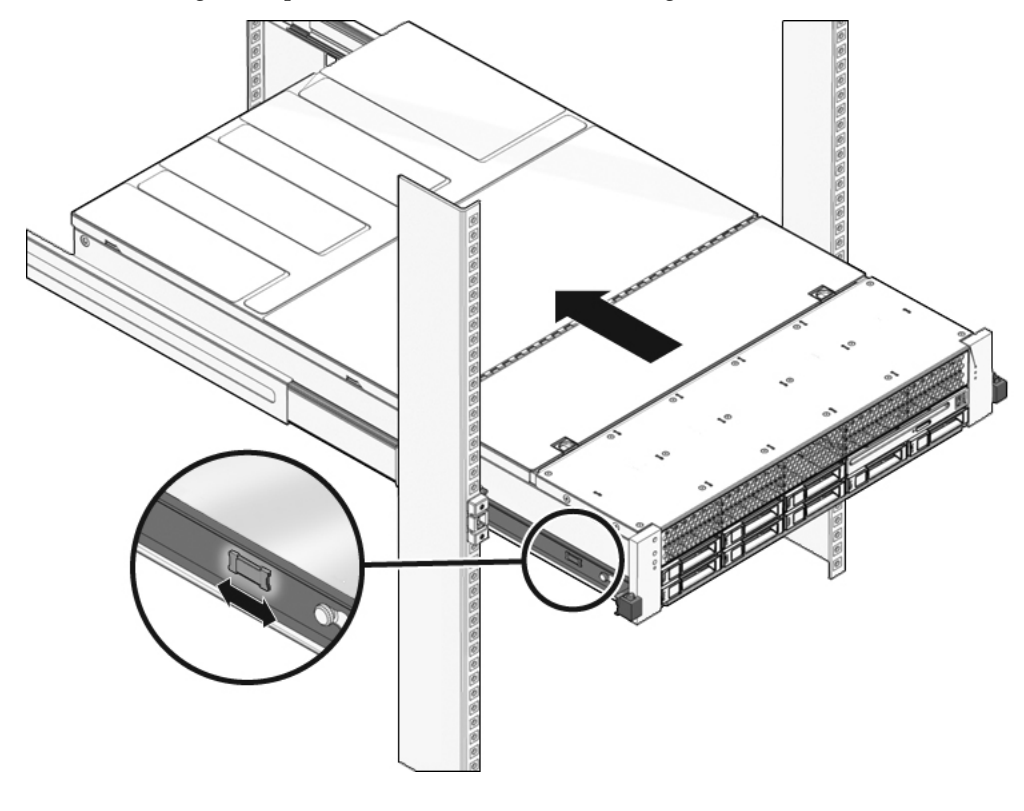

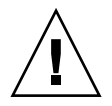

**Caution –** Before continuing, verify that the server is securely mounted in the rack, and that the slide rails are locked in the mounting brackets.

## <span id="page-88-0"></span>Dismounting the Server

**Caution –** To prevent damage to your server, do not move the rack while the server is mounted.

To install or replace internal parts in the server, you must first remove the server from the rack.

#### **Related Information**

■ *Sun SPARC Enterprise T5140 and T5240 Servers Service Manual* 

# <span id="page-91-1"></span>Assembling and Installing DC Power Cables for the Sun SPARC Enterprise T5140 Server

This section provides the following DC input power information for the Sun SPARC Enterprise T5140 server:

- ["Requirements for Servers With DC Input Power" on page 81](#page-91-0)
- ["DC Supply and Ground Conductor Requirements" on page 82](#page-92-0)
- ["Overcurrent Protection Requirements" on page 83](#page-93-0)
- ["Assembling and Installing the DC Input Power Cables" on page 83](#page-93-1)

#### **Related Information**

■ *"*Assembling and Installing DC Power Cables for the Sun SPARC Enterprise T5240 [Server" on page 93](#page-103-0)

## <span id="page-91-0"></span>Requirements for Servers With DC Input Power

The following restrictions apply to the Sun SPARC Enterprise T5140 server with DC input power:

- The DC version of the server must be installed in a restricted-access location. According to the intent of the National Electrical Code, a restricted-access location is an area intended for qualified or trained personnel only and has access controlled by a locking mechanism, such as a key lock or an access card system.
- The server must not be directly connected to a centralized DC mains.

■ ["DC Supply and Ground Conductor Requirements" on page 82](#page-92-0)

# <span id="page-92-0"></span>DC Supply and Ground Conductor Requirements

The server must meet the following:

- Suitable conductor material: Use copper conductors only
- Power supply connections through the input connector: 12 AWG (between the server and the source). There are three conductors:
	- -48V or -60V (negative terminal)
	- Chassis ground connection
	- -48V or -60V Return (positive terminal)
- System ground conductor: 12 AWG (to be connected to the chassis)
- Cable insulation rating: Minimum of 75°C (167°F), low smoke fume (LSF), flame retardant
- Provide a Wago Type 721-103/037-000 mating connector for proper connection to the DC connectors supplied with the server (Wago Type 721)
- Branch circuit cable insulation color: According to applicable National Electrical Codes
- Grounding cable insulation color: Green/yellow
- DC power source must meet TNV-2 requirements as defined by UL 60950-1 and IEC 60950-1

**Note –** Depending on the DC power source, the -48V or -60V (negative terminal) might be marked with a minus (-) symbol. The -48V or -60V Return (positive terminal) might be marked with a positive (+) symbol.

When attaching DC cables, keep the following caution in mind:

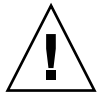

**Caution –** You must restrict the connection of the server to the DC power source to minimize the possibility that transient energy will appear on the main input to the equipment. The DC battery power source must be in the same premises as the server. The server cannot be in one building with the power source in another building.

■ ["Overcurrent Protection Requirements" on page 83](#page-93-0)

### <span id="page-93-0"></span>Overcurrent Protection Requirements

The following protections against excessive current loads must be satisfied before servers that use DC input power can be installed:

- Overcurrent protection devices must be provided as part of each equipment rack.
- Circuit breakers must be located between the DC power source and the server. Use one 20A fast-trip, double-pole, DC-rated circuit breaker for each power supply unit.

**Note –** Overcurrent protection devices must meet applicable national and local electrical safety codes and be approved for the intended application.

#### **Related Information**

■ ["Assembling and Installing the DC Input Power Cables" on page 83](#page-93-1)

### <span id="page-93-1"></span>Assembling and Installing the DC Input Power Cables

These topics explain how to assemble and install DC input power cables.

- ["Assemble the DC Input Power Cable" on page 83](#page-93-2)
- ["Install the Strain Relief Housings" on page 89](#page-99-0)
- ["Connect the DC Input Power Cords to the Server" on page 91](#page-101-0)

### <span id="page-93-2"></span>▼ Assemble the DC Input Power Cable

The following procedure describes how to assemble the DC input power cables for Oracle's Sun SPARC Enterprise T5140 server.

Assemble one cable for each DC power supply in your server.

Before you begin the installation procedure, verify that the required conditions described in the following table have been satisfied.

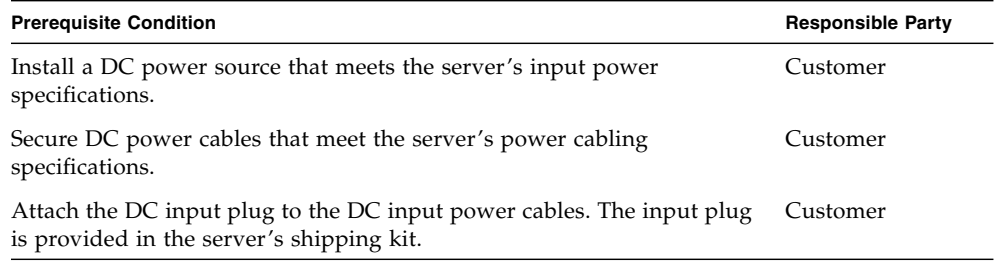

#### **1. Turn off power from the DC power source using the circuit breakers.**

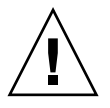

**Caution** – Do not proceed with these instructions until you have turned off the power from the DC power source through the circuit breakers.

#### **2. Identify the parts that you will use to assemble the DC input power cables**

For each cable, you need the items shown in. These items are provided in the shipping kit that came with your server.

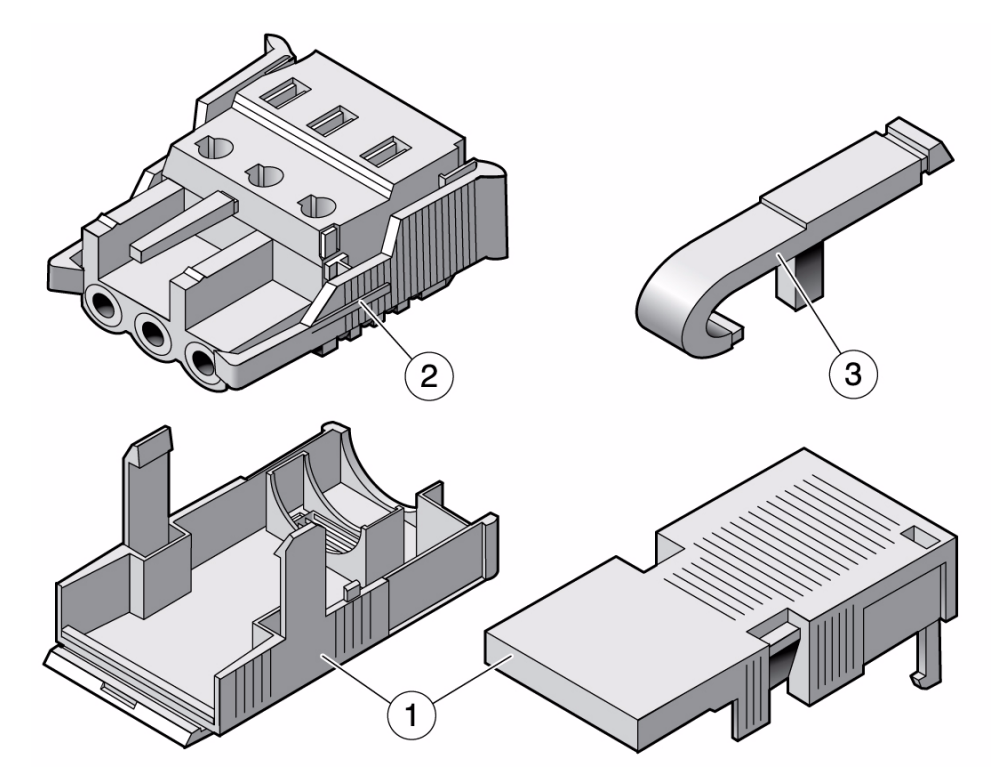

#### **Figure Legend**

- **1** Strain relief housing
- **2** DC input plug
- **3** Cage clamp operating lever
- **3. Locate the three wires coming from the DC power source that will be used in the connection to your unit:**
	- -48V or -60V (negative terminal)
	- Chassis ground
	- -48V or -60V Return (positive terminal)

**Note –** Depending on the DC power source, the -48V or -60V (negative terminal) might be marked with a minus (-) symbol. The -48V or -60V Return (positive terminal) might be marked with a positive (+) symbol.

#### **4. Strip 5/16 in. (8 mm) of insulation from each of the wires coming from the DC power source.**

Do not strip more than 5/16 in. (8 mm) from each wire. Doing so leaves uninsulated wire exposed from the DC connector after the assembly is complete.

**FIGURE:** Stripping the Insulation From the Wire

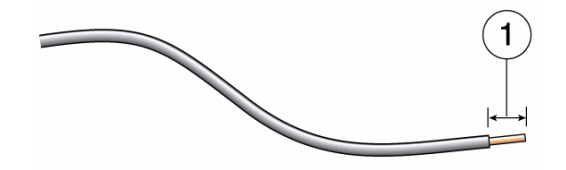

#### **Figure Legend**

**1** 5/16 in. (8 mm)

- **5. Open the cage clamp for this section of the DC input plug by taking one of the following actions:**
	- Insert the tip of the cage clamp operating lever into the rectangular hole directly above the hole in the DC input plug where you want to insert the first wire. Press down on the cage clamp operating lever.
	- Insert a small slotted screwdriver into the rectangular hole directly above the hole in the DC input plug where you want to insert the first wire, and push in to open the cage clamp.

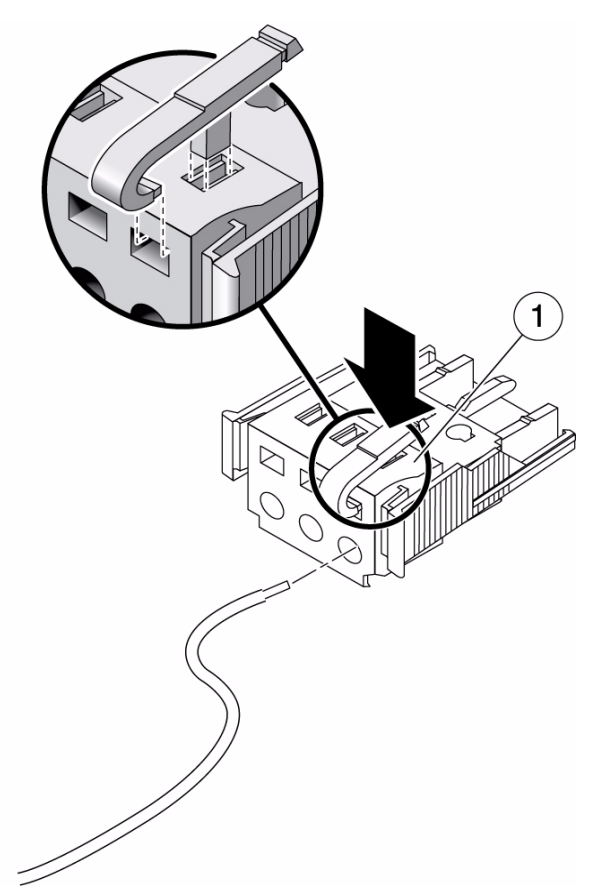

**FIGURE:** Opening the DC Input Plug Cage Clamp Using the Cage Clamp Operating Lever

**FIGURE:** Opening the Cage Clamp Using a Screwdriver

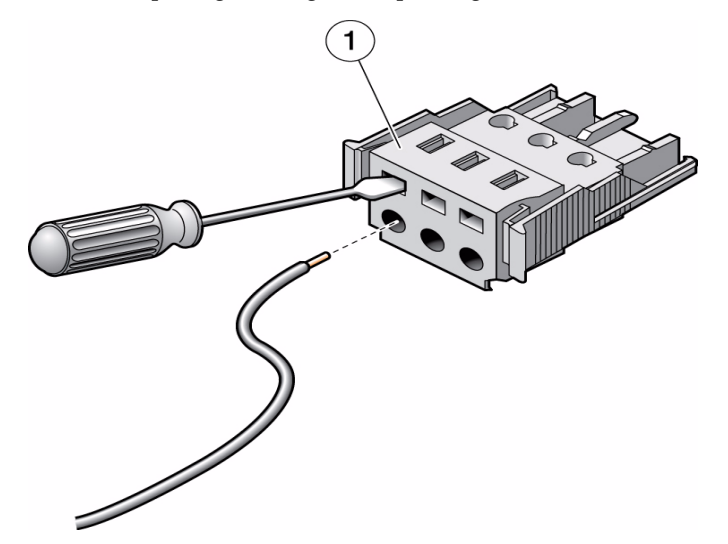

- **6. Feed the exposed section of the appropriate wire into the round hole in the DC input plug.**
- **FIGURE:** Connector Wiring Assignments

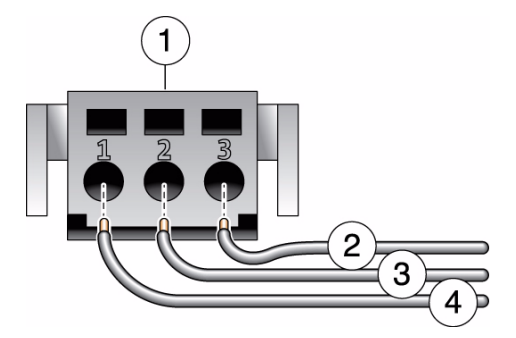

**Figure Legend**

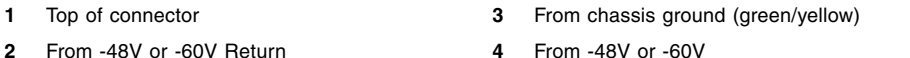

**Note –** If you need to remove a wire from the DC input plug, insert the cage clamp operating lever or a small screwdriver as and pull the wire from the DC input plug.

#### **7. Release the lever or remove the tool to secure the wire into the connector.**

- **8. Repeat the procedures for the other two wires to complete the assembly of the DC input power cable.**
- **9. Repeat this procedure to create as many DC input power cables as you need for your unit.**

■ ["Install the Strain Relief Housings" on page 89](#page-99-0)

### <span id="page-99-0"></span>▼ Install the Strain Relief Housings

**1. Insert the bottom portion of the strain relief housing into the notch on the DC input plug until it snaps into place.**

Ensure that the strain relief housing snaps into place on the DC input plug. You cannot complete the assembly correctly if the strain relief housing is not snapped into place.

**FIGURE:** Inserting the Bottom Portion of the Strain Relief Housing

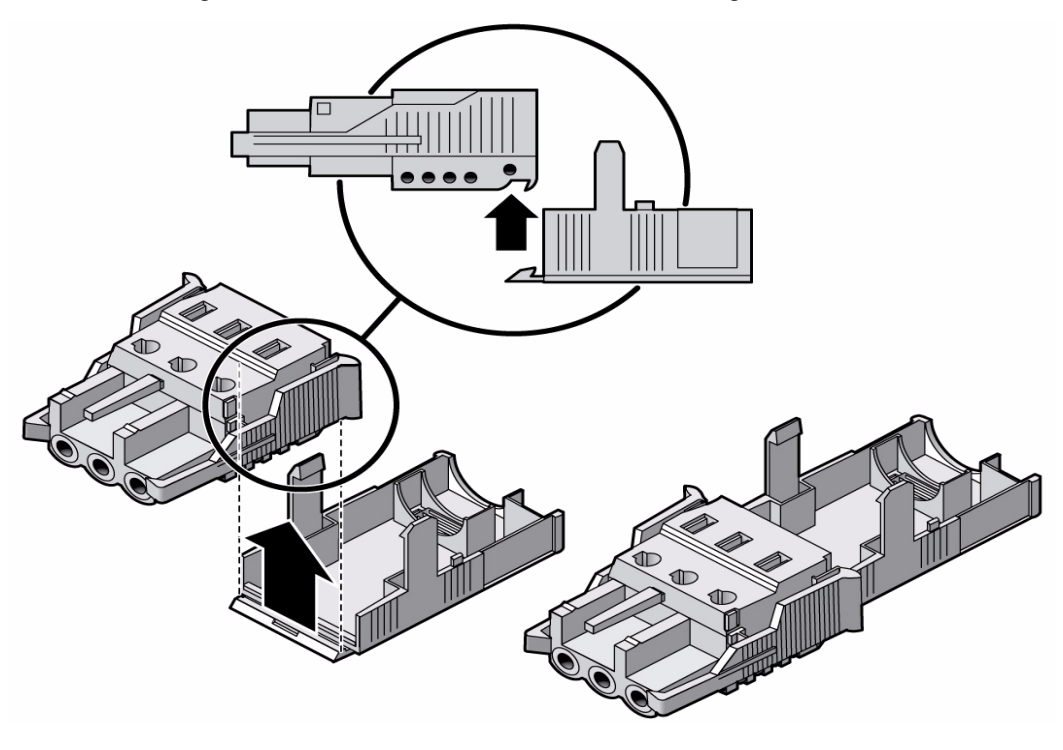

**2. Route the three wires coming from the DC power source through the opening at the bottom end of the strain relief housing.**

**FIGURE:** Routing the Wires Through the Strain Relief Housing

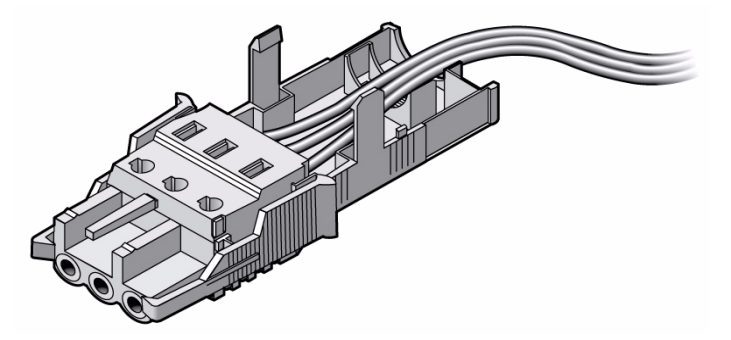

**3. Insert a tie wrap into the bottom portion of the strain relief housing.**

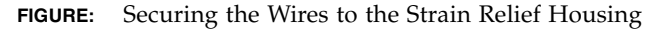

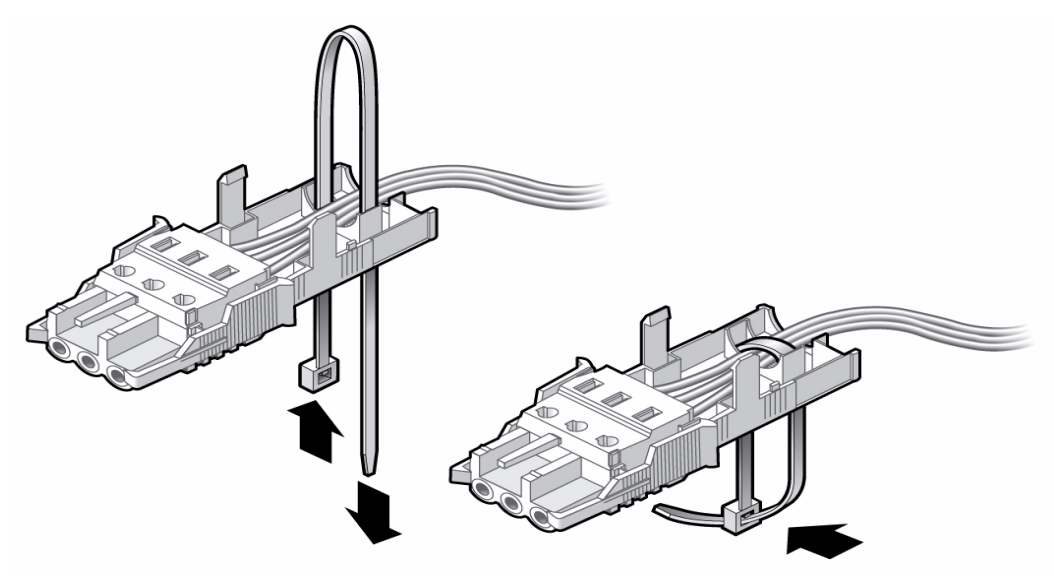

- **4. Loop the tie wrap over the wires and back out of the strain relief housing, and tightening the tie wrap to secure the wires to the strain relief housing.**
- **5. Lower the top portion of the strain relief housing so that the three prongs on the top portion insert into the openings in the DC input plug.**

Push the top and bottom portions of the strain relief housing together until they snap into place.

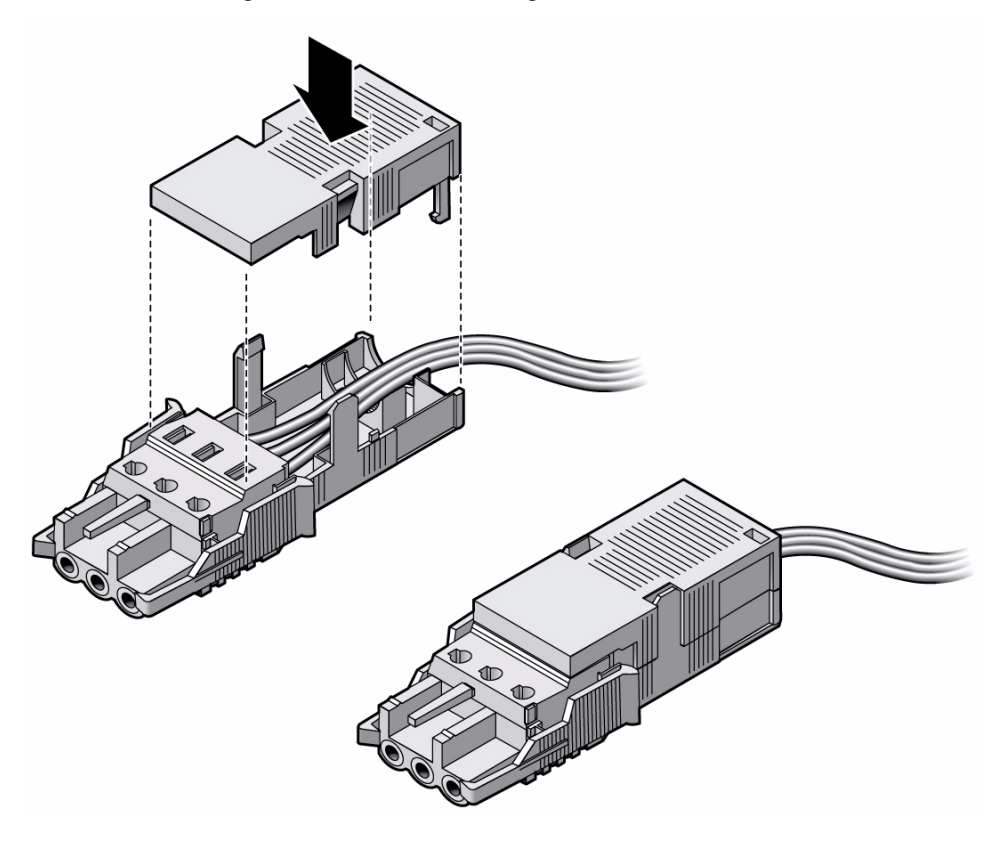

■ ["Connect the DC Input Power Cords to the Server" on page 91](#page-101-0)

### ▼ Connect the DC Input Power Cords to the Server

**1. Ensure that the circuit breaker to your power source is turned off.**

<span id="page-101-0"></span>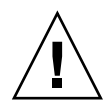

**Caution –** Do not proceed with these instructions until you have turned off the power from the DC power source through the circuit breakers.

- **2. Route the power cables in the rack and secure the cables with nylon tie wraps.**
- **3. Connect the chassis ground wire to the facility earth ground and ensure that this connection has proper bonding.**
- **4. Connect the -48V or -60V return to the -48V or -60V wires to the circuit breaker.**
- **5. Connect the power wiring to the server by plugging each power cable into the server power supply units.**
- **6. When you are ready to power up the server, close the circuit breaker and follow the booting procedure described in** ["Powering On the System" on page 41](#page-51-0)**.**

■ ["Assembling and Installing the DC Input Power Cables" on page 83](#page-93-1)

# <span id="page-103-0"></span>Assembling and Installing DC Power Cables for the Sun SPARC Enterprise T5240 Server

This section provides the following DC input power information for the Sun SPARC Enterprise T5240 server:

- ["Requirements for Servers With DC Input Power" on page 93](#page-103-1)
- ["DC Supply and Ground Conductor Requirements" on page 94](#page-104-0)
- ["Overcurrent Protection Requirements" on page 95](#page-105-0)
- ["Assembling and Installing the DC Input Power Cables" on page 95](#page-105-1)

#### **Related Information**

■ *"*Assembling and Installing DC Power Cables for the Sun SPARC Enterprise T5140 [Server" on page 81](#page-91-1)

## <span id="page-103-1"></span>Requirements for Servers With DC Input Power

The following restrictions apply to the Sun SPARC Enterprise T5240 server with DC input power:

- The DC version of the server must be installed in a restricted-access location. According to the intent of the National Electrical Code, a restricted-access location is an area intended for qualified or trained personnel only and has access controlled by a locking mechanism, such as a key lock or an access card system.
- The server must not be directly connected to a centralized DC mains.

■ ["DC Supply and Ground Conductor Requirements" on page 94](#page-104-0)

# <span id="page-104-0"></span>DC Supply and Ground Conductor Requirements

The server ground conductor must meet the following requirements:

- Suitable conductor material: Use copper conductors only
- Power supply connections through the input connector: 8 AWG (between the server and the source). There are three conductors:
	- -48V or -60V (negative terminal)
	- Chassis ground connection
	- -48V or -60V Return (positive terminal)
- System ground conductor: 8 AWG (to be connected to the chassis)
- Cable insulation rating: Minimum of 75°C (167°F), low smoke fume (LSF), flame retardant
- Provide the mating connector, Wago Part Number 51204745 for proper connection to the DC connectors supplied with the server. This connection requires a 4mm flat-blade screwdriver to insert wires into the connector body.
- Branch circuit cable insulation color: According to applicable National Electrical Codes
- Grounding cable insulation color: Green/yellow
- DC power source must meet TNV-2 requirements as defined by UL 60950-1 and IEC 60950-1

**Note –** Depending on the DC power source, the -48V or -60V (negative terminal) might be marked with a minus (-) symbol. The -48V or -60V Return (positive terminal) might be marked with a positive (+) symbol.

When attaching DC cables, keep the following caution in mind:

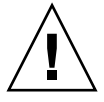

**Caution** – You must restrict the connection of the server to the DC power source to minimize the possibility that transient energy will appear on the main input to the equipment. The DC battery power source must be in the same premises as the server. The server cannot be in one building with the power source in another building.

■ ["Overcurrent Protection Requirements" on page 95](#page-105-0)

### <span id="page-105-0"></span>Overcurrent Protection Requirements

The following protections against excessive current loads must be satisfied before servers that use DC input power can be installed:

- Overcurrent protection devices must be provided as part of each equipment rack.
- Circuit breakers must be located between the DC power source and the server. Use one 40 A fast-trip double-pole DC-rated circuit breaker for each power supply unit.

**Note –** Overcurrent protection devices must meet applicable national and local electrical safety codes and be approved for the intended application.

#### **Related Information**

■ ["Assembling and Installing the DC Input Power Cables" on page 95](#page-105-1)

### <span id="page-105-1"></span>Assembling and Installing the DC Input Power Cables

These topics explain how to assemble and install DC input power cables.

- ["Assemble the DC Input Power Cables" on page 95](#page-105-2)
- ["Connect the DC Input Power Cords to the Server" on page 99](#page-109-0)

### <span id="page-105-2"></span>▼ Assemble the DC Input Power Cables

The following procedure describes how to assemble the DC input power cables for Oracle's Sun SPARC Enterprise T5240 server.

Assemble one cable for each DC power supply in your server.

Before you begin the installation procedure, verify that the required conditions described in the following table have been satisfied.

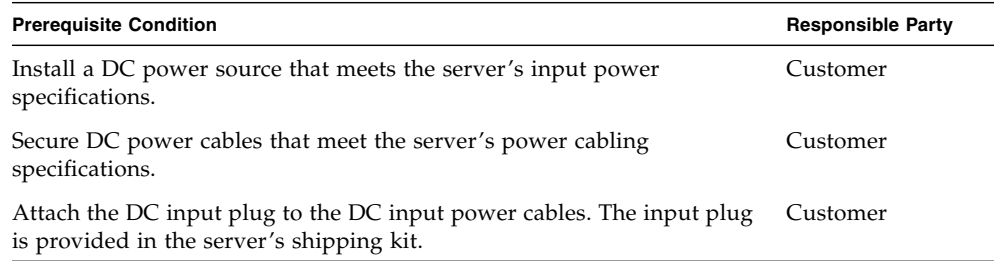

#### **1. Turn off power from the DC power source using the circuit breakers.**

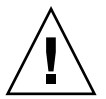

**Caution** – Do not proceed with these instructions until you have turned off the power from the DC power source through the circuit breakers.

#### **2. Identify the parts that you will use to assemble the DC input power cables.**

For each cable, you need a DC input plug, cage clamp tool or small screwdriver. These items are provided in the shipping kit that came with your server (DC models only).

**FIGURE:** DC Connection Parts

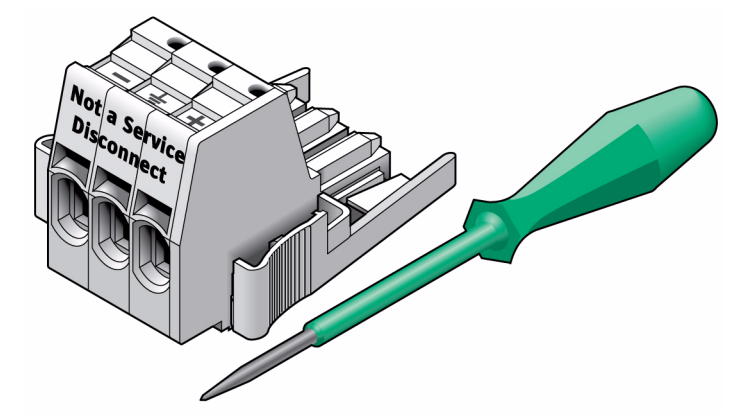

#### **Figure Legend**

- **1** DC input plug
- **2** Cage clamp operating tool or small screwdriver
- **3. Locate the three wires coming from your DC power source that will be used in the connection to your unit:**
	- -48V or -60V (negative terminal)
	- Chassis ground
	- -48V or -60V Return (positive terminal)

**Note –** Depending on the DC power source, the -48V or -60V (negative terminal) might be marked with a minus (-) symbol. The -48V or -60V Return (positive terminal) might be marked with a positive (+) symbol.

#### **4. Strip 1/2 in. (13 mm) of insulation from each of the wires coming from the DC power source.**

Do not strip more than 1/2 in. (13 mm) from each wire. Doing so leaves uninsulated wire exposed from the DC connector after the assembly is complete.

**FIGURE:** Stripping the Insulation From the Wire

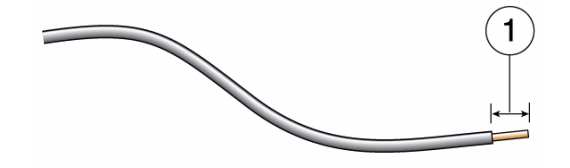

**Figure Legend**

**1** 1/2 in. (13 mm)

**5. Open the cage clamp by inserting the cage clamp tool (or small screwdriver) into the rectangular hole directly above the hole in the DC input plug where you want to insert the first wire, and push in to open the cage clamp.**
**FIGURE:** Opening the Cage Clamp Using the Cage Clamp Tool

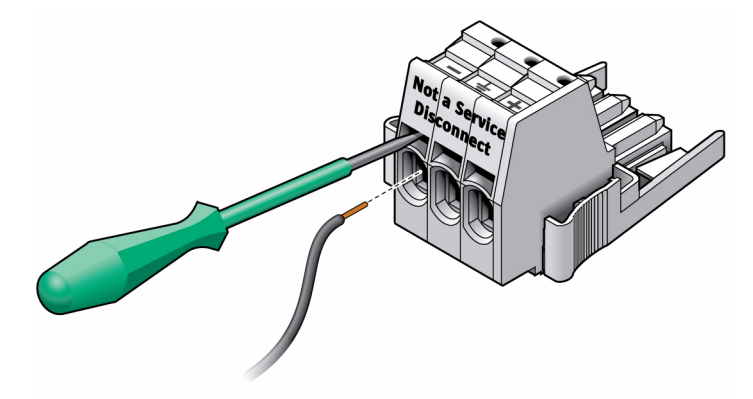

**6. Feed the exposed section of the appropriate wire into the round plug hole in the DC input plug.**

**FIGURE:** Connector Wiring Assignments

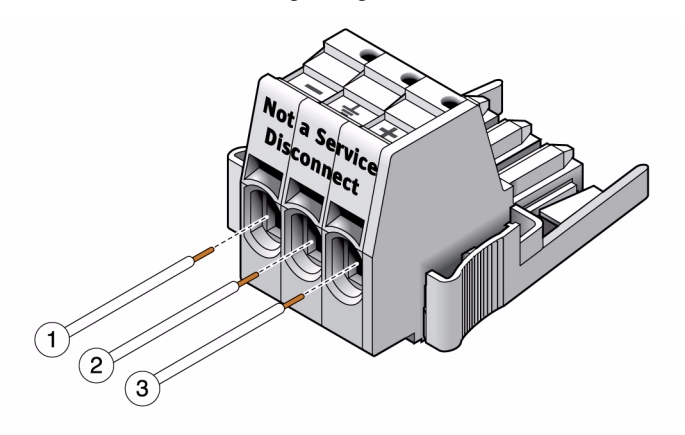

#### **Figure Legend**

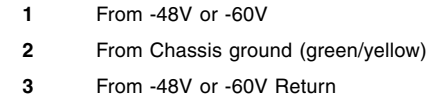

**Note –** If you need to remove a wire from the DC input plug, insert the cage clamp operating tool or a small screwdriver into the slot directly above the wire and push in. Pull the wire from the DC input plug.

- **7. Remove the cage clamp tool to secure the wire.**
- **8. Repeat the procedures for the other two wires to complete the assembly of the DC input power cable.**
- **9. Repeat this procedure to create as many DC input power cables as you need for your unit.**

#### **Related Information**

■ ["Connect the DC Input Power Cords to the Server" on page 99](#page-109-0)

## ▼ Connect the DC Input Power Cords to the Server

<span id="page-109-1"></span>**1. Ensure that the circuit breaker to your power source is turned off.**

<span id="page-109-0"></span>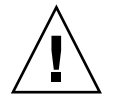

**Caution –** Do not proceed with these instructions until you have turned off the power from the DC power source through the circuit breakers.

- **2. Route the power cables in the rack and secure the cables with nylon tie wraps.**
- **3. Connect the chassis ground wire to the facility earth ground and ensure that this connection has proper bonding.**
- **4. Connect the -48V or -60V return to the -48V or -60V wires to the circuit breaker.**
- **5. Connect the power wiring to the server by plugging each power cable into the server power supply units.**
- **6. When you are ready to power up the server, close the circuit breaker and follow the booting procedure described in** ["Powering On the System" on page 41](#page-51-0)**.**

#### **Related Information**

■ ["Powering On the System" on page 41](#page-51-0)

# Index

#### **Symbols**

#[. escape sequence for system console, 61](#page-71-0)

#### **A**

[accessing ILOM command line, 49](#page-59-0) [adapters for serial cables, 36](#page-45-0) [address, IP, 8](#page-18-0) [addresses, web,](#page-18-0) *See* web sites admi[n login, setting password for, 49](#page-59-1)

#### **B**

[baud rate for serial terminal, 43](#page-53-0) [bits setting for serial terminal, 43](#page-53-1) boot [booting the Solaris OS, 58](#page-67-0) [booting the system, 41](#page-51-1) OpenBoot PROM boo[t command, 59](#page-69-0) [buttons,](#page-29-0) *See* "slide rail assembly locks"

## **C**

[cable management assembly, 28 to](#page-37-0) [34](#page-43-0) [cable management bracket, description, 18](#page-28-0) cables [adapters for serial data cables, 36](#page-45-0) [connecting, 34](#page-43-1) [cage clamp operating lever, 85](#page-95-0) [cage clamp operating tool, 96](#page-106-0) command consol[e, 62](#page-71-1) OpenBoot PROM boo[t, 59](#page-69-0) passwor[d, 49](#page-59-2) poweroff[, 61](#page-71-2) powero[n, 55,](#page-64-0) [56](#page-66-0) set[, 51](#page-61-0) set keyswitc[h, 56,](#page-66-1) [57](#page-67-1) show[, 52](#page-62-0)

show-disks[, 59](#page-69-1) uadmin[, 60,](#page-70-0) [61](#page-70-1) [command-line access, ILOM, 49](#page-59-0) [configuration information needed, 8](#page-18-1) [configuring the network management port, 47](#page-57-0) [connecting to the system console, 58](#page-67-2) console [command, 62](#page-71-1)

#### **D**

[DB-9 TTY connector, 11](#page-21-0) [DC input plug, 85,](#page-95-1) [96](#page-106-1) [DC input power, 81,](#page-91-0) [93](#page-103-0) [DC input power cable, assembling, 83,](#page-93-0) [95](#page-105-0) [DC input power, connecting, 91,](#page-101-0) [99](#page-109-1) [device identifiers, listed, 58](#page-68-0) [diagnostics, when run, 45](#page-55-0) [dismounting server, 79](#page-89-0)

#### **E**

[enabling the network management port, 47](#page-57-0) escape sequence #. [for system console, 61](#page-71-0)

### **F**

[first time AC power, 41](#page-51-2) [full disk path example, 59](#page-69-2)

#### **G**

[gateway IP address, 8](#page-18-2) [ground conductor requirements, 94](#page-104-0) [ground conductor requirements \(DC models\), 82](#page-92-0)

#### **H**

[handshaking for serial terminal, no, 43](#page-53-2) [hot-plugging USB ports, 11](#page-21-1)

### **I**

ILOM [command-line access, 49](#page-59-0) ILOM,*See also* service processor [initializing the system, 54](#page-64-1) [installation instructions, optional components,](#page-15-0) reference, 5 installing [cable management arm, 18,](#page-28-0) [28](#page-37-0) [cable requirements for, 10](#page-20-0) [DC Input power cords, 91](#page-101-1) [DC version of the server, 4](#page-14-0) [express rail kit, 69](#page-79-0) [mounting brackets, 72](#page-82-0) [servers in a rack, 19](#page-29-1) [slide rail assemblies, 15,](#page-25-0) [20](#page-30-0) [updated system firmware, 63](#page-73-1) [IP address, 8](#page-18-0)

#### **L**

[LEDs, ports, and slots illustrated, 13](#page-23-0) [LEDs, ports, and slots, illustrated, 12](#page-22-0) [levers, locking,](#page-29-0) *See* "slide rail assembly locks" [locating pins for mounting brackets, 72](#page-82-0) [locations of ports, slots, and LEDs \(illustration\), 12,](#page-22-0) [13](#page-23-0) [locks,](#page-29-0) *See* "slide rail assembly locks" logging into service processor [using network management port, 49,](#page-59-0) [53](#page-63-0) [using serial management port, 49](#page-59-0) [lost messages, if terminal is not connected, 11](#page-21-2)

#### **M**

[map of OpenBoot PROM devices, 58](#page-67-3) [messages may be lost after 60 seconds, 11](#page-21-2) [minimum cable connections, 10](#page-20-1) [modem not for use with the SER MGT serial](#page-45-1) management port, 36 mounting bracket [locating pins on chassis, 72](#page-82-0) [preparation for installation, 72](#page-82-0) [removing from slide rail, 72](#page-82-0) [unlocking, 72](#page-82-0) [mounting screws for rack, 23](#page-33-0)

#### **N**

[netmask, 8](#page-18-3) network management port [configuring and enabling, 47](#page-57-0) [not operational until configured, 9,](#page-19-0) [47](#page-57-1)

## **O**

[OpenBoot PROM device map, 58](#page-67-3) [optional components, installation instructions in](#page-15-0) service manual, 5 [overcurrent protection device \(DC models\), 83,](#page-93-1) [95](#page-105-1)

#### **P**

[parity for serial terminal, no, 43](#page-53-3) passwor[d command, 49](#page-59-2) [path names, 58](#page-67-3) [pins, mounting bracket locating, 72](#page-82-0) [port locations, illustrated, 12](#page-22-0) [ports, slots, and LEDs illustrated, 13](#page-23-0) [ports, slots, and LEDs, illustrated, 12](#page-22-0) [power cycling the system, 61](#page-70-2) [powering on the system for the first time, 41](#page-51-2) poweroff [command, 61](#page-71-2) poweron [command, 55,](#page-64-0) [56](#page-66-0)

#### **R**

[removing server from rack, 40,](#page-49-0) [79](#page-89-0) resetting the system with uadmin[, 60](#page-70-0) [restricted-access location \(DC models\), 81](#page-91-1) [RJ-45 cable, 11](#page-21-3)

#### **S**

[screws for rack mounting, 23](#page-33-0) [serial terminal settings, 43](#page-53-4) [server dismounting, 40](#page-49-0) service processor [accessing with network management port, 53](#page-63-0) [accessing with serial management port, 49](#page-59-3) [connecting to the system console, 58](#page-67-2) [network management port not operational until](#page-19-0) configured, 9 [powering on for the first time, 43](#page-53-5) [powering on the system, 54](#page-64-2) se[t command, 51](#page-61-0) service processor,*See also* ILOM

se[t command, 51](#page-61-0) set keyswitch [command, 56,](#page-66-1) [57](#page-67-1) show /SP/networ[k command, 52](#page-62-0) show-disk[s command, 59](#page-69-1) slide rail assembly locks illustrated [front slide rail locks, 20](#page-30-1) [middle section lever, 22](#page-32-0) [mounting bracket locating pin lock, 23](#page-33-1) [mounting bracket release button, 21](#page-31-0) [slide rail spacing tool, 25](#page-34-0) [slots, ports, and LEDs illustrated, 13](#page-23-0) [slots, ports, and LEDs, illustrated, 12](#page-22-0) [Solaris media kit contents, 10](#page-20-2) [spacing tool for slide rails, 25](#page-34-0) [Standby mode, 38](#page-47-0) [standby mode, when AC connected, 11](#page-21-4) [standby voltage causes service processor to power](#page-19-1) on, 9 [standby voltage, 3.3v, 45](#page-55-1) [stop bit, 43](#page-53-6) [strain relief housing, 85,](#page-95-2) [89](#page-99-0) system console escape sequence #[., 61](#page-71-0)

## **T**

terms [slide rail assembly, 15](#page-25-1) [topic guidelines, 19,](#page-29-2) [41,](#page-51-3) [63,](#page-73-2) [67,](#page-77-0) [69,](#page-79-0) [81,](#page-91-2) [93](#page-103-1) [TTYA serial port, 11](#page-21-0)

### **U**

uadmi[n command, 60,](#page-70-0) [61](#page-70-1)

[unlocking mounting bracket, 72](#page-82-0)